## **สถานศึกษาปลอดภัย**

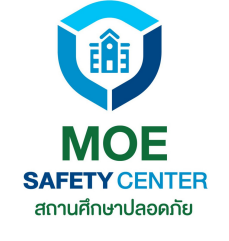

# **คู่มือสำ หรับผู้แจ้ง MOE SAFETY CENTER**

**สำ หรับนักเรียน-ผู้ปกครอง ครู และประชาชนทั่วไป**

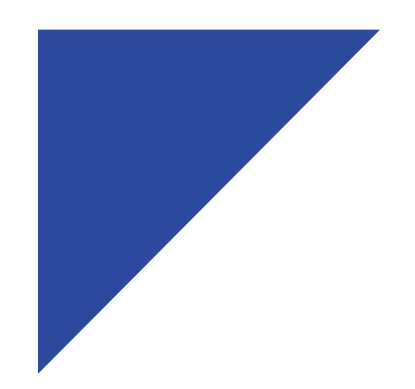

## **MOE SAFETY CENTER**

### MOESAFETYCENTER.COM/

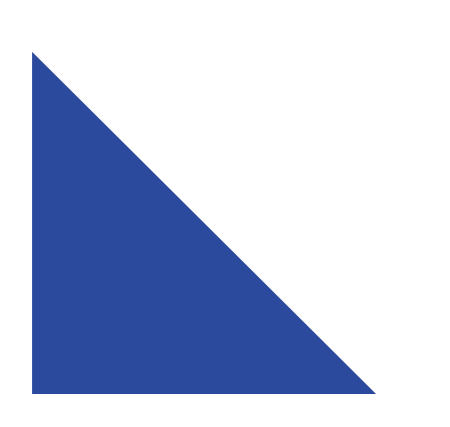

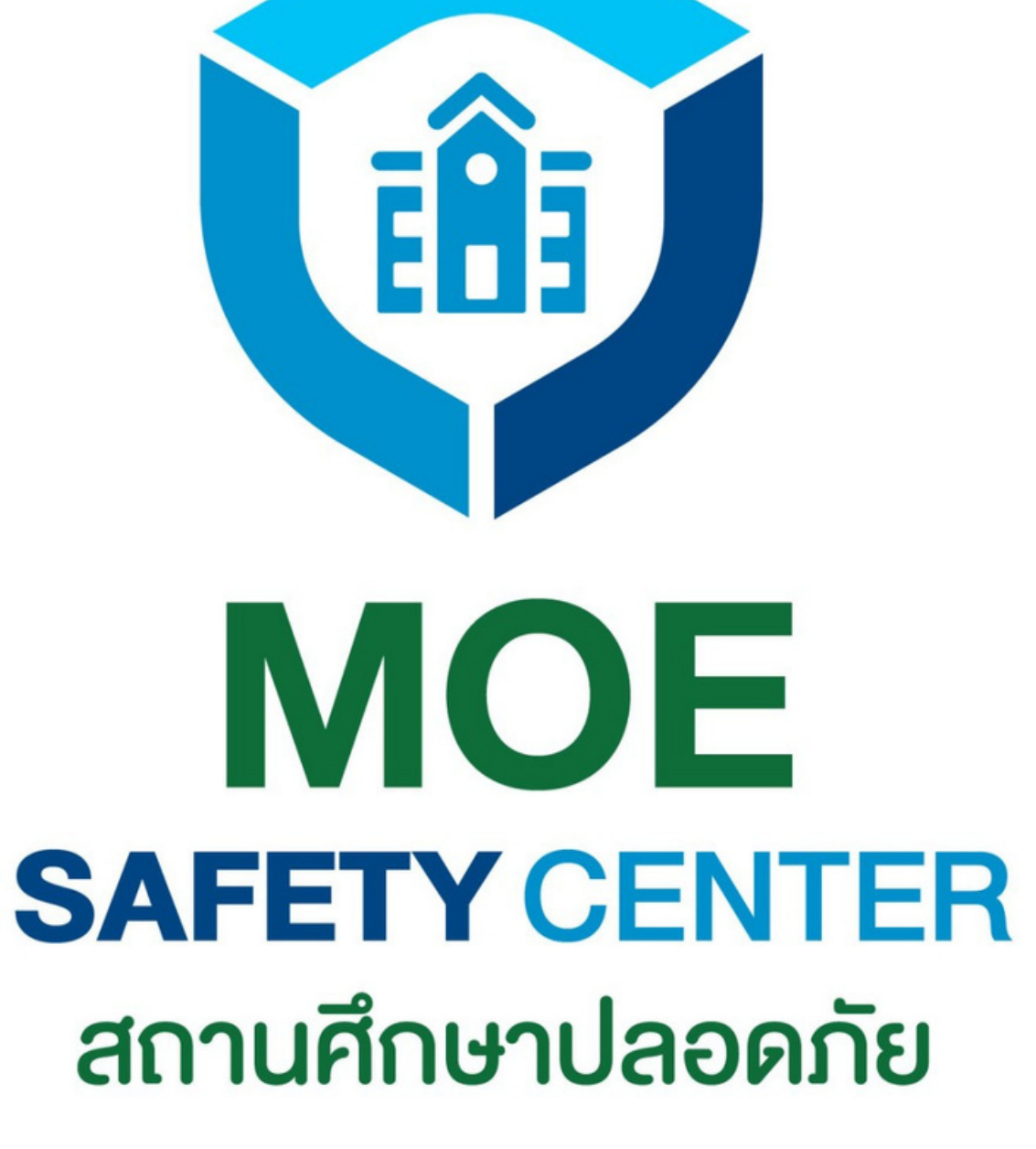

## **WEBSITE เวอร์ชั่นใหม่**

# **เวอร์ชั่นใหม่มีอะไรเปลี่ยนบ้าง**

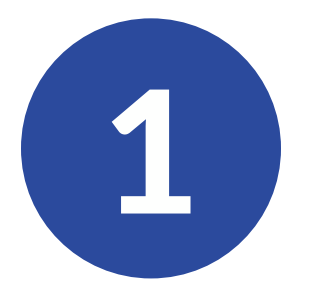

1 (2) (3

้เปลี่ยนหน้าตา UX/UI ให้ ี่เข้าใจง่าย ผู้แจ้งสามารถ ้แจิงเหตุและติดตามข้อ รื่องเรียนได้สะดวกยิ่งขึ้น

ปรับปรุงระบบ Comment ให้ผู้แจ้ง สามารถสื่อสารกับเจ้า หน้าทิโด้โดยตรง

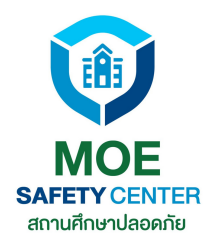

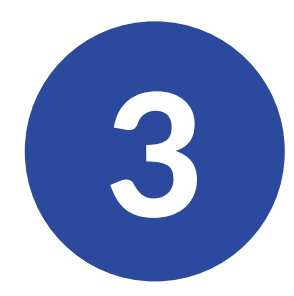

### เพิ่มพิ่ เสถียรภาพการ ทำงานของระบบให้ดิยิง ขิน รองรับผู้ใช้งานสถาน ์ศึกษาทั่วประเทศ

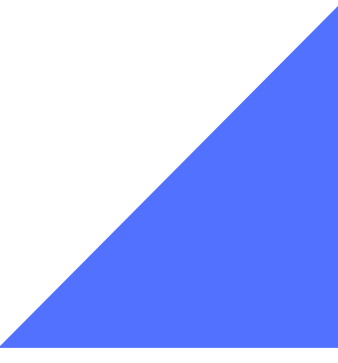

# **เปลี่ยนแล้วดีขึ้นอย่างไร ?**

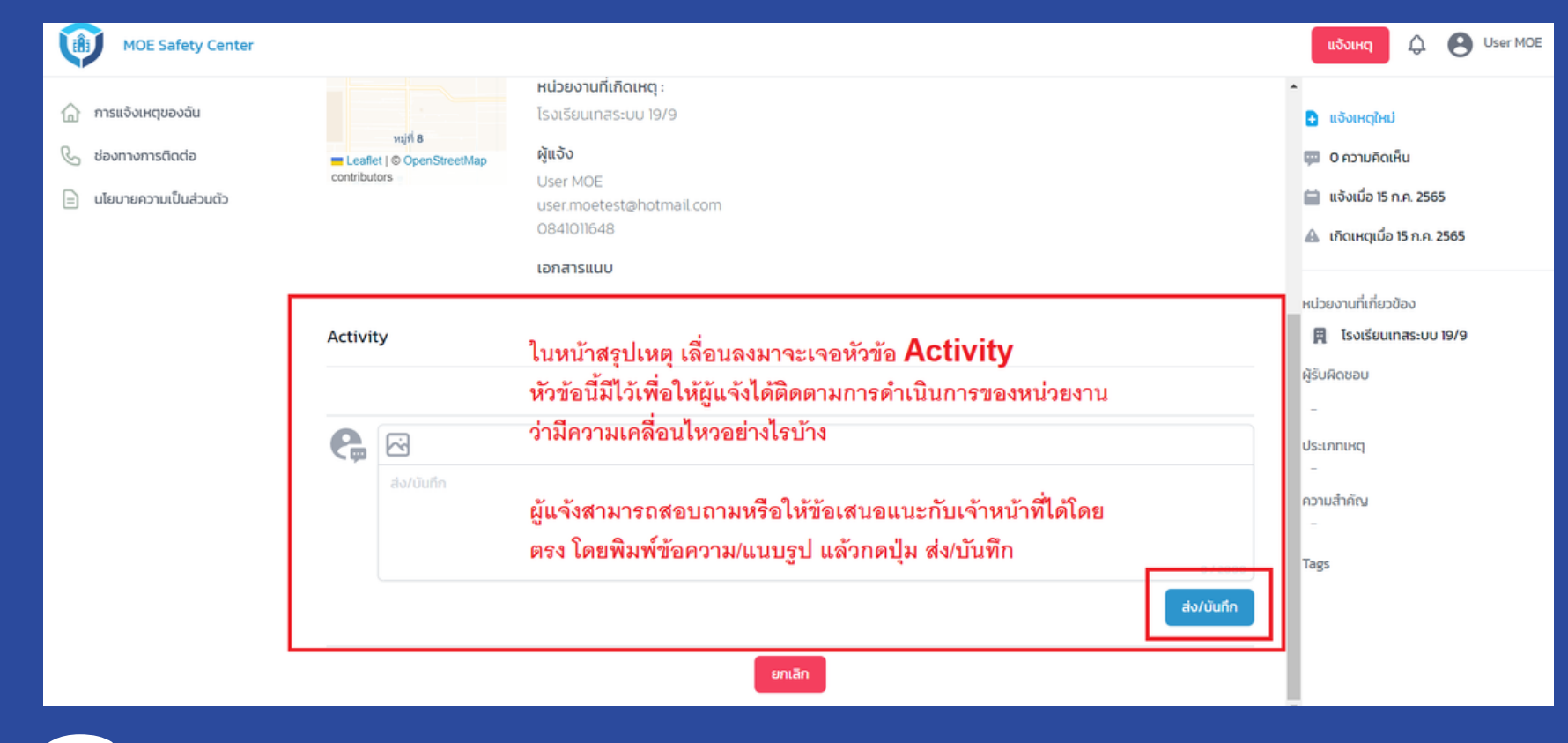

## **UX/UI**

ท่านใดที่เคยใช้งานระบบเก่ามาแล้ว จะทราบดี ว่าเว็บไซต์เวอร์ชั่นใหม่มีการเปลี่ยนแปลง อย่างไรบ้าง ซึ่งแน่นอนว่าการเปลี่ยน UX/UI นี้จะช่วยให้ผู้แจ้งสามารถใช้งานระบบได้ง่ายขึ้น

เพิ่มระบบ COMMENT ให้ผู้แจ้งสามารถสื่อสาร กับเจ้าหน้าที่ที่รับเรื่องได้โดยตรง ทำ ให้เกิดความ เข้าใจการทำ งานในแต่ละขั้นตอน อีกทั้งยังเสนอ ความคิดเห็นเพิ่มเติมได้อีกด้วย **Comment**

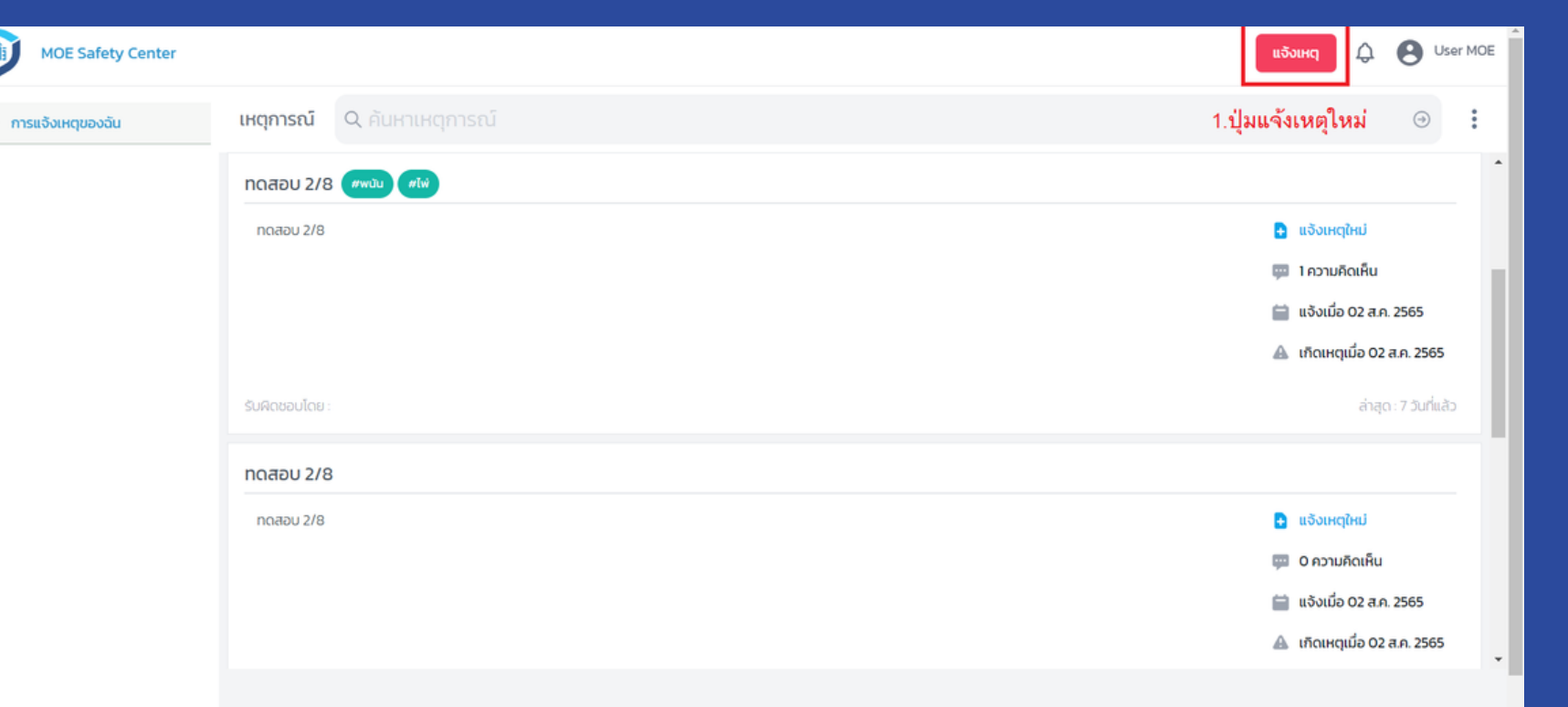

1

[สามารถแจ้งเหตุได้กี่ช่องทาง](#page-6-0) [หน้า](#page-6-0) 7

- [การสมัครบัญชี\(สำ](#page-9-0) หรับผู้ใช้งานใหม่) [หน้า10](#page-9-0)
- $\overline{a}$ 3 การ Log-in [เข้าสู่ระบบ](#page-16-0) [หน้า17](#page-16-0)
- [การแก้ไขกรณีลืมรหัสผ่าน](#page-19-0) [หน้า20](#page-19-0) 4
- 5 [เมนูต่าง](#page-25-0) ๆ ที่ต้องรู้ [หน้า26](#page-25-0)
- 6 [การแจ้งเหตุใหม่](#page-31-0) [หน้า32](#page-31-0)

2

## **คู่มือการแจ้งเหตุ**

คลิกที่เมนู เพื่อไปยังหัวข้อที่ต้องการ

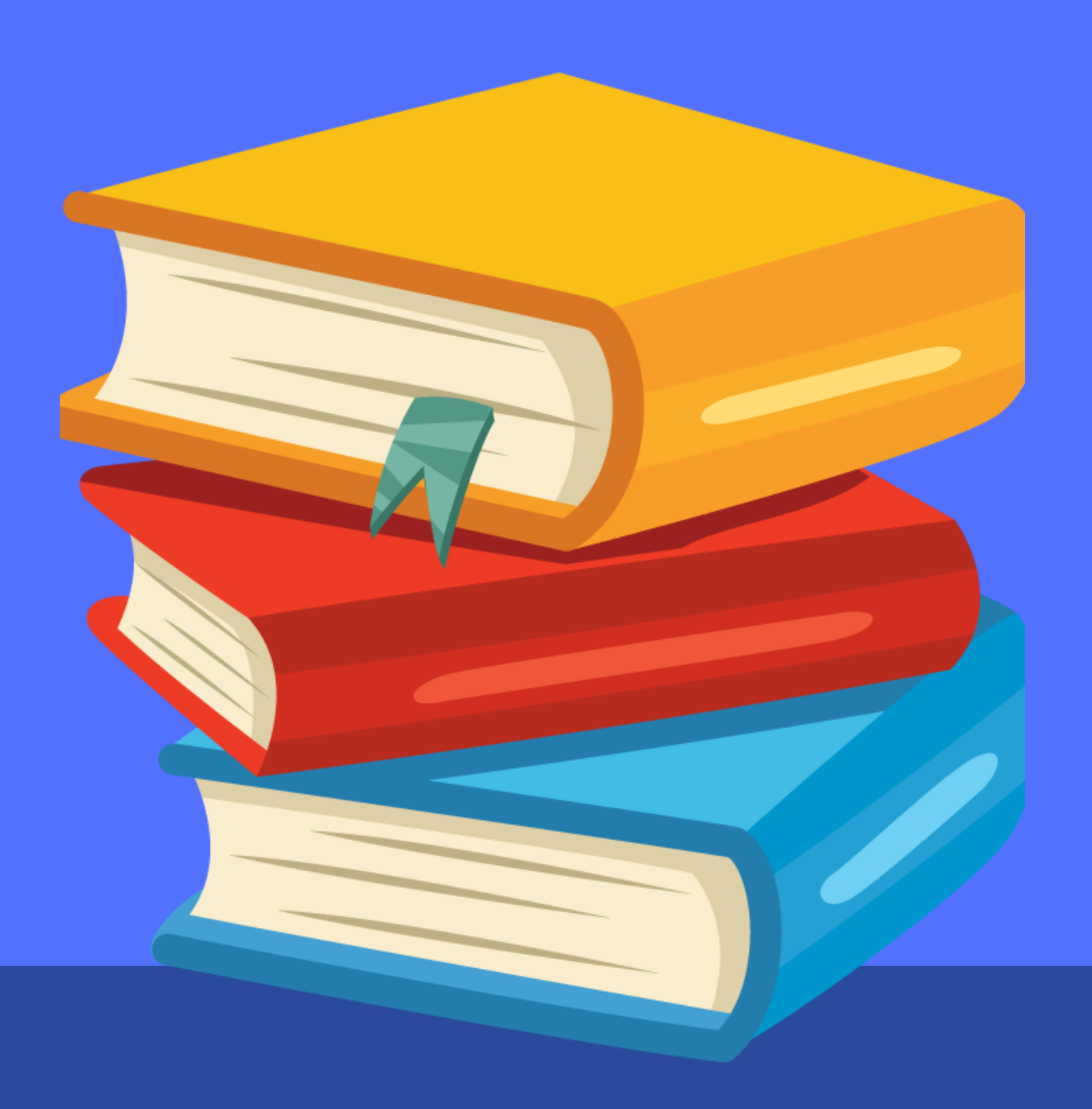

7

8

### 1 [ของเหตุที่ร้องเรียน](#page-40-0) [หน้า41](#page-40-0) [การติดตามความคืบหน้า](#page-40-0)

[การอุทธรณ์](#page-45-0) [หน้า46](#page-45-0)

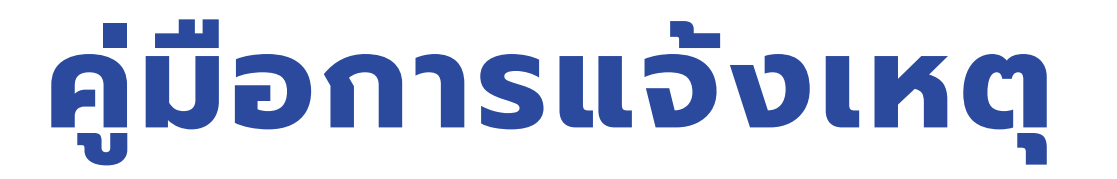

### คลิกที่เมนู เพื่อไปยังหัวข้อที่ต้องการ

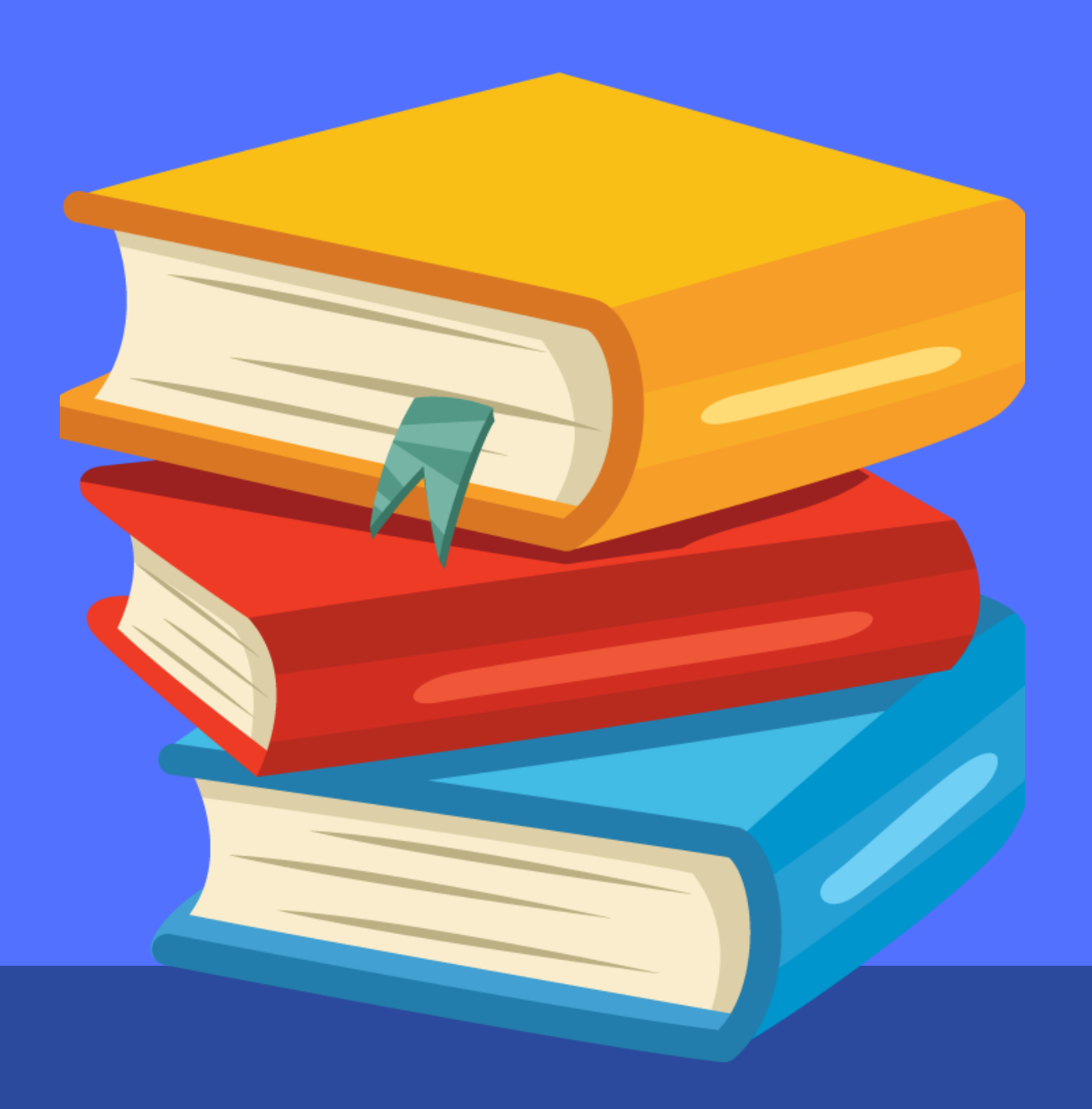

## <span id="page-6-0"></span>**สามารถแจ้งเหตุได้ กี่ช่องทาง**

1

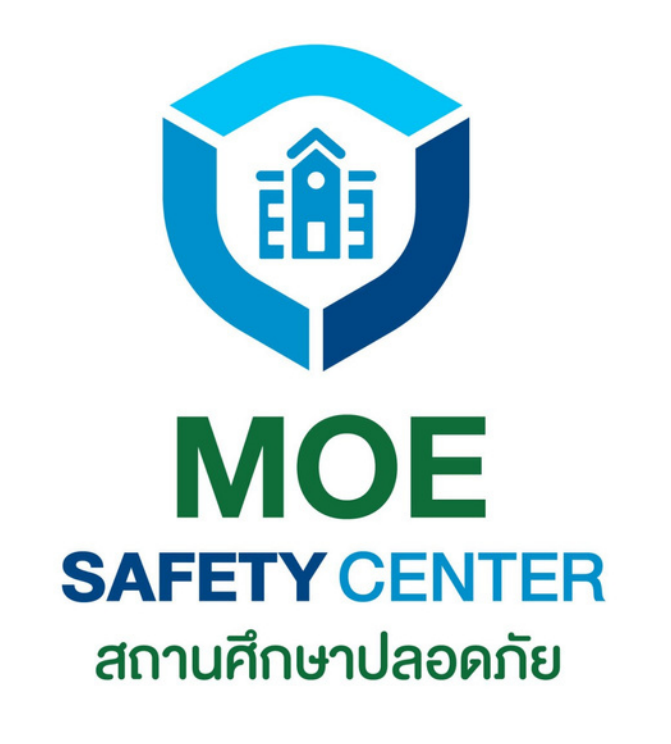

## **แจ้งเหตุได้ 4 ช่องทาง**

### **WEBSITE**

2

4

3

APPLICATION moesafetycenter

https://moesafetycenter.com/

LINE OA @moesafetycenter (มี@นำหน้า)

CALLCENTER 02-126-6565

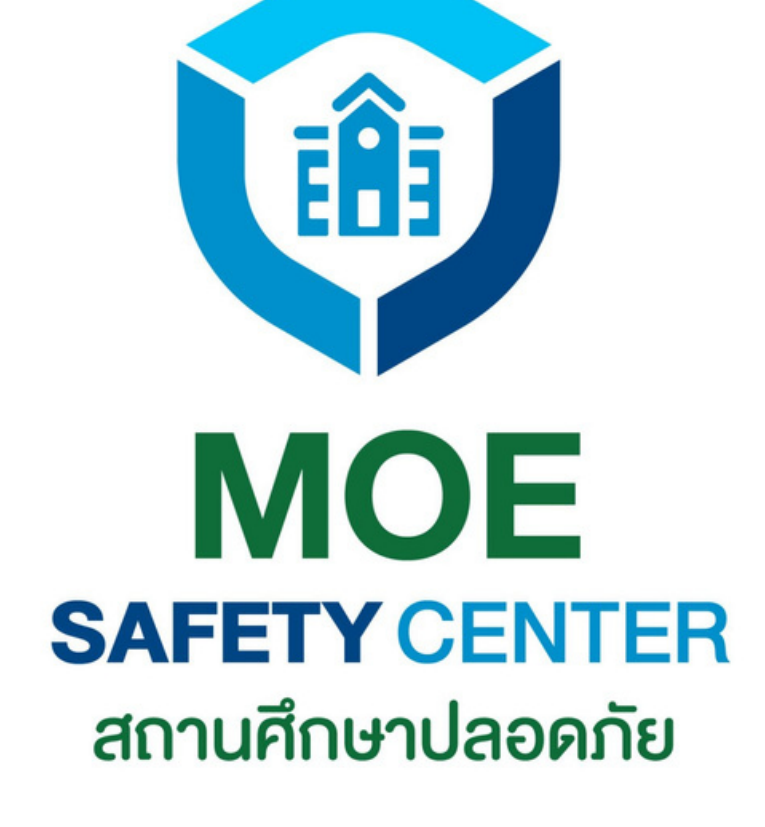

目

## **ข้อดีของการแจ้งเหตุแต่ละช่องทาง**

การแจ้งเหตุผ่าน *Website* จะมีข้อ ได้เปรียบตรงที่ผู้ใช้งาน จะเห็น ภาพรวมของระบบได้ดีกว่า สามารถติดตามข้อร้องเรียนต่างๆ ได้อย่างสะดวก เหมาะกับผู้ใช้งาน หน้าคอม ฯ เป็นประจำ หรือสะดวก ที่จะแจ้งเหตุผ่านคอม ฯ นั่นเอง

ในสมัยนี้ปฏิเสธไม่ได้เลย ว่าทุกคนต้องมีโทรศัพท์ *Smartphone* ติดตัวสัก เครื่อง ดังนั้นการแจ้งเหตุ ผ่านช่องทาง *Line OA* จึง ถือเป็นอีกช่องทางที่ สะดวกมากทีเดียว

### **WEBSITE**

### LINE OA

**หากไม่สะดวกทั้ง** 3 **ช่องทาง ผู้แจ้งสามารถแจ้งเหตุผ่านช่องทาง** CALL CENTER **ได้อีกด้วย ดังนั้นมั่นใจได้เลยว่า เมื่อท่านแจ้งเหตุแล้ว ข้อร้องเรียนนั้น ๆ จะได้รับการแก้ไขอย่างแน่นอน**

ช่องทาง Application ถือว่า ใช้งานได้สะดวกมาก ๆ เพียง แค่ติดตั้ง Application แล้ว Login เข้าสู่ระบบ เท่านี้ก็ สามารถดำ เนินการแจ้งเหตุ ได้ทันที

### APPLICATION

*(***สำ หรับผู้ใช้งานใหม่***)*

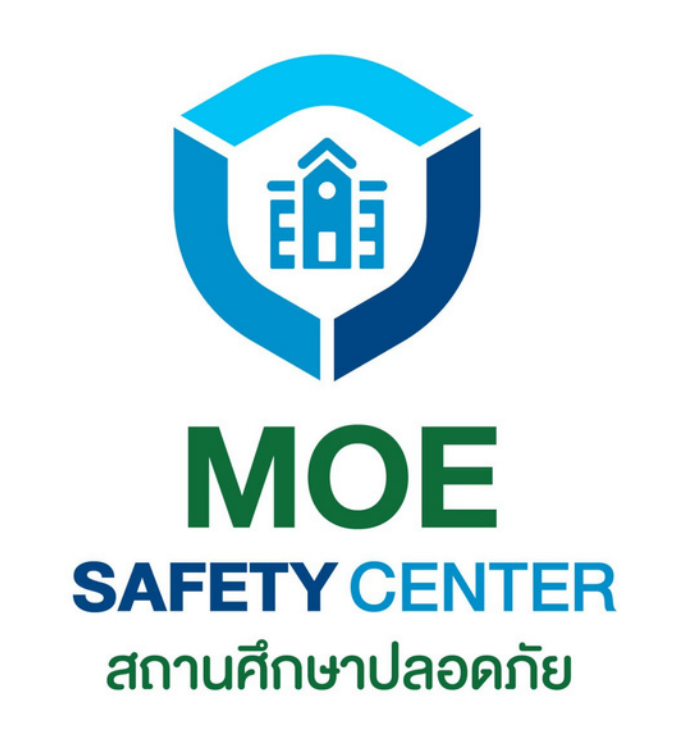

## <span id="page-9-0"></span>**การสมัครบัญชี**

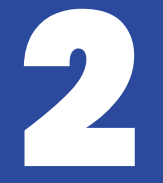

## **การสมัครบัญชี**

เข้าเว็บไซต์ sc.moesafetycenter.com 1. กดที่ปุ่ม สมัครบัญชีผู้ใข้งานใหม่ 2. กรอกข้อมูลทุกช่องให้เรียบร้อย 3. กดที่ปุ่ม สมัครสมาชิก 4. ระบบจะส่ง email ให้เรายืนยันตน 5. เข้า Email ไปยืนยันตน 6.

**ขั้นตอนนี้สำ หรับผู้ใช้งานที่ยังไม่เคย LOG IN เข้าสู่ระบบมาก่อน หรือต้องการใช้ EMAIL ใหม่ ให้ทำ การสมัครบัญชีตามขั้นตอนต่อไปนี้ (แต่ถ้าเคยสมัครบัญชีแล้ว ใช้ EMAIL และ PASSWORD เดิม LOG IN ได้เลย)**

**REGISTER** 

## ในกรณีที่ยังไม่เคยสมัครบัญชีในระบบเก่า และต้องการสร้างบัญชีใหม่ ให้กดที่ปุ่ม ี "สร้างบัญชีผู้ใช้งานใหม่"

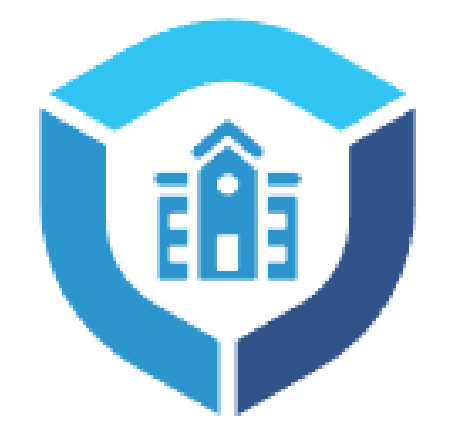

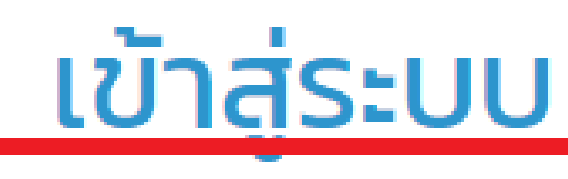

หรือ สร้างบัญชีผู้ใช้งานใหม่

 $\overline{5}$ แมล $\overline{5}$ 

your.email@email.com

**sหัสผ่าน** \*

password

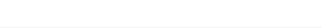

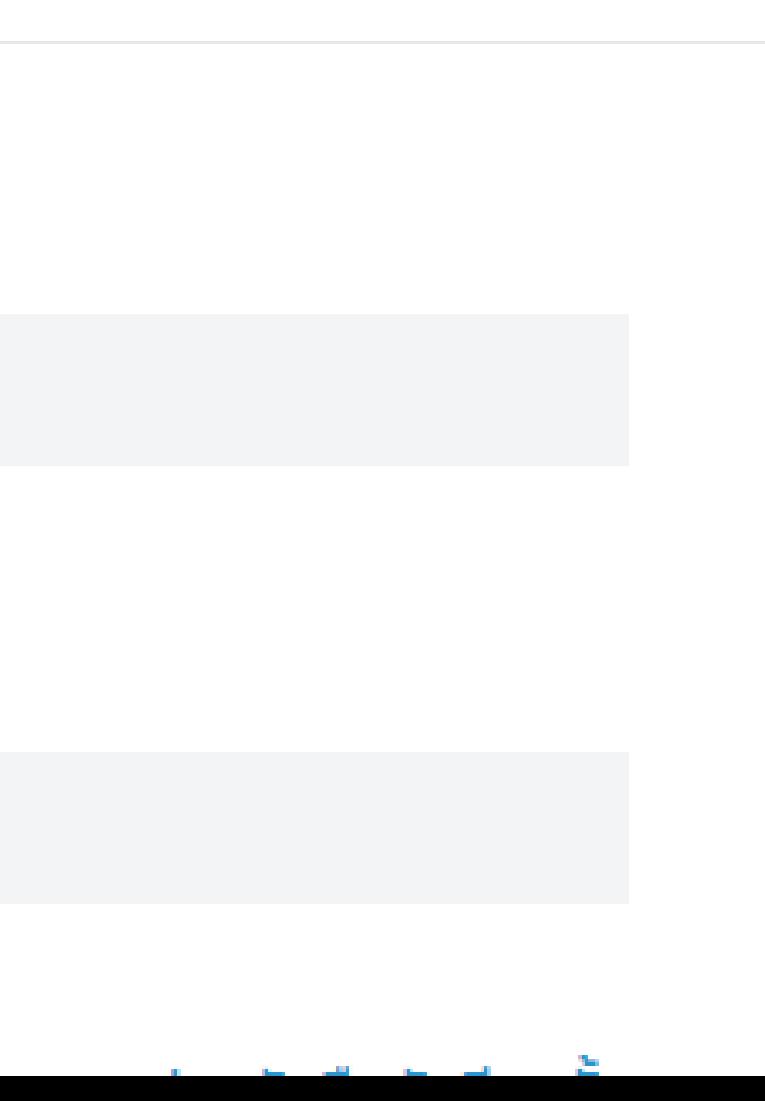

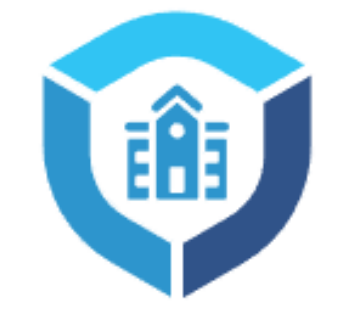

### สมัครสมาชิก

กรอกข้อมูลส่วนตัวให้ถูกต้อง ้ตามความเป็นจริง เพราะจะมีผล ต่อการแจ้งเหตุ และติดตามผล ด้วยในอนาคต

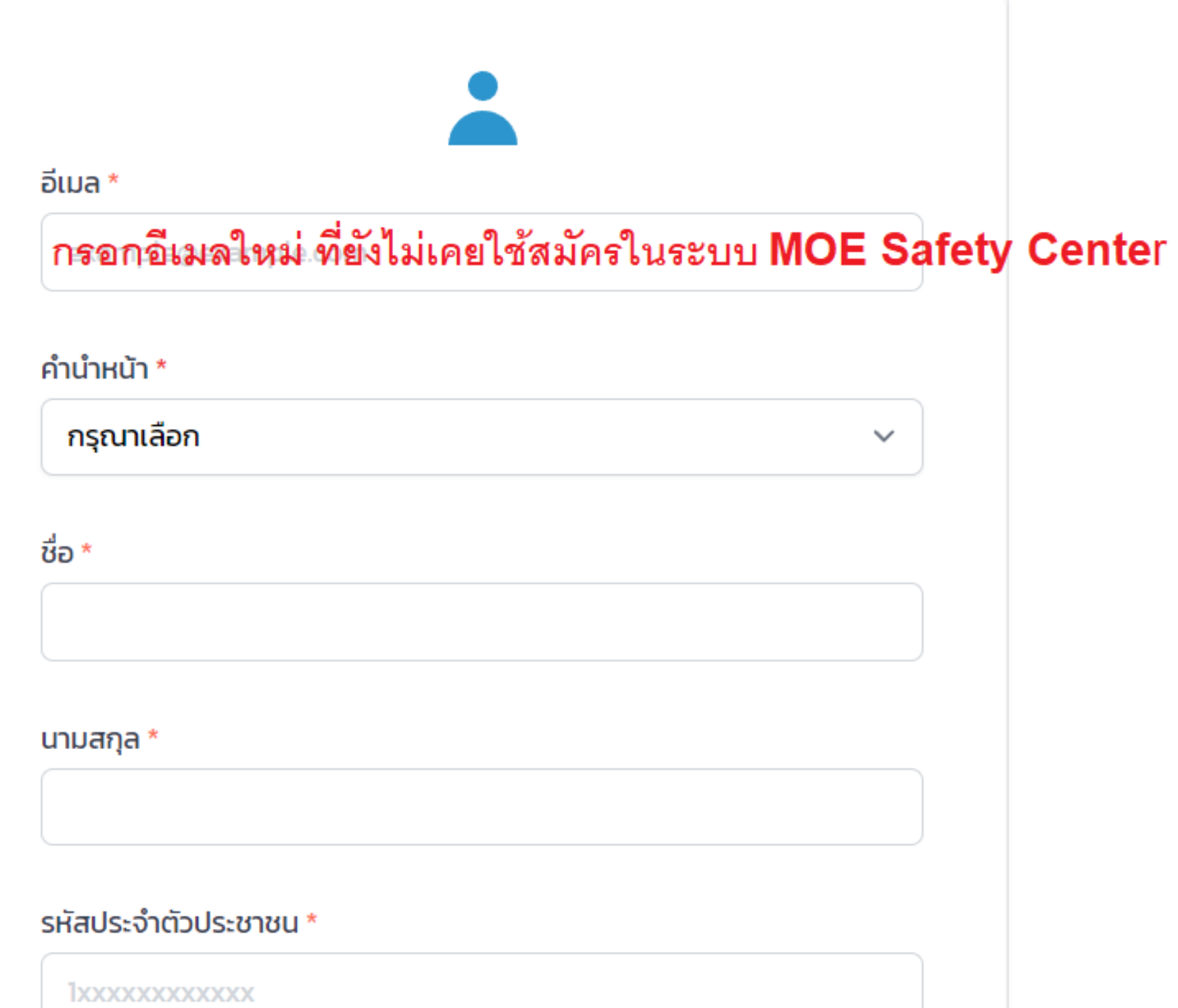

## เมื่อกรอกข้อมูลครบถ้วนแล้ว ก็ให้กดปุ่ม ี "สมัครสมาชิก" โดยระบบจะส่งอีเมลเพื่อให้ผู้สมัครเข้าไปกด

ยืนยันตนอีกครั้ง ก่อนจะล็อคอินระบบสำเร็จ

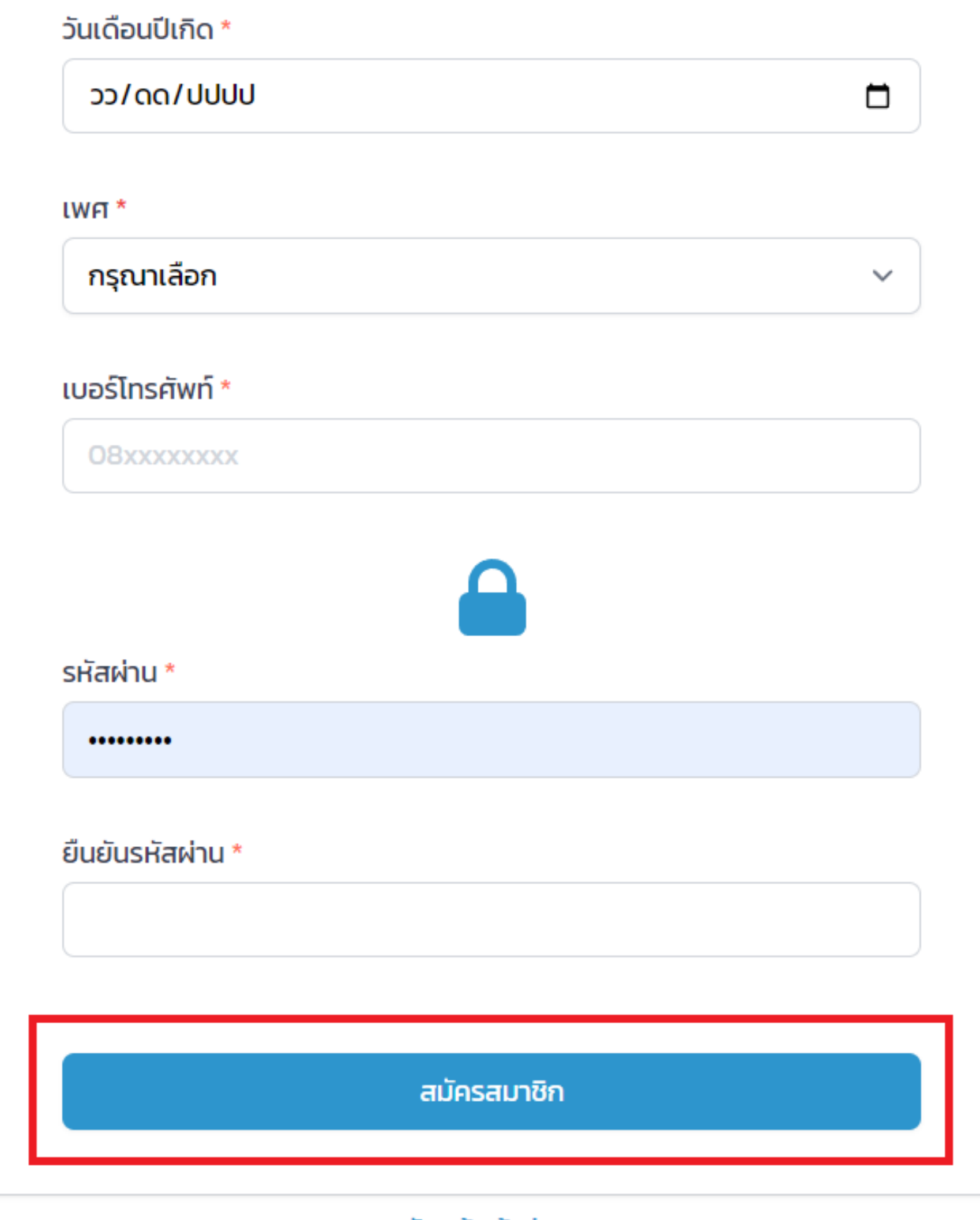

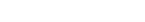

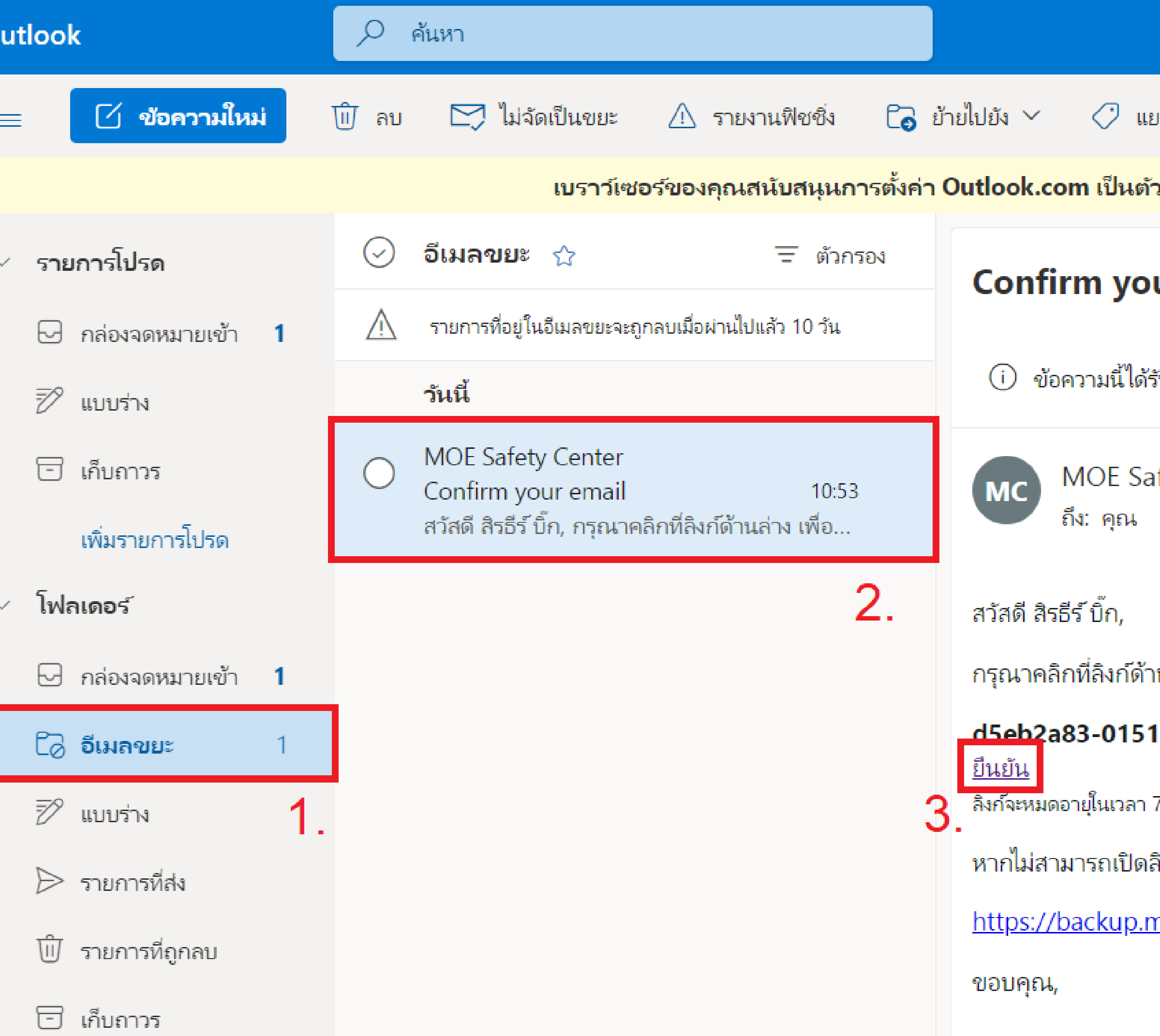

มกประเภท  $\sim$   $\quad$   $\mathbin{\backslash}$  เลิกทำ  $\quad \cdots$ 

่<br>วจั<mark>ดกา</mark>รอีเมลเริ่... ลองใช้ทันที ถามอีกครั้งในภายหลัง ไม่ต้องแสดงอิ

### ur email

รับการระบุว่าเป็นขยะ ไม่ใช่ขยะ | แสดงเนื้อหาที่ถูกบล็อก

fety Center <web@moesafetycenter.com>

เนล่าง เพื่อยืนยันที่อยู่อีเมลของท่าน

-4bdc-82b7-f516f6c4b7de

7/8/2565 17:53:17

ลิงก์ได้ กรุณาคัดลอกลิงก์ด้านล่าง

<u>noes afetycenter.com/register/confirm?code=d5eb2a83-0151-4</u>

## **แต่หา Email ยืนยันตัวตนไม่เจอ กรณีที่สมัครบัญชีเรียบร้อยแล้ว**

### **ให้หา EMAIL ในเมนูเหล่านี้**

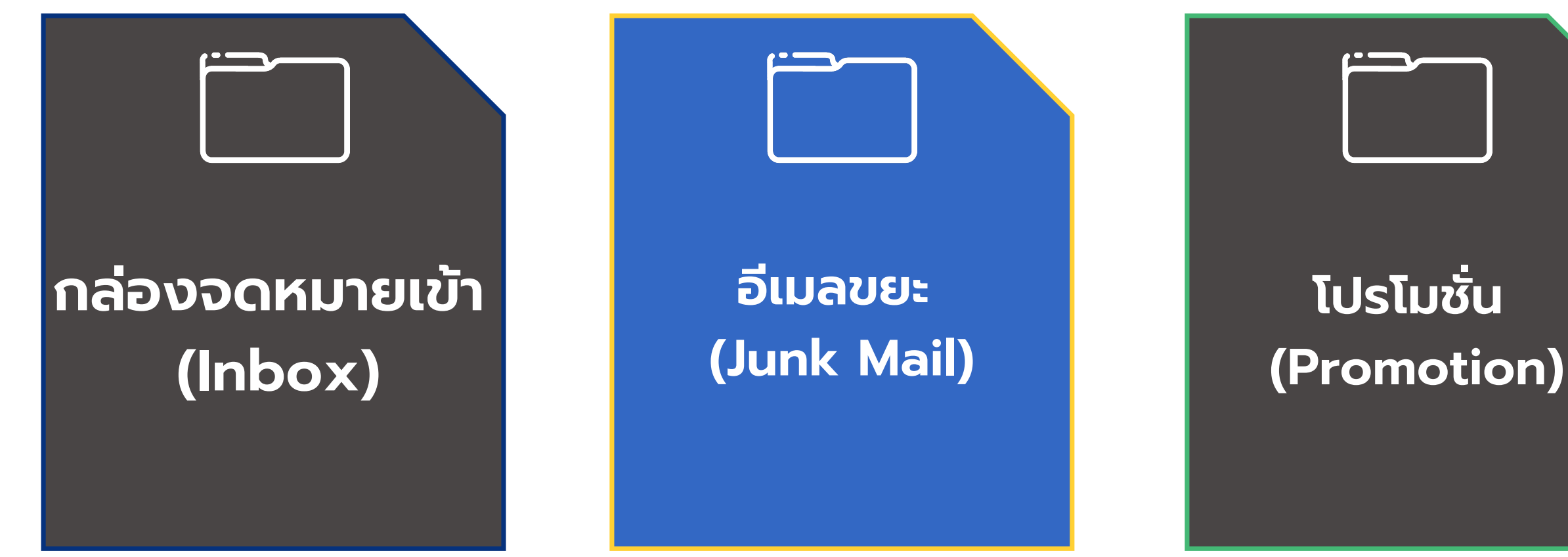

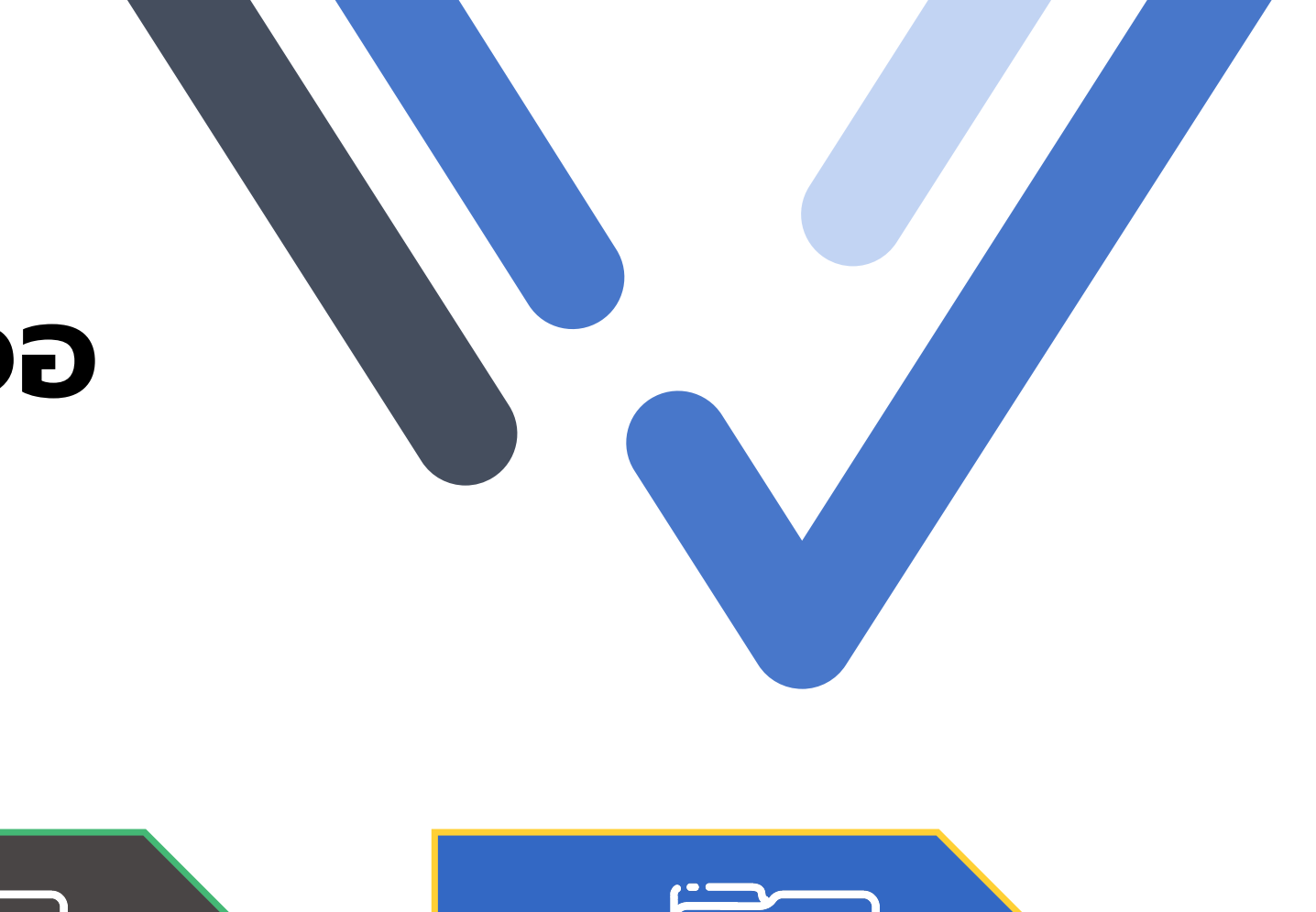

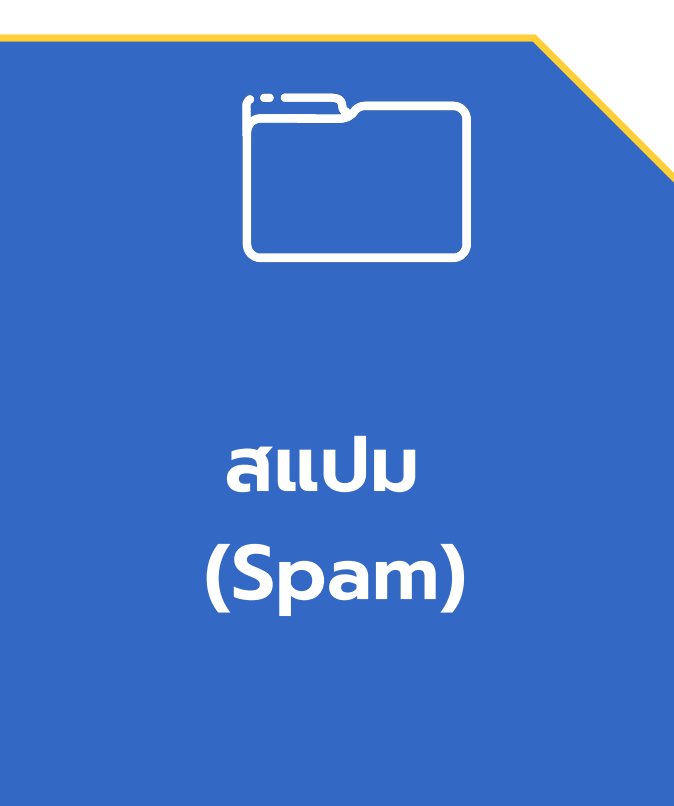

## <span id="page-16-0"></span>**การ LOG-IN เข้าสู่ระบบ**

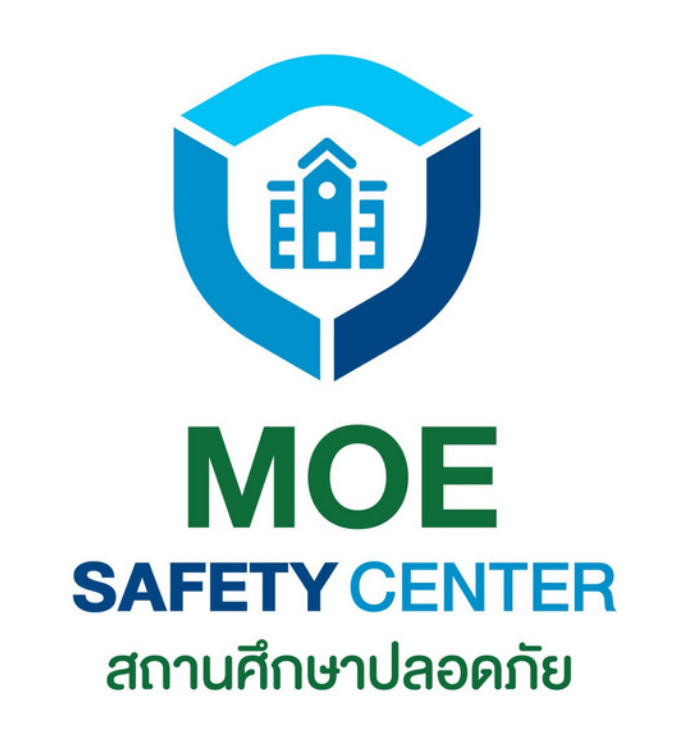

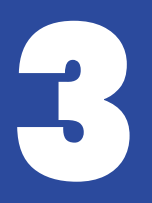

เคย LOGIN ในระบบเก่ามาแล้ว ก็ 1. สามารถนำ EMAIL และ PASSWORD เดิม มา LOGIN ได้เลย ไม่ต้องสมัคร

- บัญชีใหม่
- ระบบ

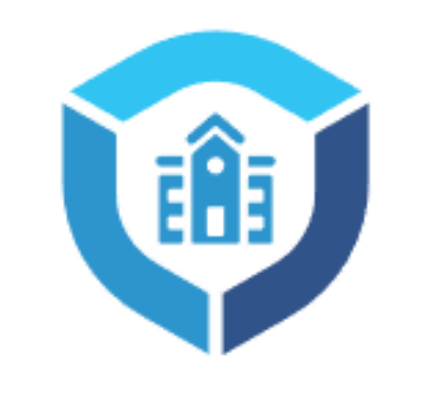

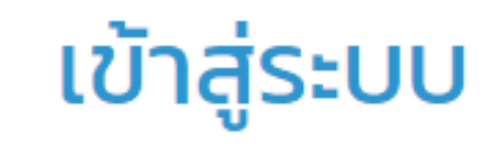

ถ้าเป็นผู้ใช้งานใหม่ หรือใช้ EMAIL ใหม่ 2. ก็ให้สมัครบัญชีใหม่ก่อน (ตามขั้นตอน ก่อนหน้า) แล้วค่อยมา LOGIN เข้าสู่

หรือ สร้างบัญชีผู้ใช้งานใหม่

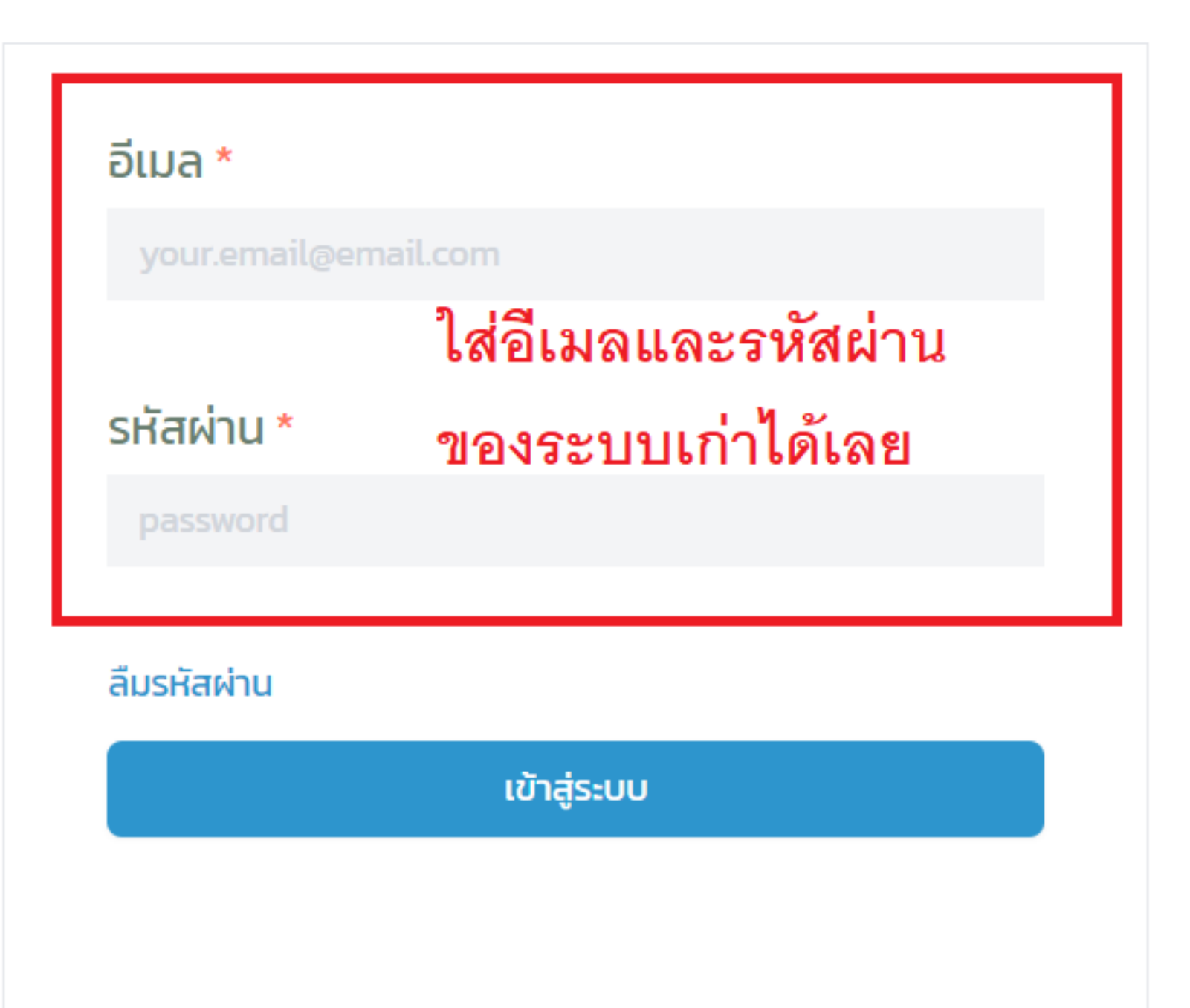

## **ISUITG MOESAFETYCENTER.COM**

## **การเข้าสู่ระบบจะแบ่งเป็น 2 กรณี คือ**

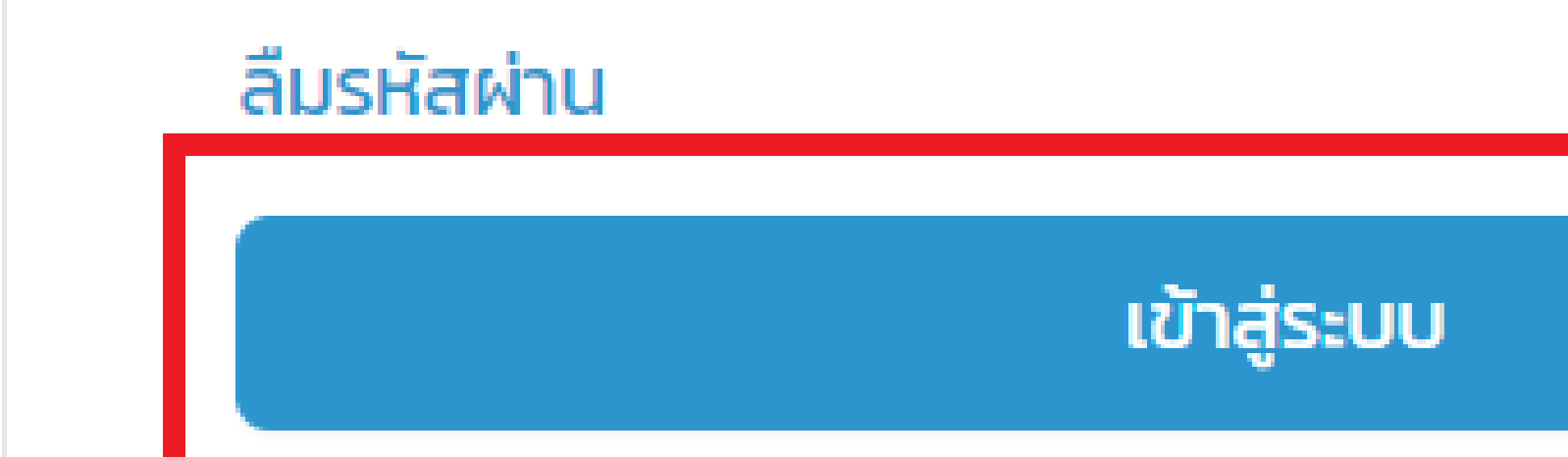

## **เมื่อกรอก EMAIL และ PASSWORD เรียบร้อย แล้ว สามารถกดปุ่ม เข้าสู่ระบบ ได้เลย**

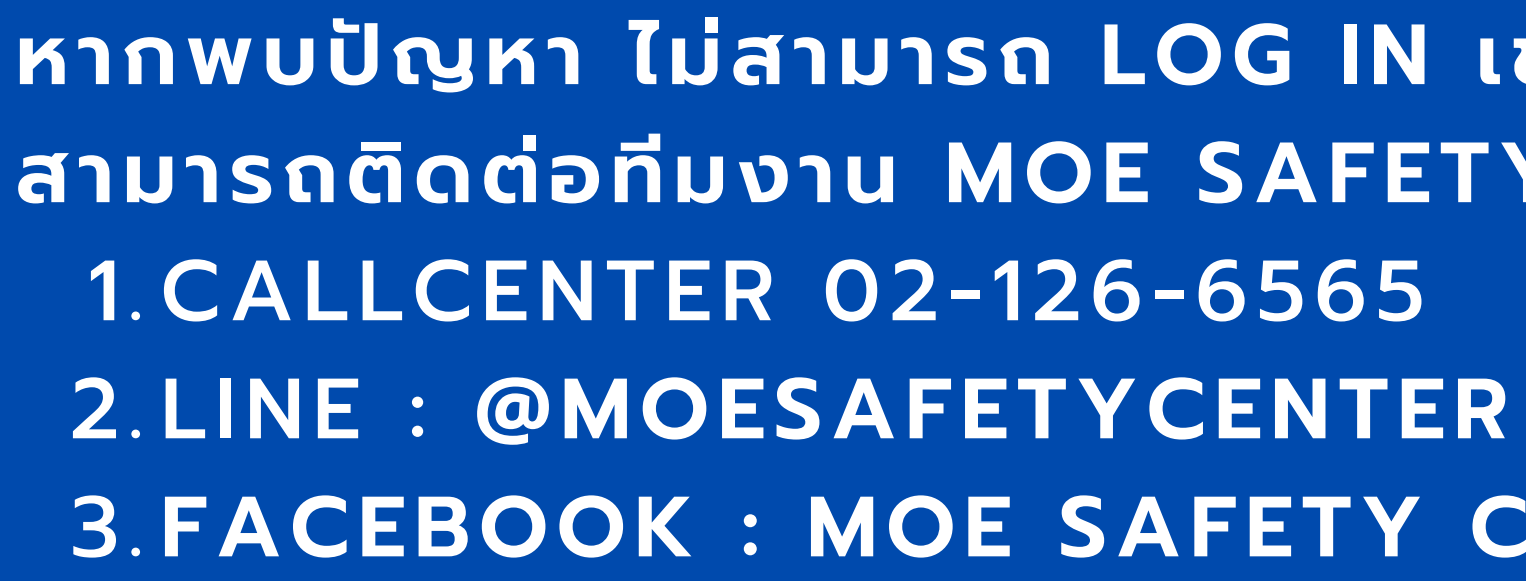

### ส่งรหัสยืนยันอีกครั้ง

## **FACEBOOK : MOE SAFETY CENTER** 3.**หากพบปัญหา ไม่สามารถ LOG IN เข้าสู่ระบบได้ สามารถติดต่อทีมงาน MOE SAFETY CENTER ได้ที่**

## <span id="page-19-0"></span>**การแก้ไข กรณีลืมรหัสผ่าน**

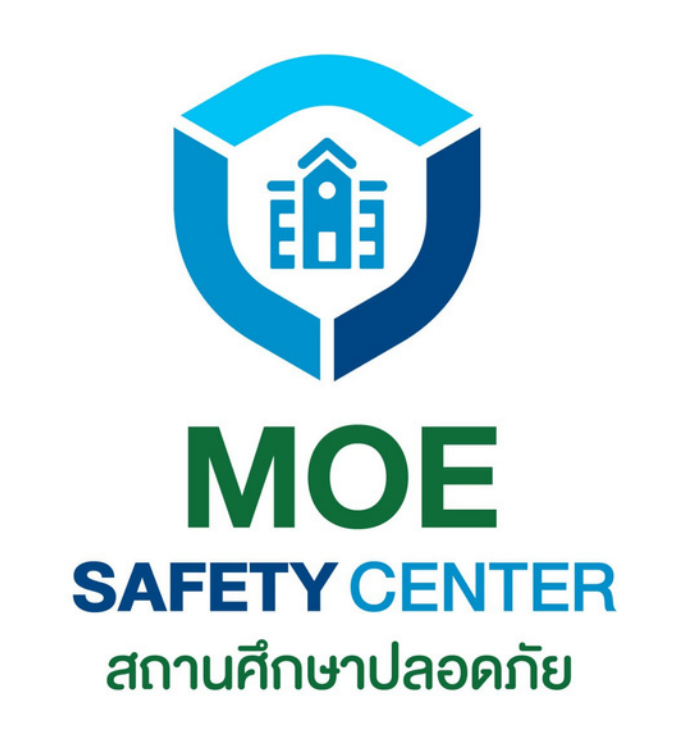

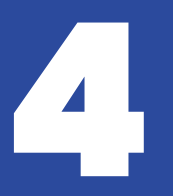

## **กรณีลืมรหัสผ่าน**

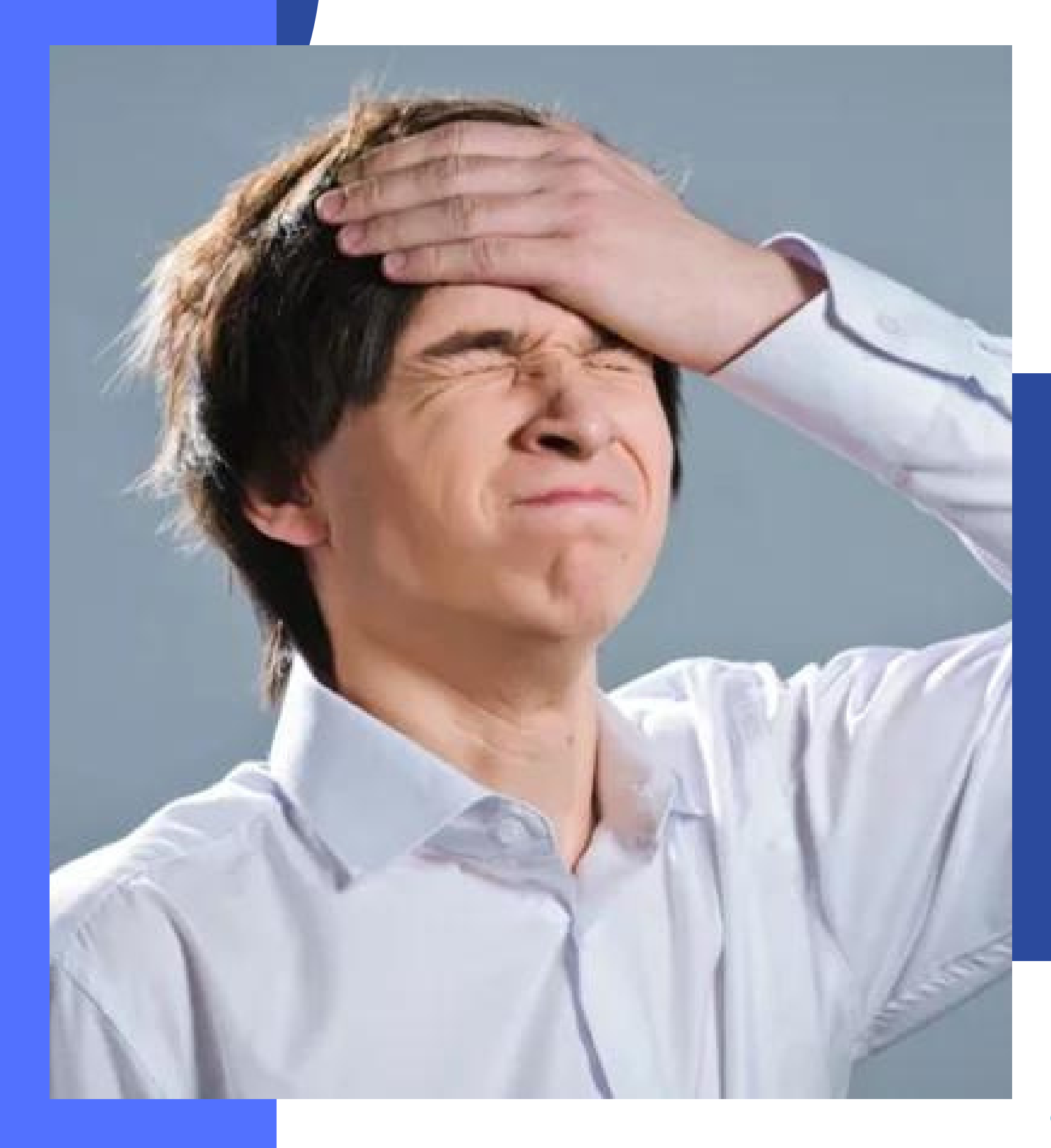

2.กดทิปุ่ม ลืมรหัสผ่าน กดที่ปุ่ม ยืนยัน 4.

- เข้าเว็บไซต์ moesafetycenter.com 1.
	-
- กรอกอีเมลที่ท่านต้องการ Log in 3.
	-
- ระบบจะส่ง email ให้ท่านยืนยันตน 5.
- เข้า Email ไปยืนยันตน 6.

### **หากท่านจำ EMAIL ได้ แต่ลืมรหัสผ่าน สามารถ แก้ไขได้ดังขั้นตอนต่อไปนี้**

### **แต่ถ้าลืม** EMAIL **ด้วย จะไม่สามารถแก้ไขได้ ต้อง สมัคร** EMAIL **ใหม่ ดังนั้นจึงอยากขอความร่วมมือ ให้บันทึกทุก** EMAIL **ของหน่วยงานท่านด้วย**

### หรือ สร้างบัญชีผู้ใช้งานใหม่

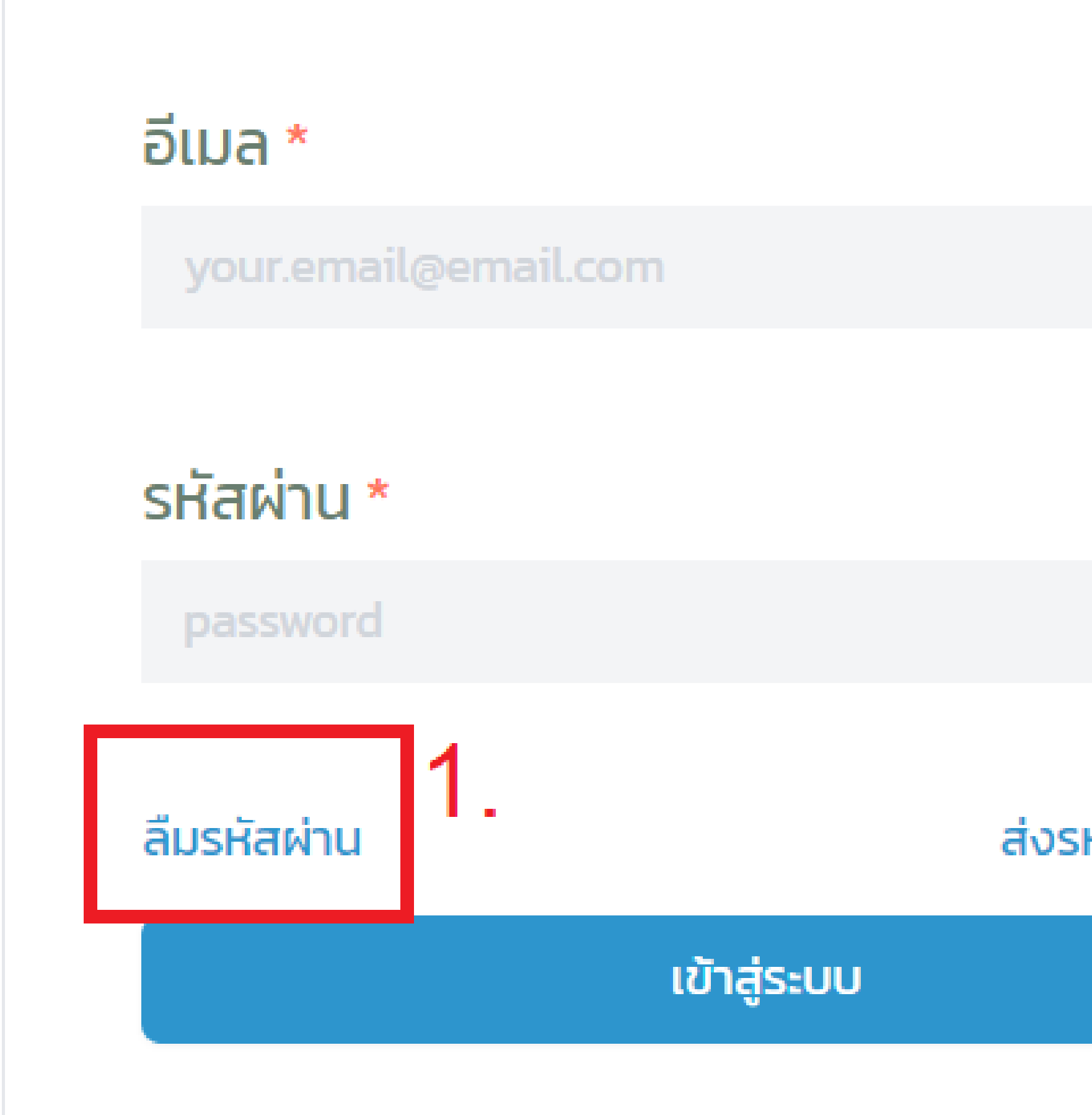

### ส่งรหัสยืนยันอีกครั้ง

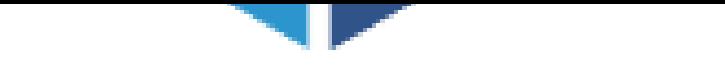

## ลืมรหัสผ่าน

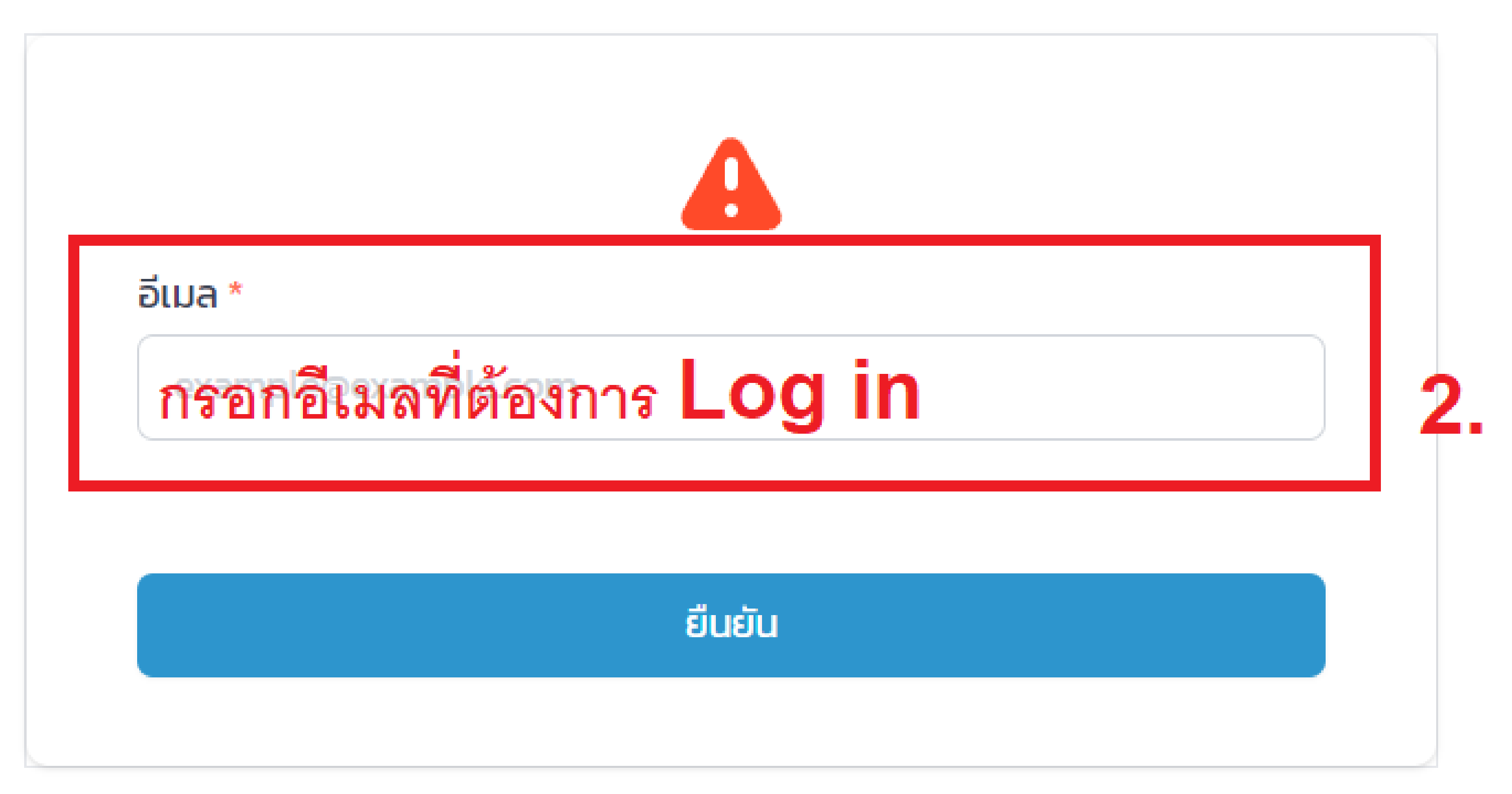

### กลับหน้าเข้าสู่ระบบ

## user.moetest@hotmail.com

คุณจะได้รับ "รหัส" สำหรับยืนยันทางอีเมล ถ้าอีเมลถูกต้อง

### $s$ หัส $*$

รหัสผ่าน \*

sca.moetest@hotmail.com

ยืนยันรหัสผ่าน \* ผ่านคึกครั้ง

## หากขึ้นหน้าแบบนี้ แสดงว่าระบบได้ ส่งอีเมลยืนยันให้ท่านทางอีเมลแล้ว ขั้นต่อไปให้เข้าอีเมลเพื่อฮื่นยันรหัส

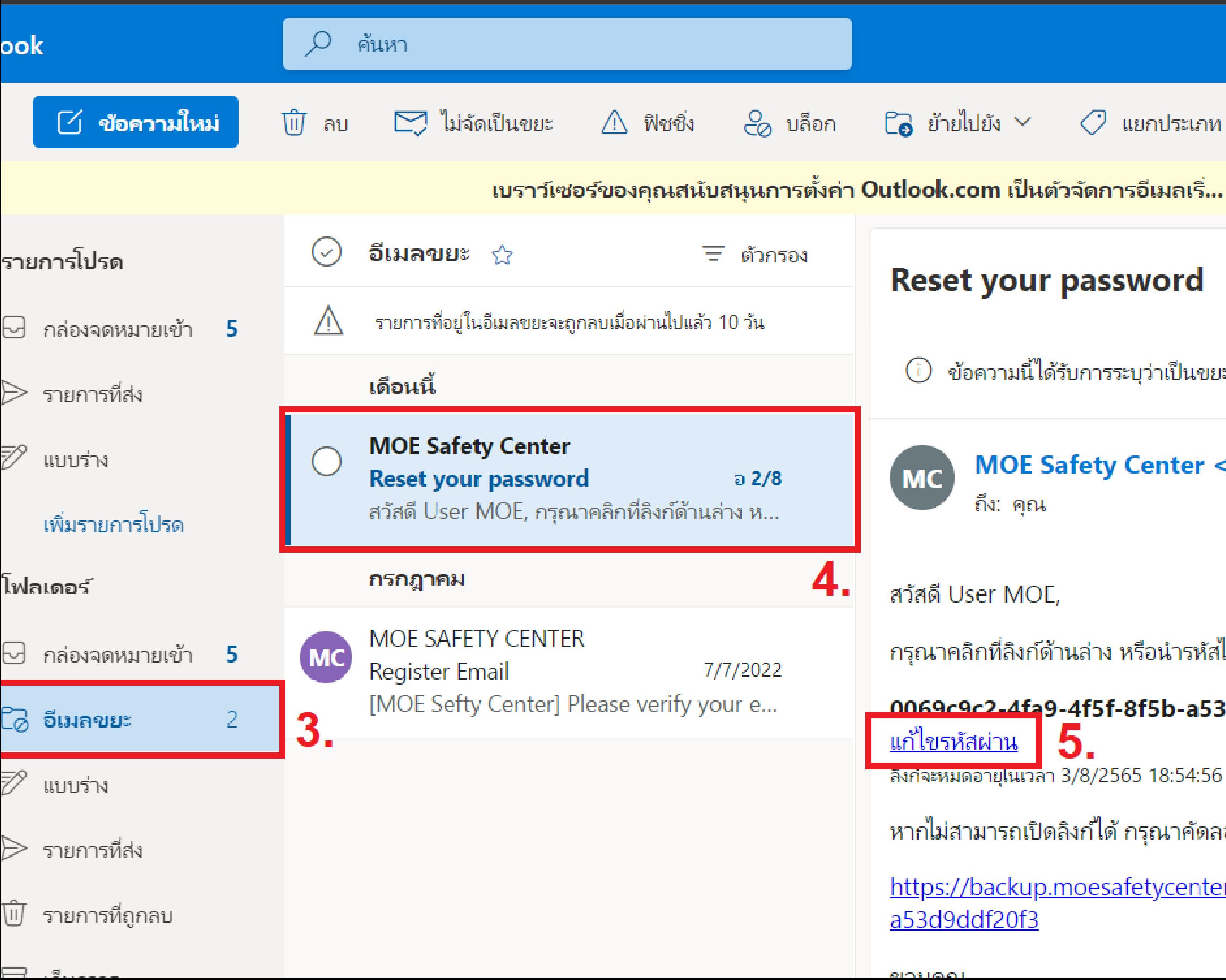

 $\oslash$  แยกประเภท  $\vee$ ่ ⊃ิ เลิกทำ  $\alpha$  and

ี เบราว์เซอร์ของคุณสนับสนุนการตั้งค่า Outlook.com เป็นตัวจัดการอีเมลเริ่... ลองใช้ทันที ถามอีกครั้งในภายหลัง ไม่ต้องแสดงอีก

ข้อความนี้ได้รับการระบุว่าเป็นขยะ ไม่ใช่ขยะ | แสดงเนื้อหาที่ถูกบล็อก

#### MOE Safety Center <web@moesafetycenter.com>

กรุณาคลิกที่ลิงก์ด้านล่าง หรือนำรหัสไปกรอกบนเว็บไซต์เพื่อทำการแก้ไขรหัสผ่าน

#### 0069c9c2.4fa9-4f5f-8f5b-a53d9ddf20f3

หากไม่สามารถเปิดลิงก์ได้ กรุณาคัดลอกลิงก์ด้านล่าง

https://backup.moesafetycenter.com/forgot-password/confirm?code=0069c9c2-4

# <span id="page-25-0"></span>**เมนูต่าง ๆ ที่ต้องรู้**

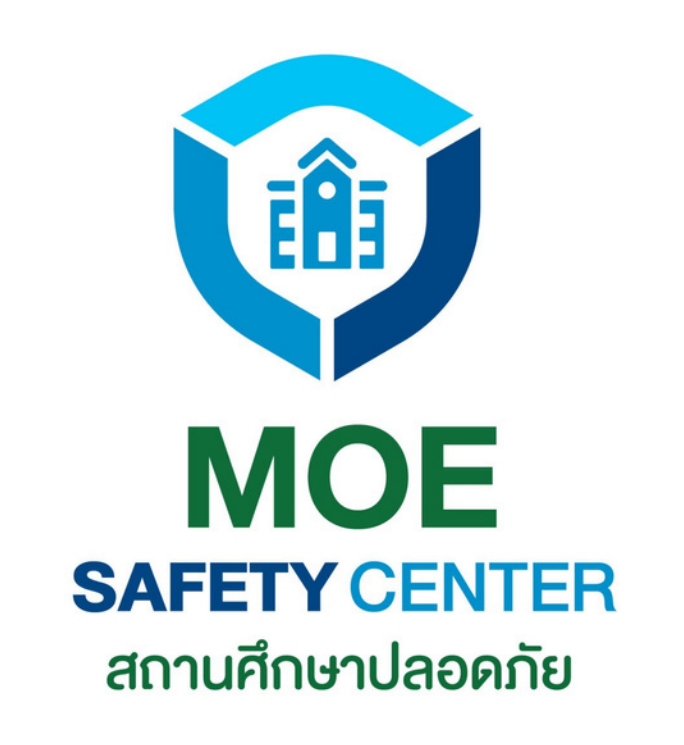

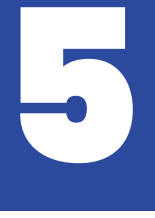

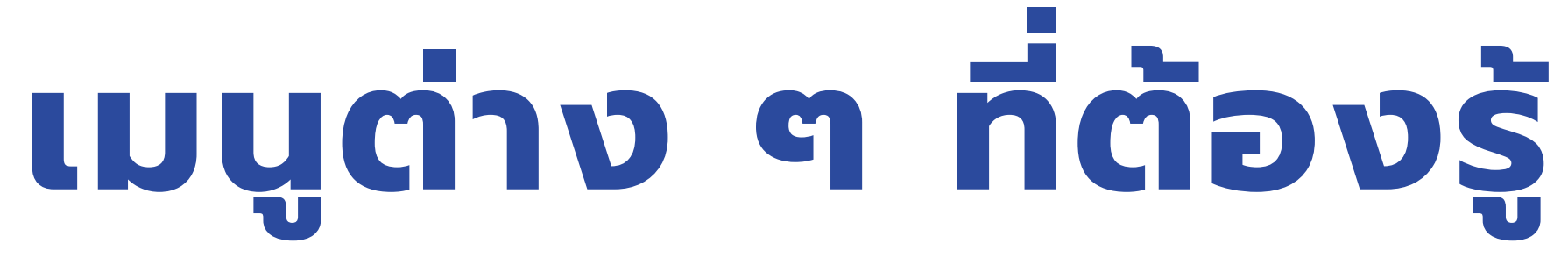

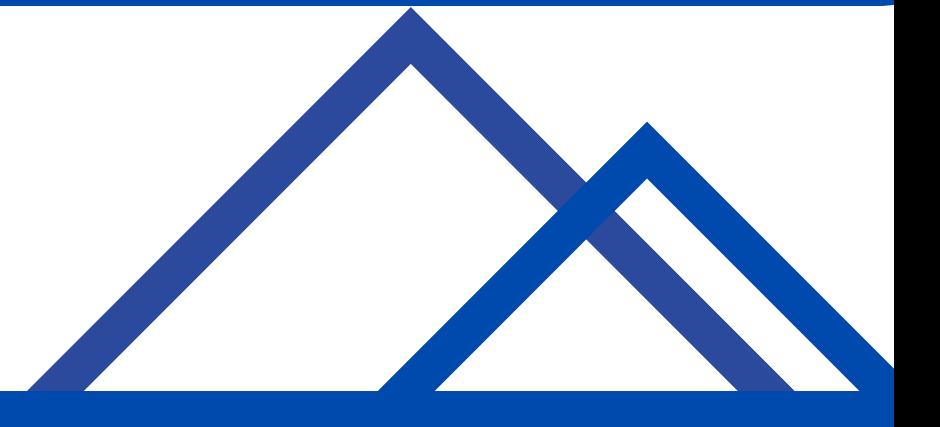

เข้าเว็บไซต์ moesafetycenter.com 1. ปุ่ม แจ้งเหตุ 2. กระดิ่งแจ้งเตือน 3.  $\overline{\bf 4}$ . โปรไฟล์ การแจ้งเหตุของฉัน 5.

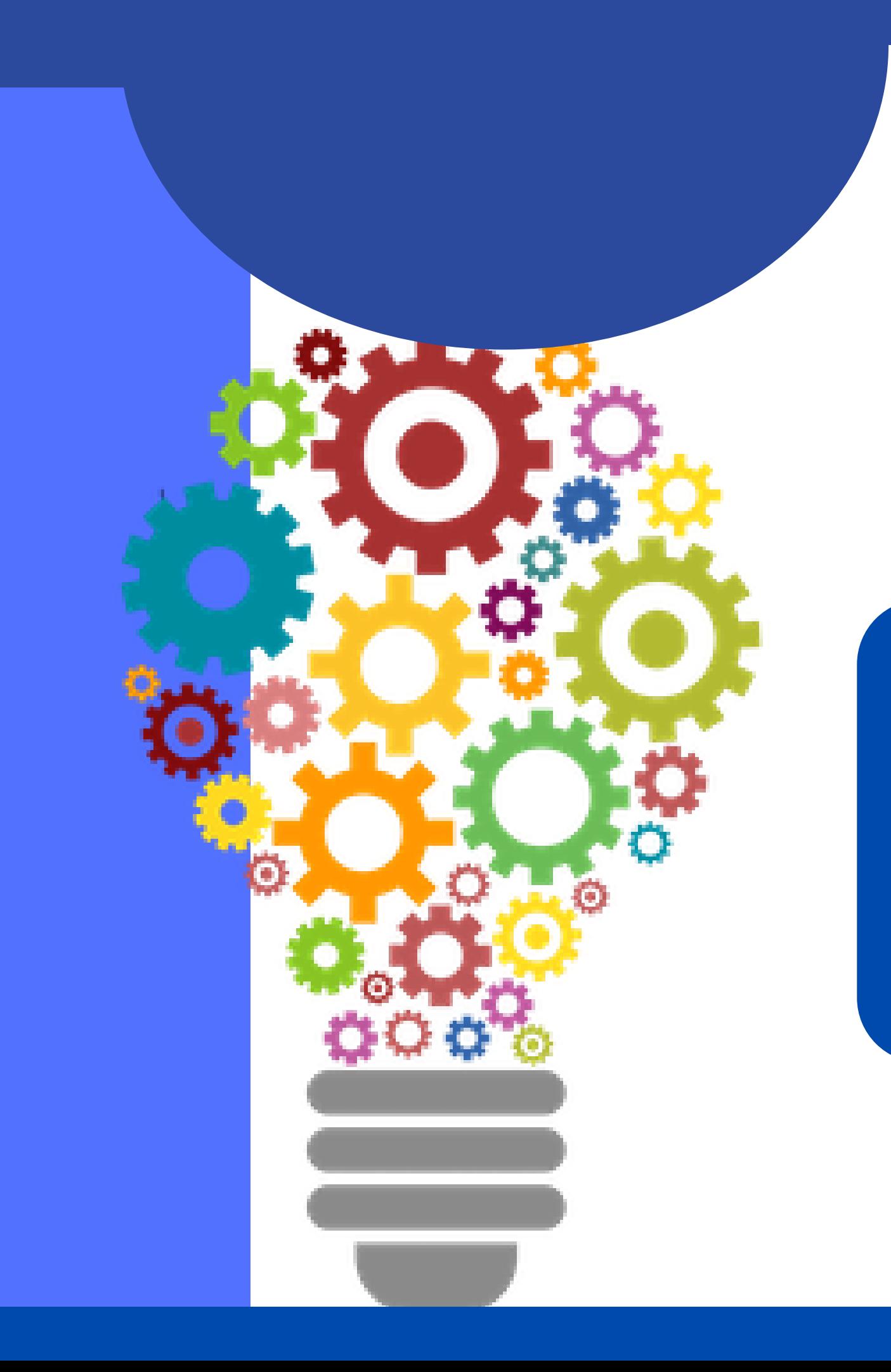

## **เมนูที่จำ เป็นต้องรู้สำ หรับการแจ้งเหตุในระบบ MOE SAFETY CENTER มีดังนี้**

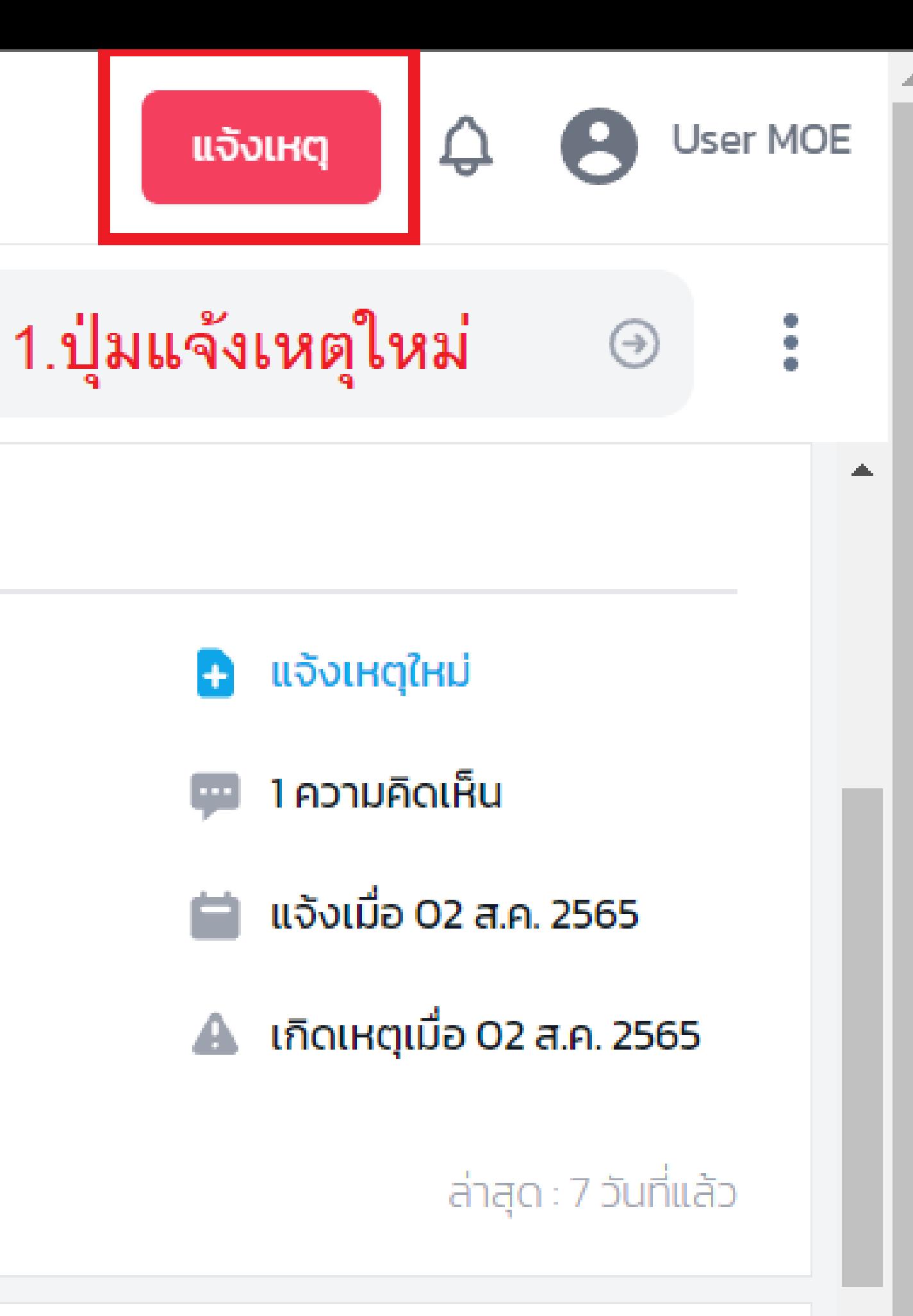

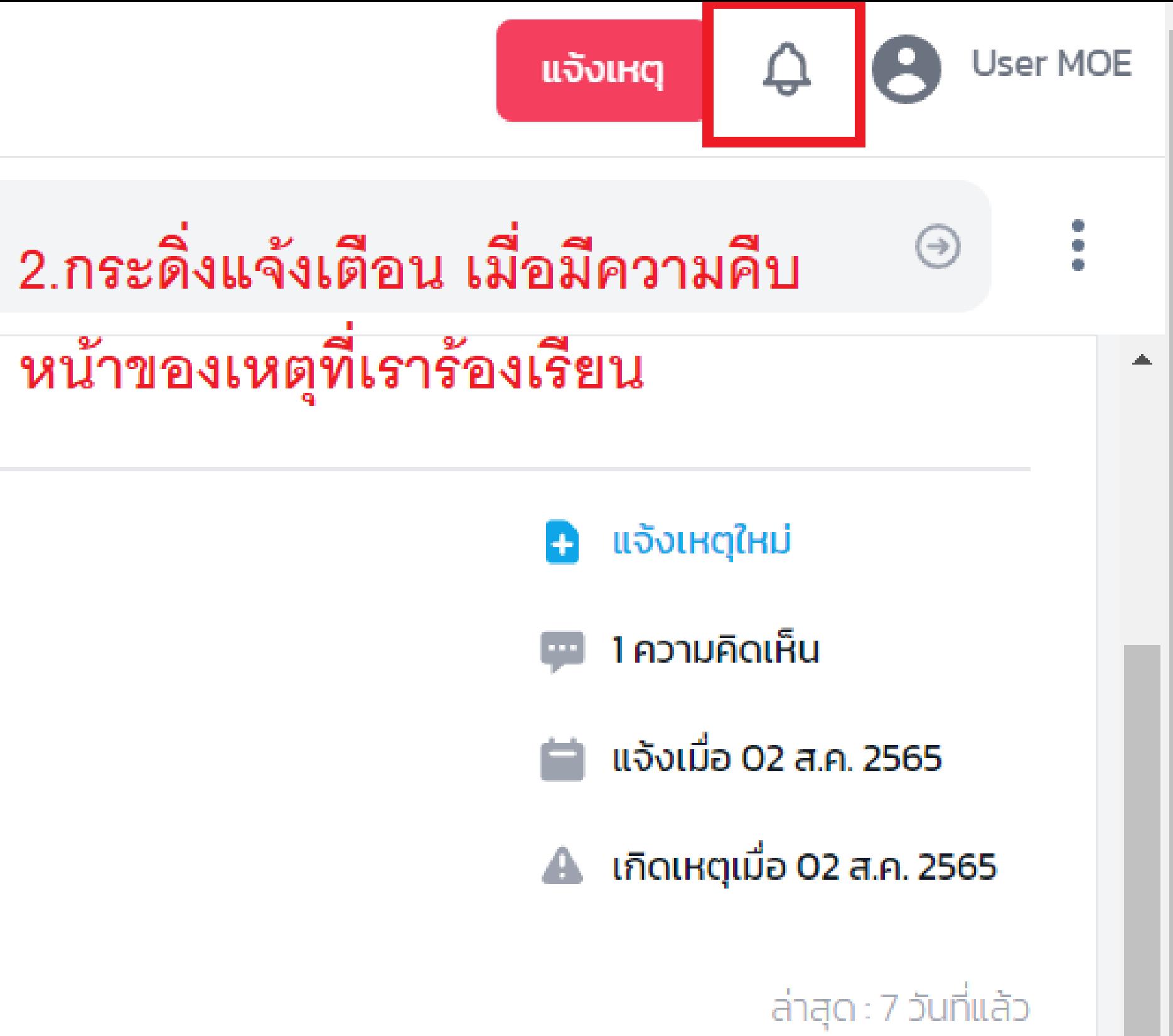

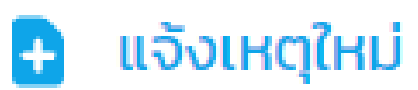

3.โปรไฟล์ เราสามารถแก้ไขข้อมูลต่าง ๆได้ - ประวัติ แก้ไขชื่อ เบอร์ ที่อยู่ วันเดือนปีเกิด - รูปโปรไฟล์ - เปลี่ยนรหัสผ่าน

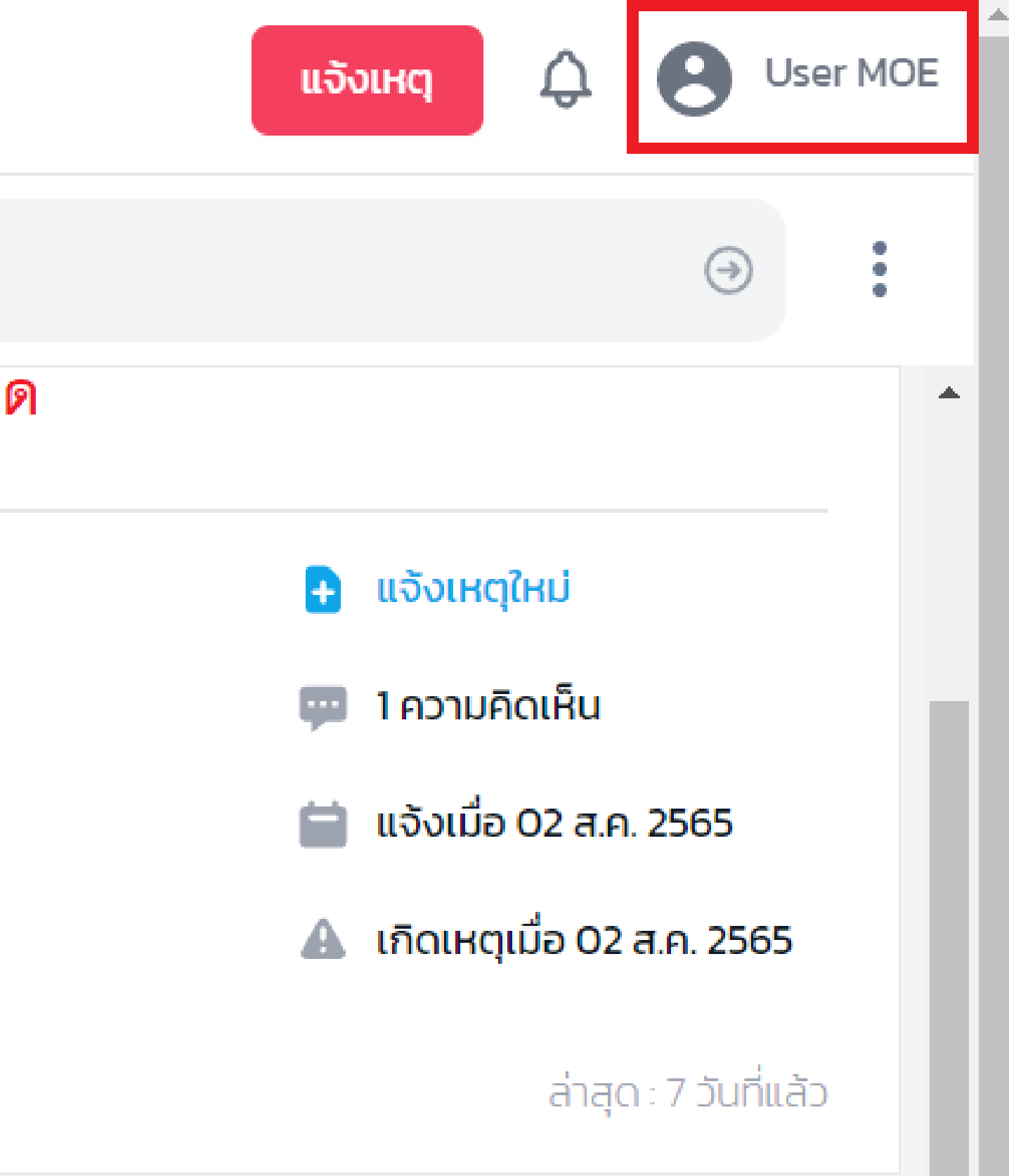

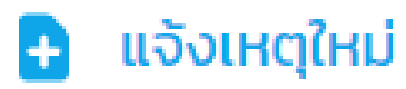

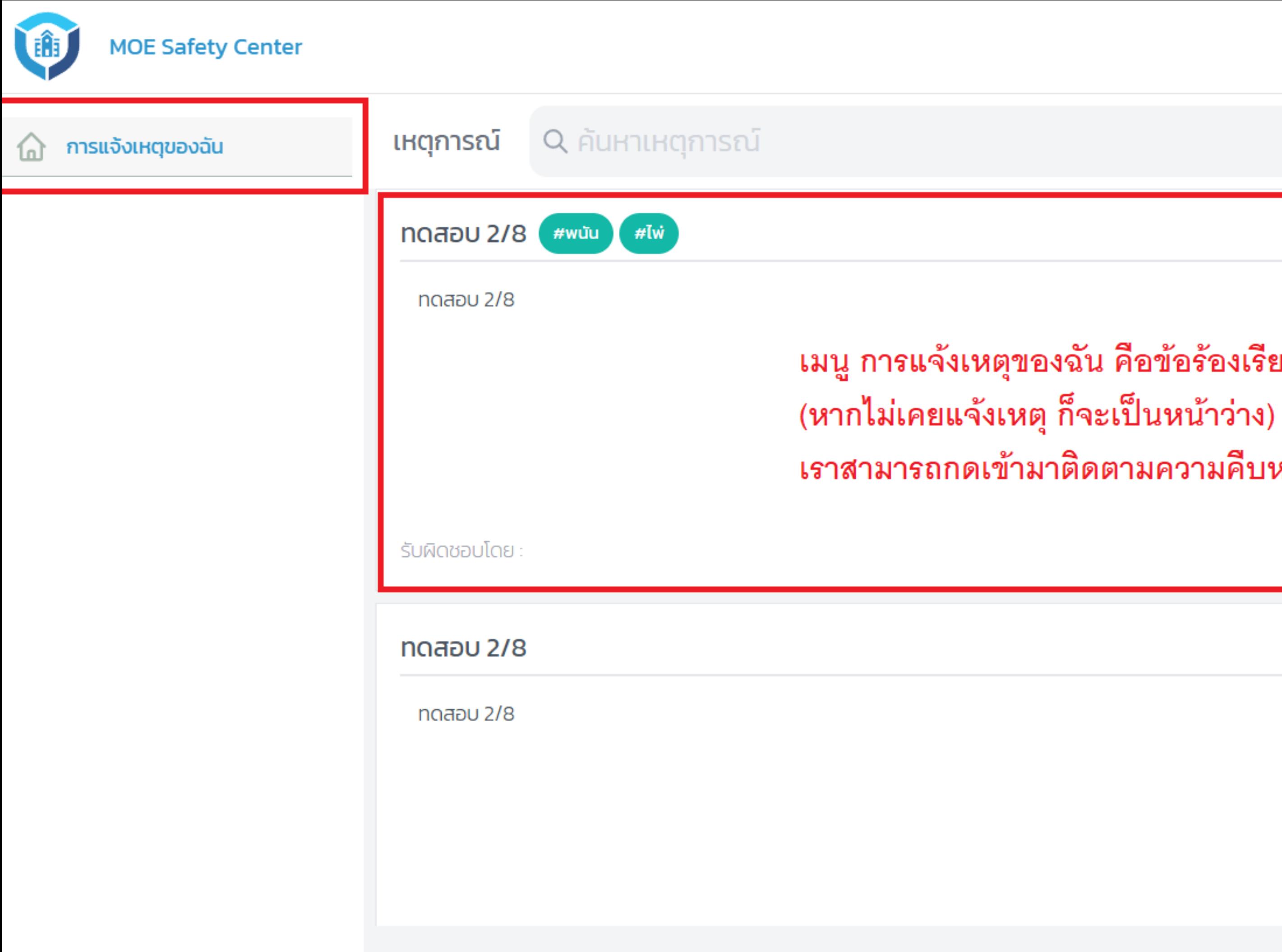

้เมนู การแจ้งเหตุของฉัน คือข้อร้องเรียนต่าง ๆ ที่เราแจ้งสำเร็จไปแล้ว เราสามารถกดเข้ามาติดตามความคืบหน้าของเหตุต่าง ๆ ได้

# <span id="page-31-0"></span>**การแจ้งเหตุใหม่**

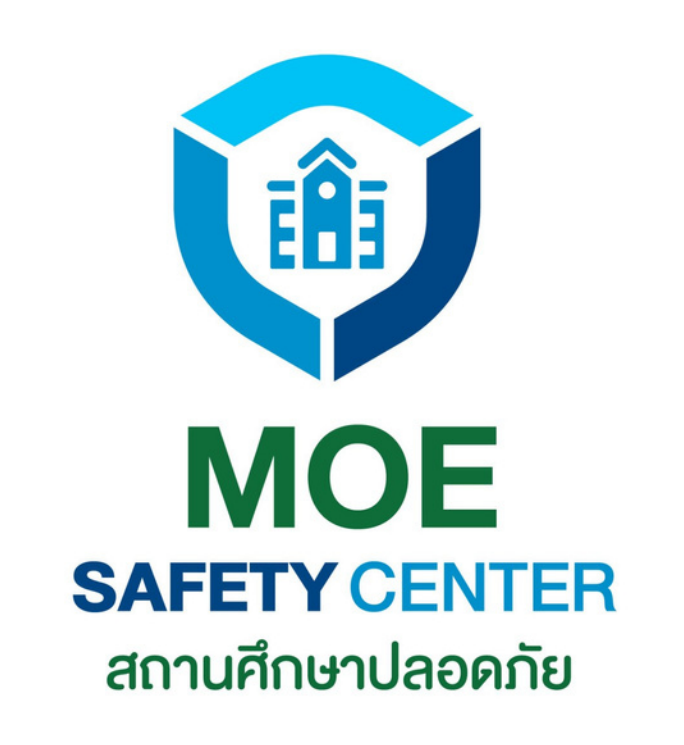

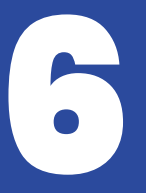

เข้าเว็บไซต์ moesafetycenter.com 1. 2.กดที่ปุ่ม แจ้งเหตุ กรอกข้อมูลแจ้งเหตุให้ครบทุกช่อง 3. 4.กดที่ปุ่ม บันทึก 5.หากบันทึกสำเร็จ ขัอร้องเรียนที่แจ้งจะส่ง ถึงหน่วยงานที่รับผิดชอบทันที ผู้แจ้งสามารถสอบถามหรือให้ข้อเสนอแนะ 6. ที่หัวข้อ Activity

## **การแจ้งเหตุใหม่ การแจ้งเหตุใหม่ เป็นขั้นตอนสำ คัญที่ผู้แจ้งจำ เป็น ต้องรู้ เพื่อใช้ในการแจ้งข้อร้องเรียนต่าง ๆ**

**มีขั้นตอนดังต่อไปนี้**

**ในช้อ**3. **ผู้แจ้งควรกรอกข้อมูลตามความเป็นจริง ให้ครบทุกช่อง เจ้าหน้าที่ที่รับเรื่องจะได้แก้ไข ปัญหาโดยเร็ว และห้ามแจ้งข้อมูลเท็จเด็ดขาด**

#### fety Center

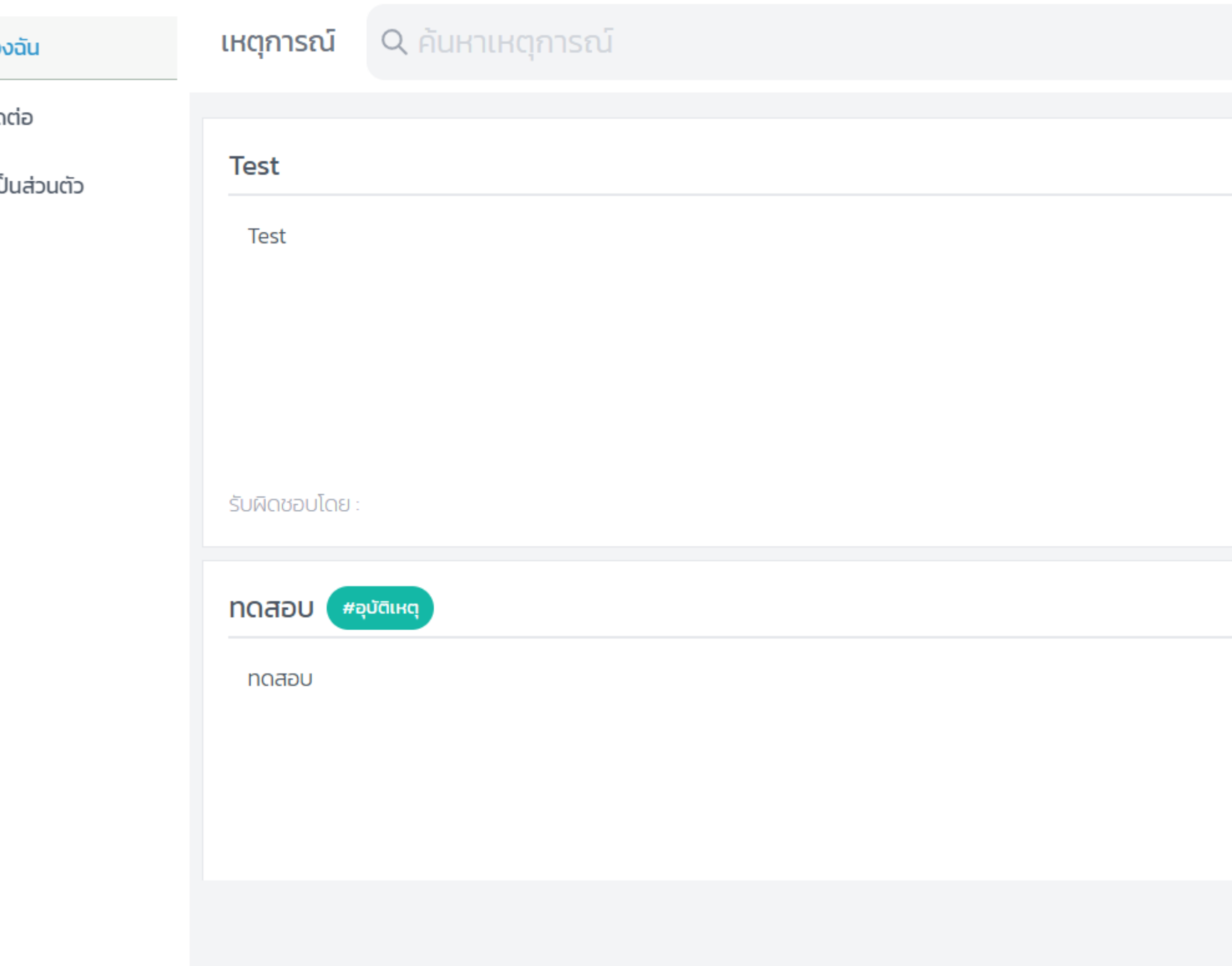

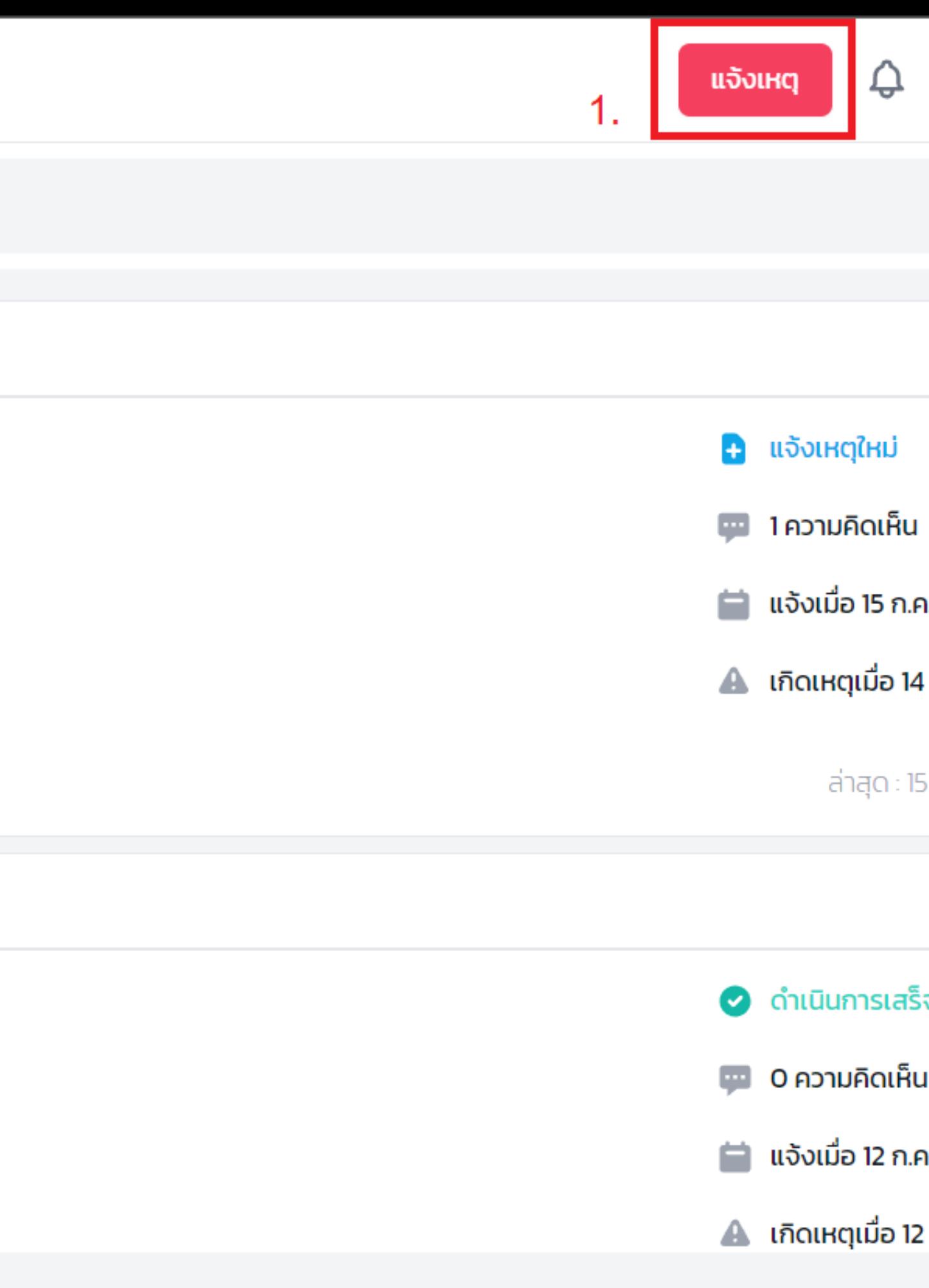

### งเหตุ: กรุณากรอกชื่อเหตุการณ์ กรอกชื่อเหตุการณ์

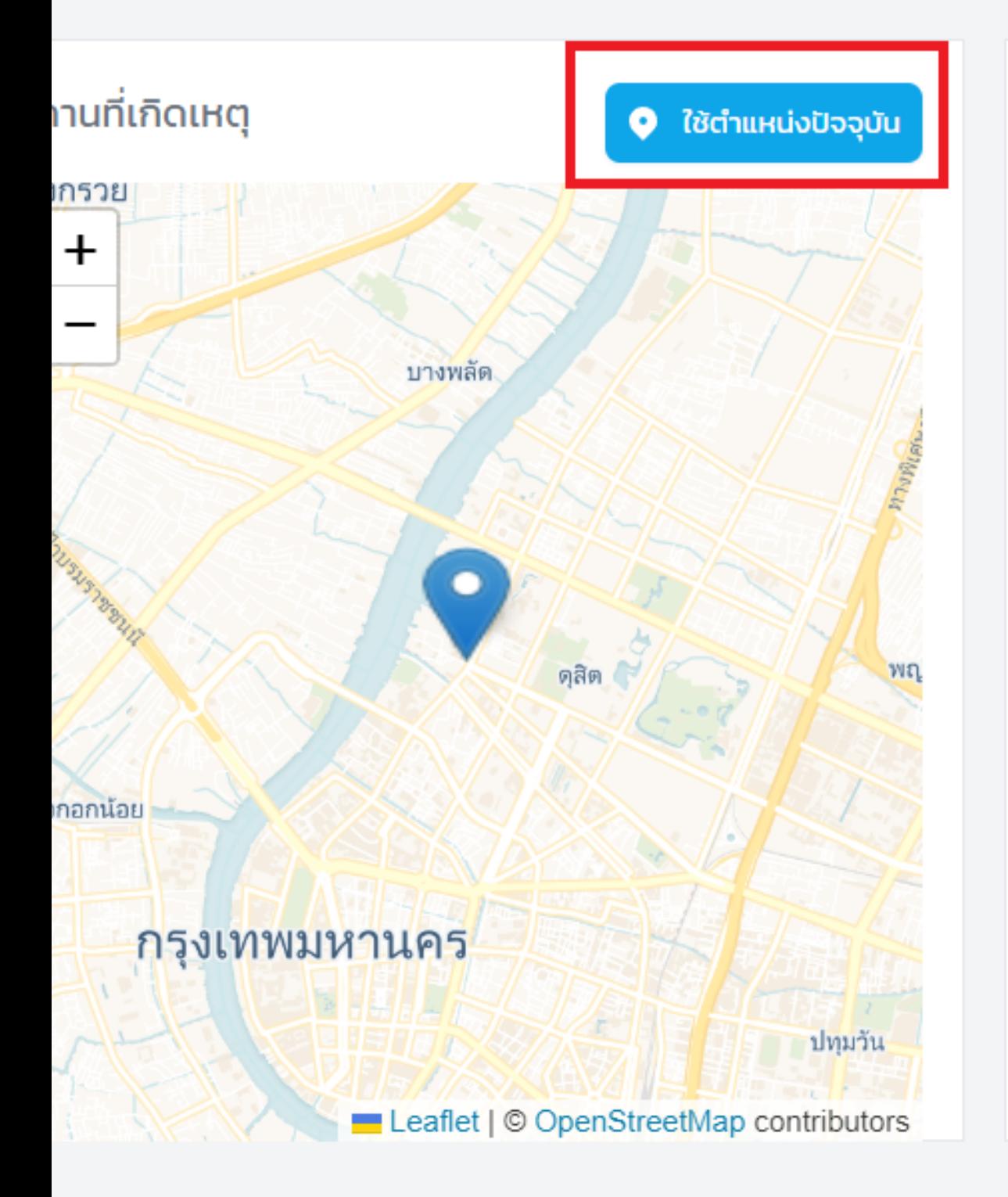

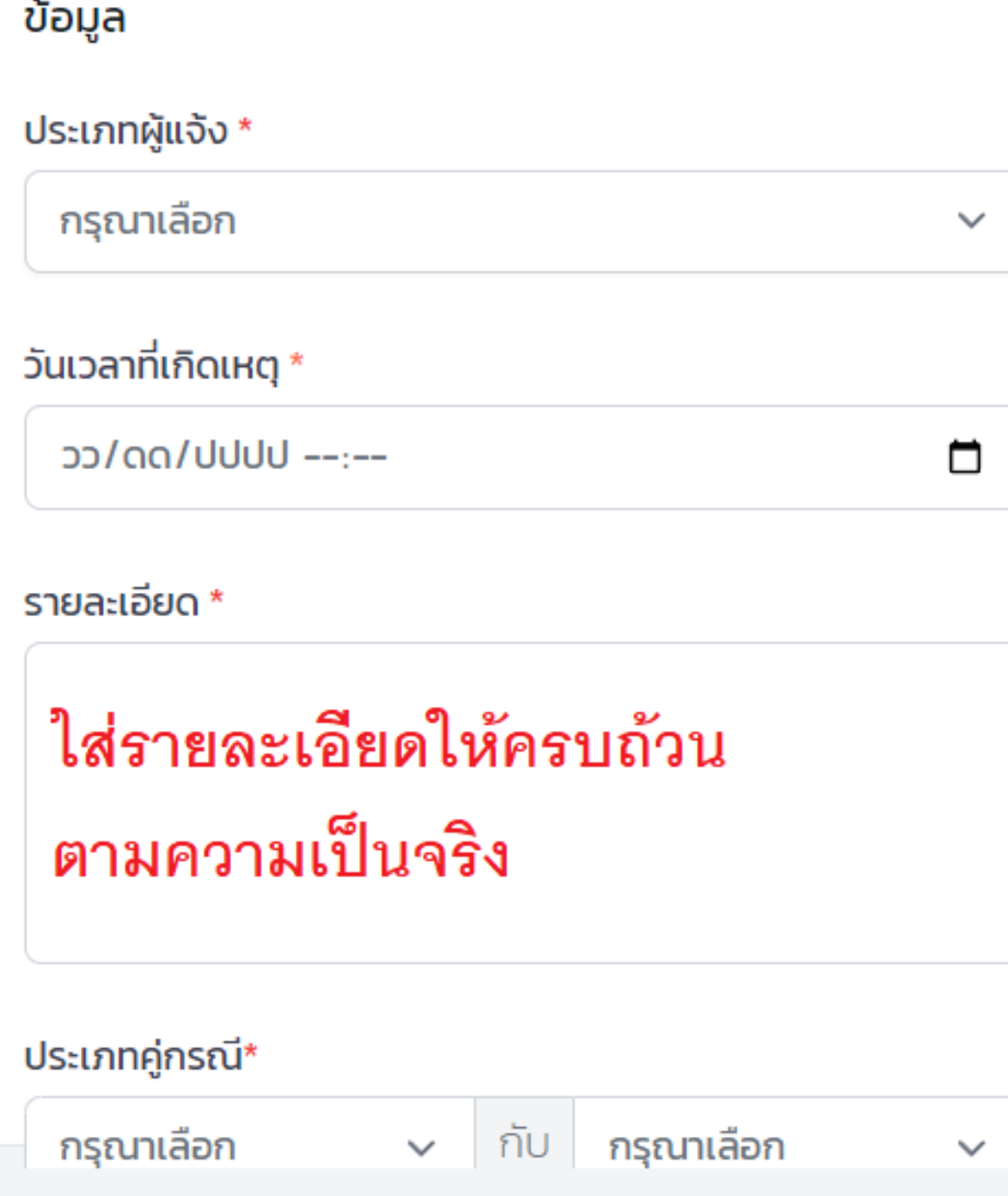

บันทึก

 $\checkmark$ 

### เอกสารแนบ แนบรูปเพิ่มเติมได้ (ถ้ามี) ไม่บังคับ ÷ Upload

#### ประเภทการแจ้ง

แจ้งไปยัง \*

กรุณาเลือก

#### fety Center

### **แจ้งเหตุ**: กรุณากรอกชื่อเหตุการณ์

งฉัน

เต่อ

**่Juส่วนตัว** 

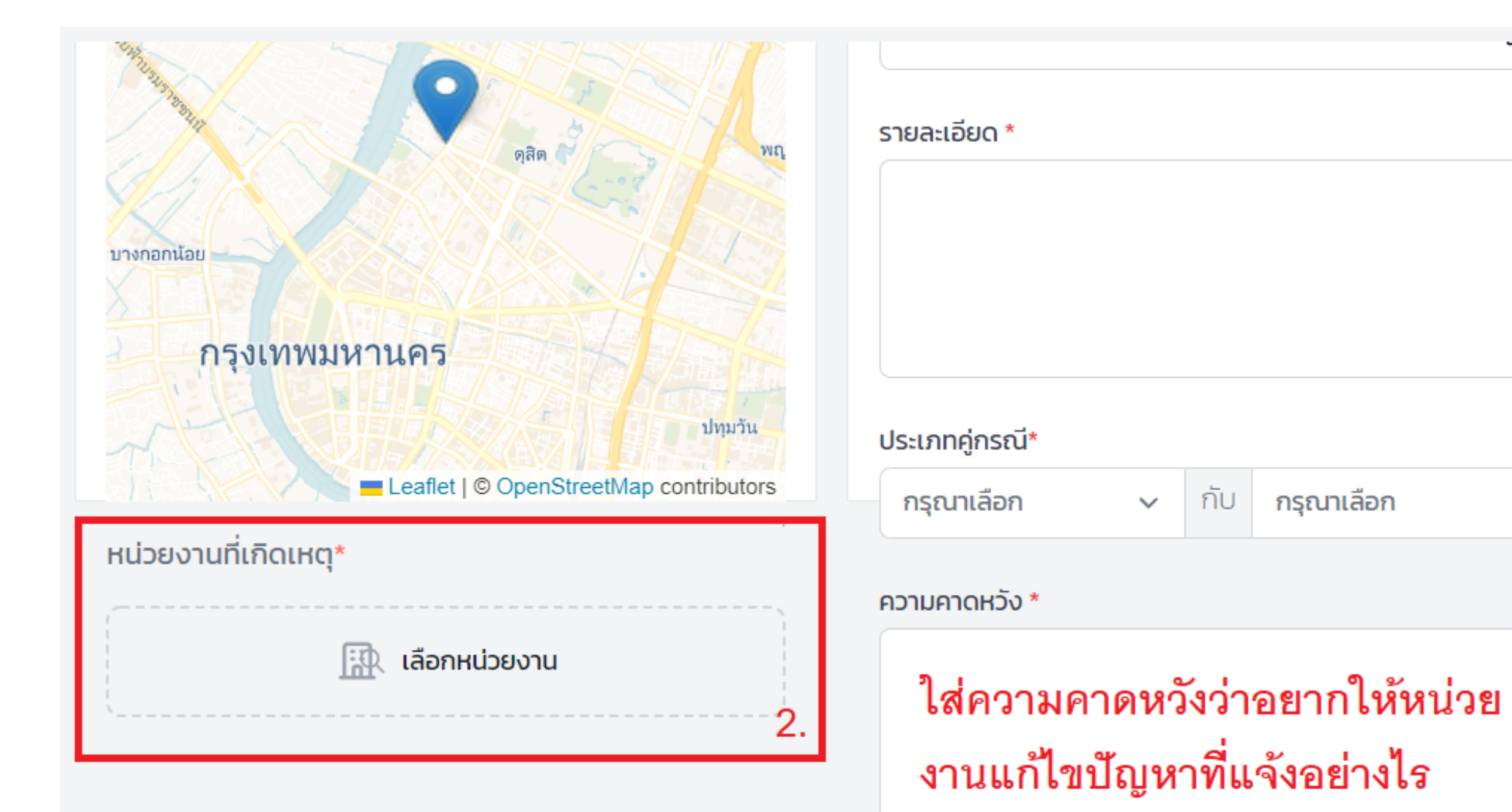

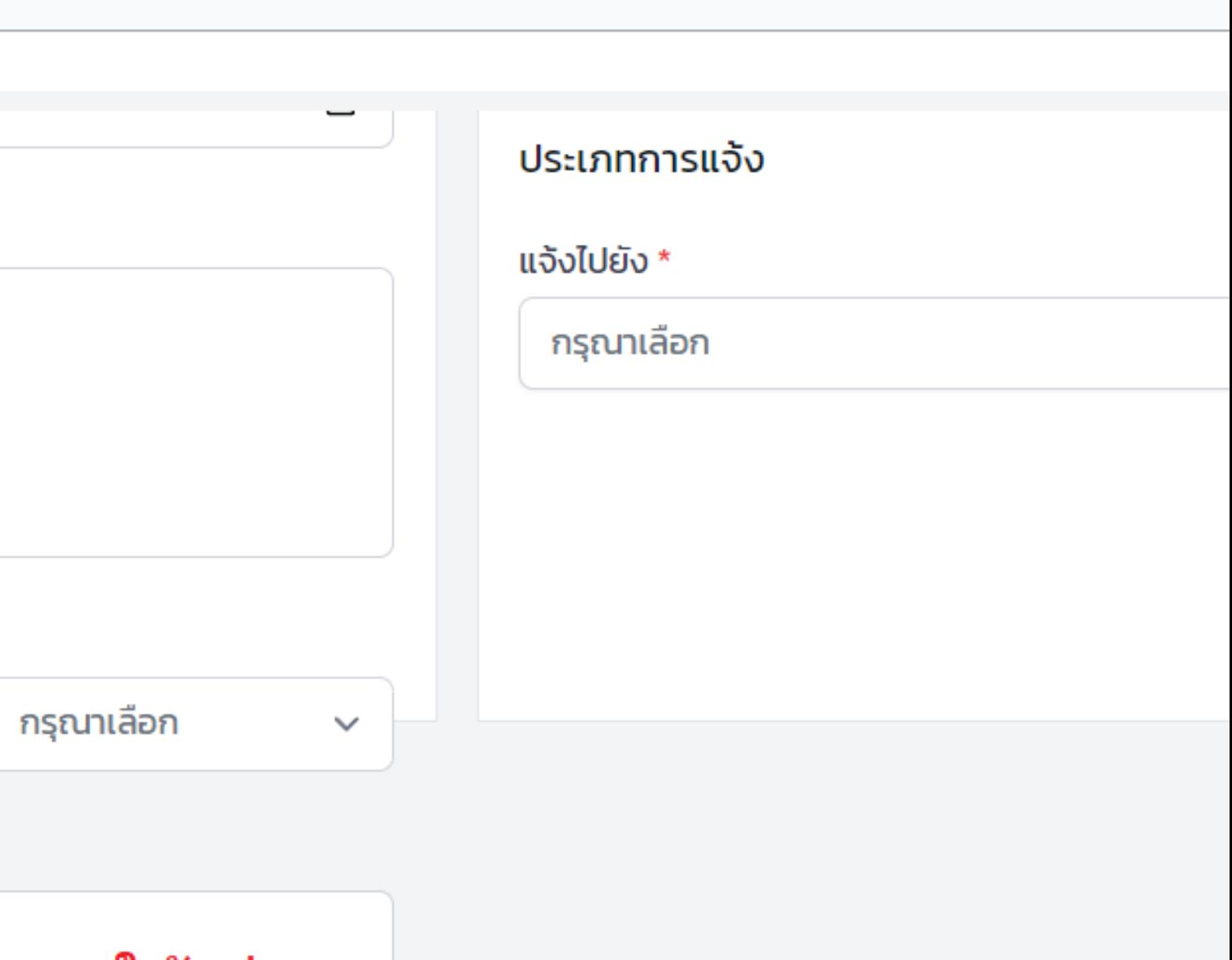

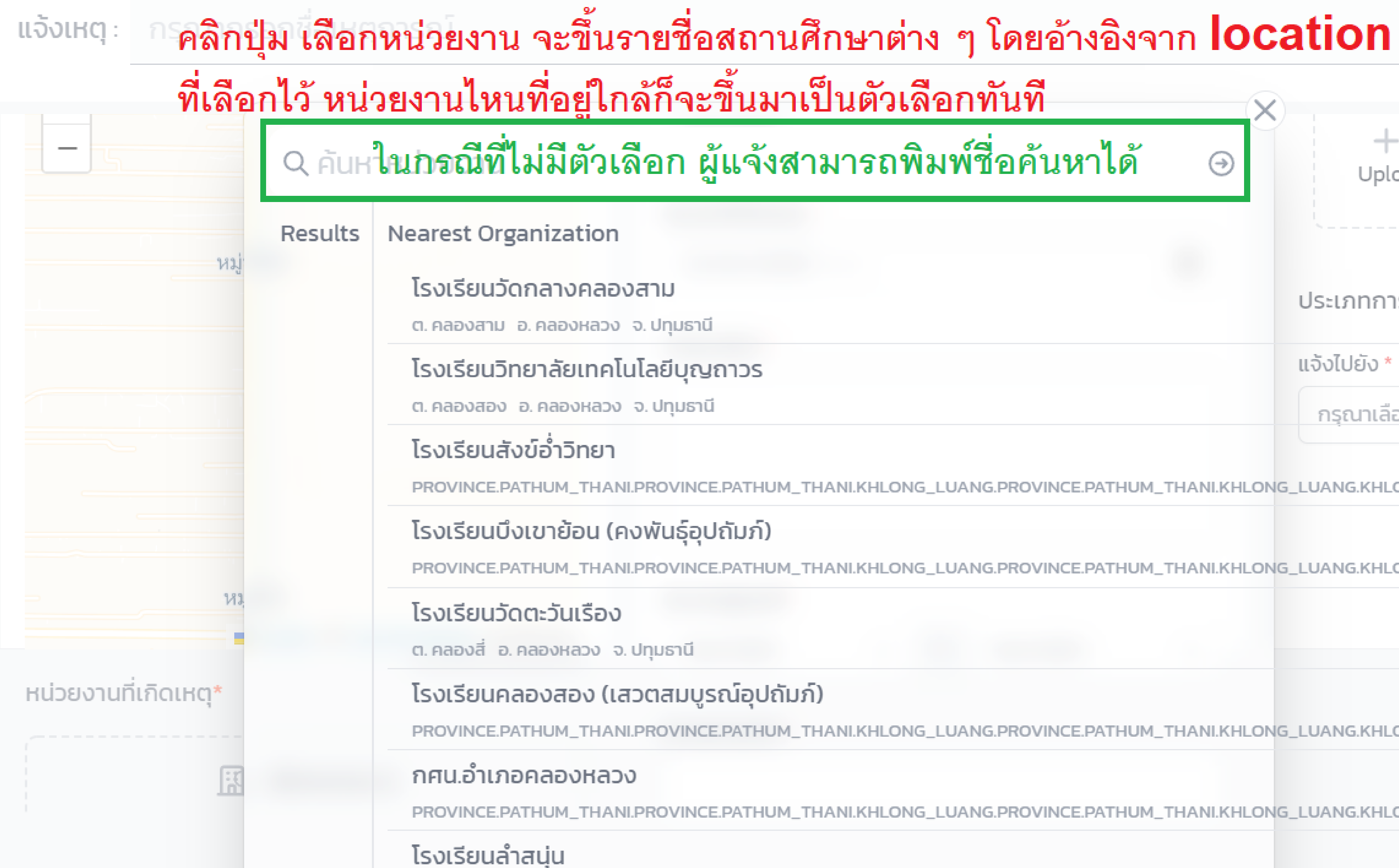

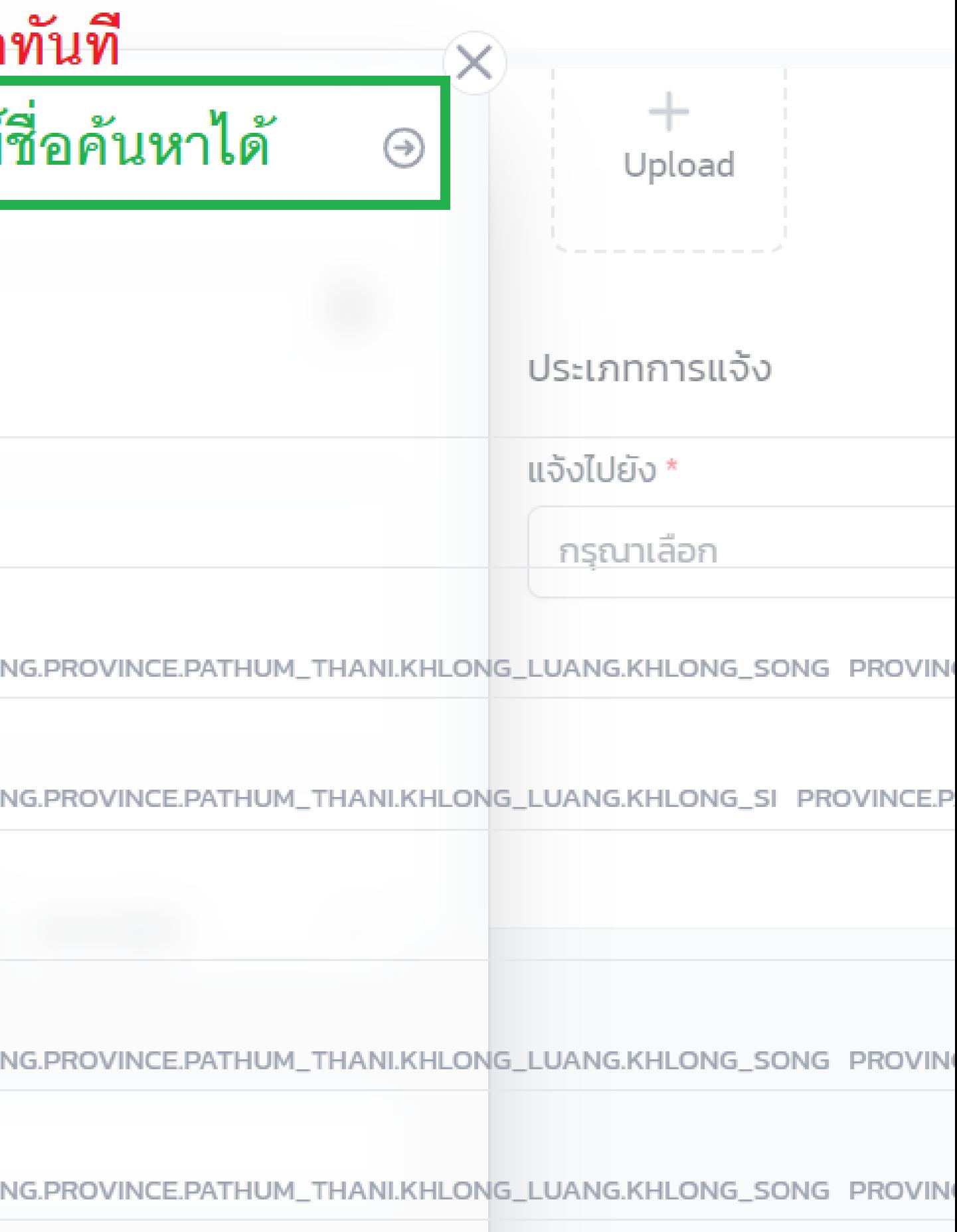

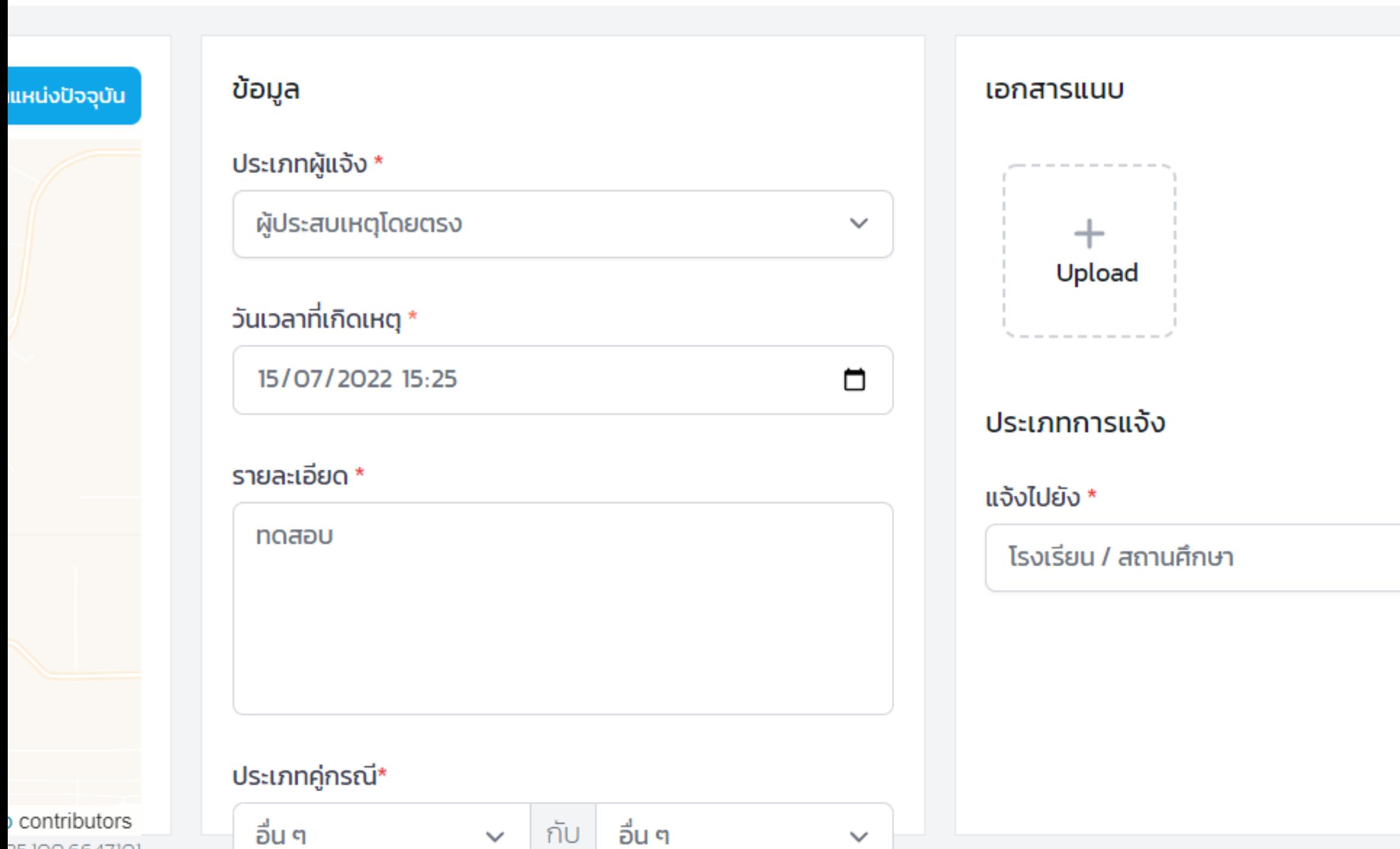

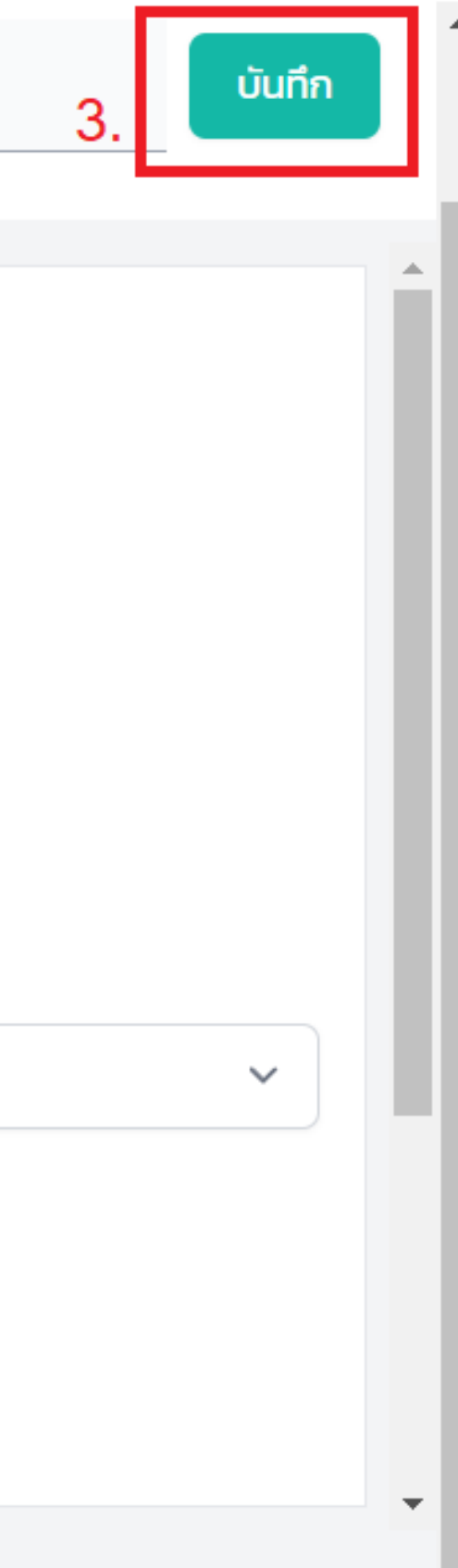

### หลังจากกดปุ่ม บันทึก แล้ว ระบบจะแสดงหน้าสรุปเหตุที่แจ้งขึ้นมา

#### ทดสอบ

CSE-20220715000003 แจ้งโดย User MOE ผ่าน web

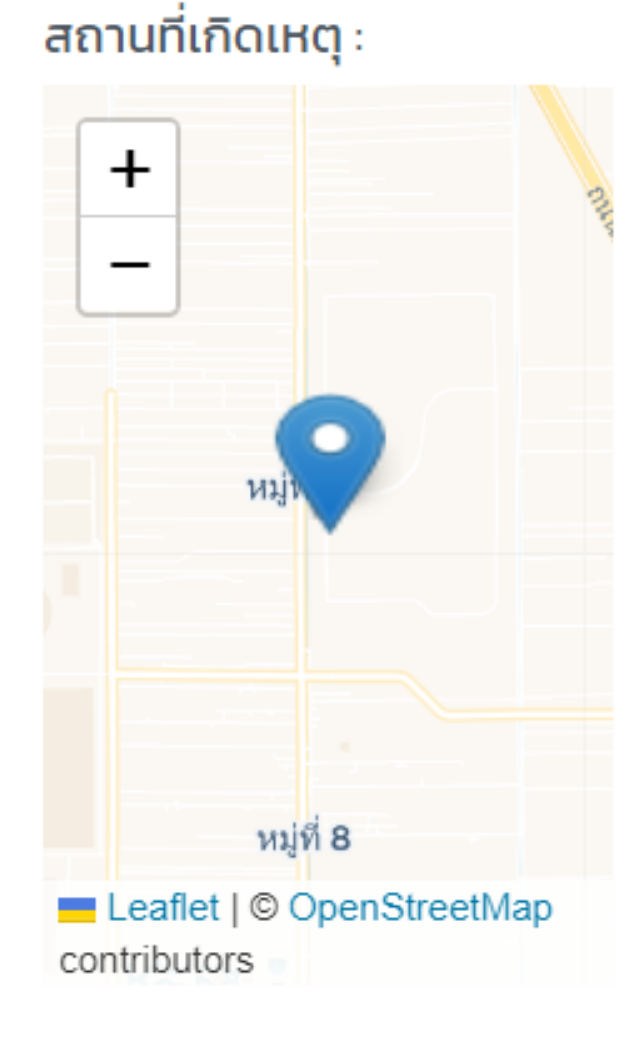

รายละเอียด :

ทดสอบ

ประเภทคู่กรณี : อื่น ๆ กับ อื่น ๆ

ความคาดหวัง :

ทดสอบ

หน่วยงานที่เกิดเหตุ :

โรงเรียนเทสระบบ 19/9

#### ผู้แจ้ง

User MOE user.moetest@hotmail.com 0841011648

#### เอกสารแนบ

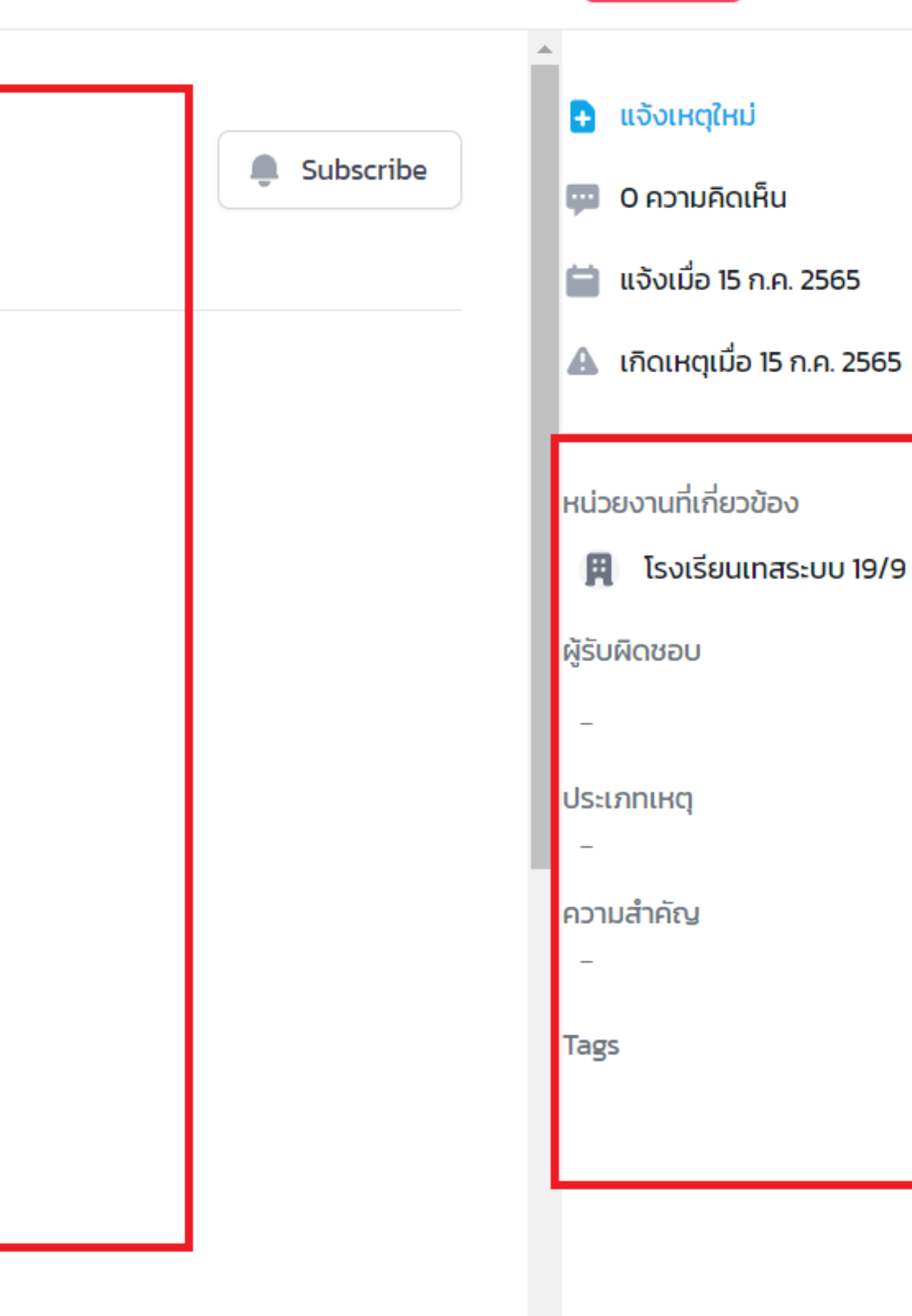

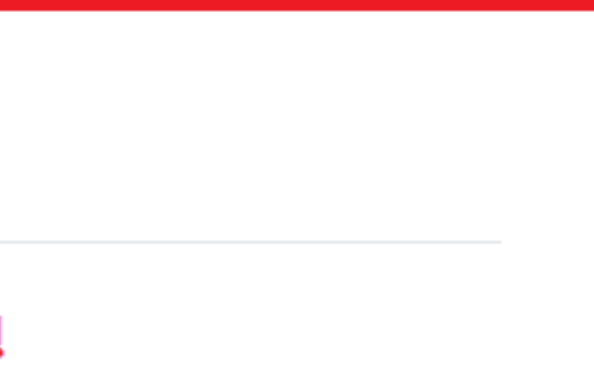

### หน่วยงานที่เกิดเหตุ :

โรงเรียนเทสระบบ 19/9

#### ผู้แจ้ง

User MOE user.moetest@hotmail.com 0841011648

#### เอกสารแนบ

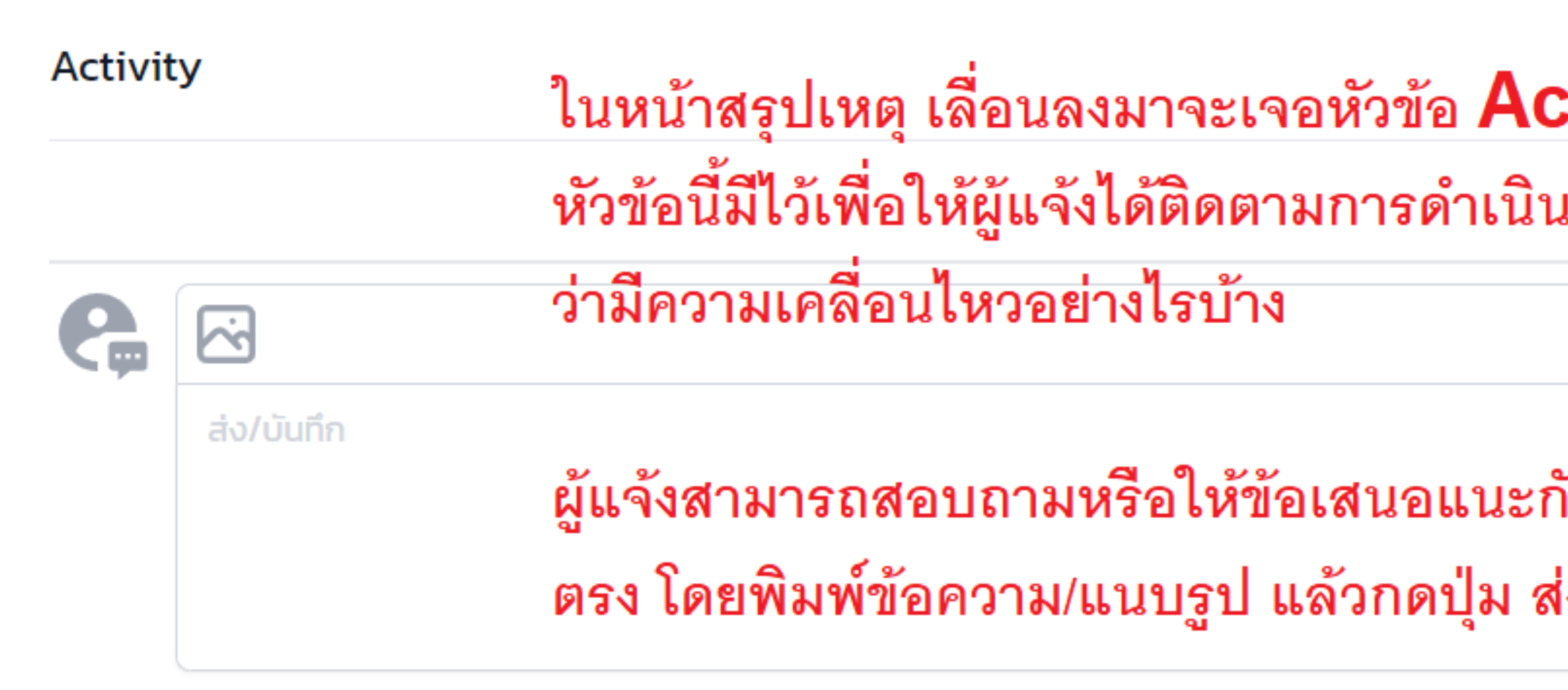

ยกเลิก

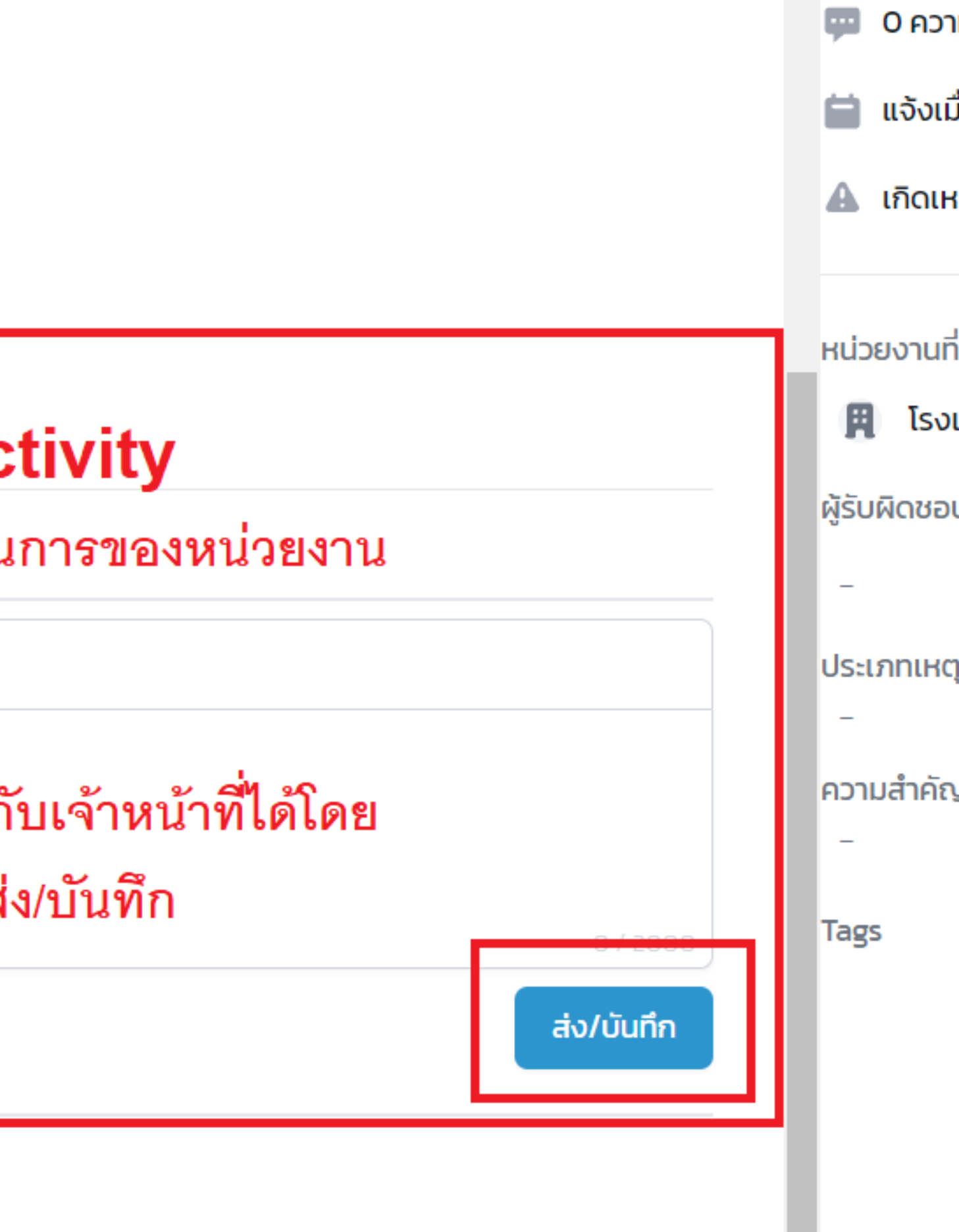

 $\blacktriangle$ 

e

แจ้งเห

## <span id="page-40-0"></span>**การติดตามความคืบ หน้าของเหตุที่ร้อง เรียน**

**7**

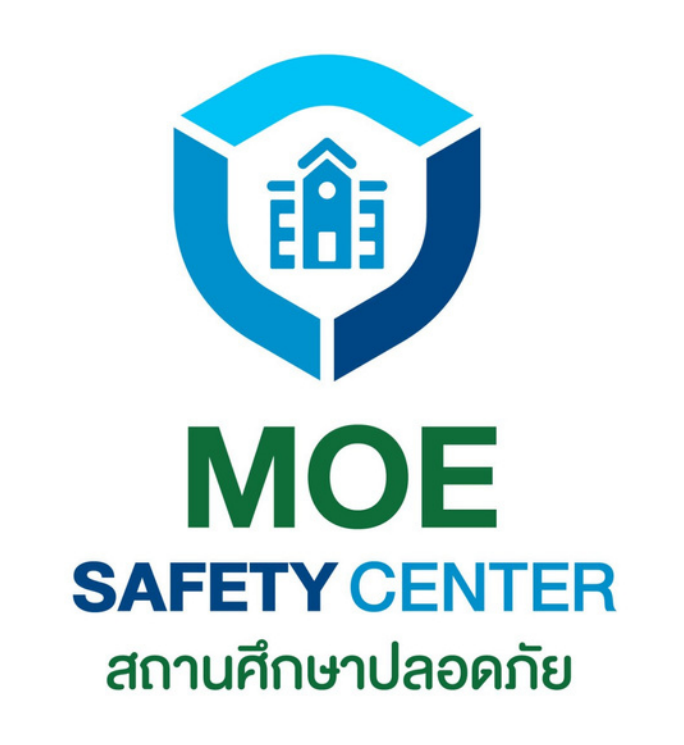

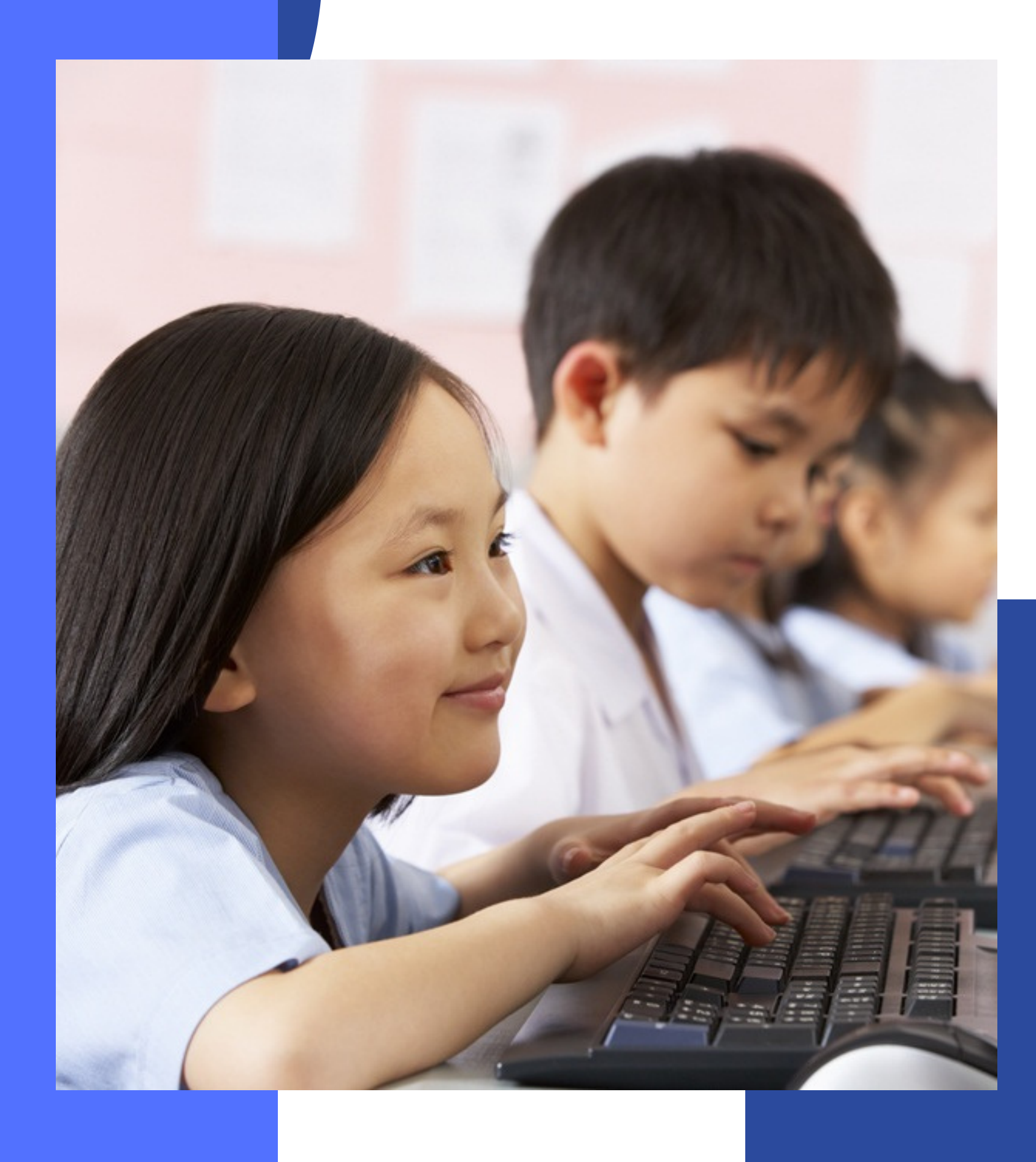

## **การติดตามความคืบหน้า ของเหตุที่ร้องเรียน**

เข้าเว็บไซต์ moesafetycenter.com 1. กดที่ปุ่ม การแจ้งเหตุของฉัน 2. 3.เลือนหรือพิมพ์คำค้นหา ให้เจอเหตุที ต้องการตรวจสอบความคืบหน้า กดเข้าไปดูความคืบหน้า 4. 5.ข้อมูลการดำเนินการต่าง ๆ จะอยู่ที่หัวข้อ Activity

**เมื่อแจ้งเหตุสำ เร็จแล้ว ผู้แจ้งสามารถติดตาม ความคืบหน้าได้ว่า เจ้าหน้าที่ที่รับเรื่องดำ เนินการ แก้ไขปัญหาอย่างไรบ้าง โดยมีขั้นตอนดังนี้**

#### **MOE Safety Center**

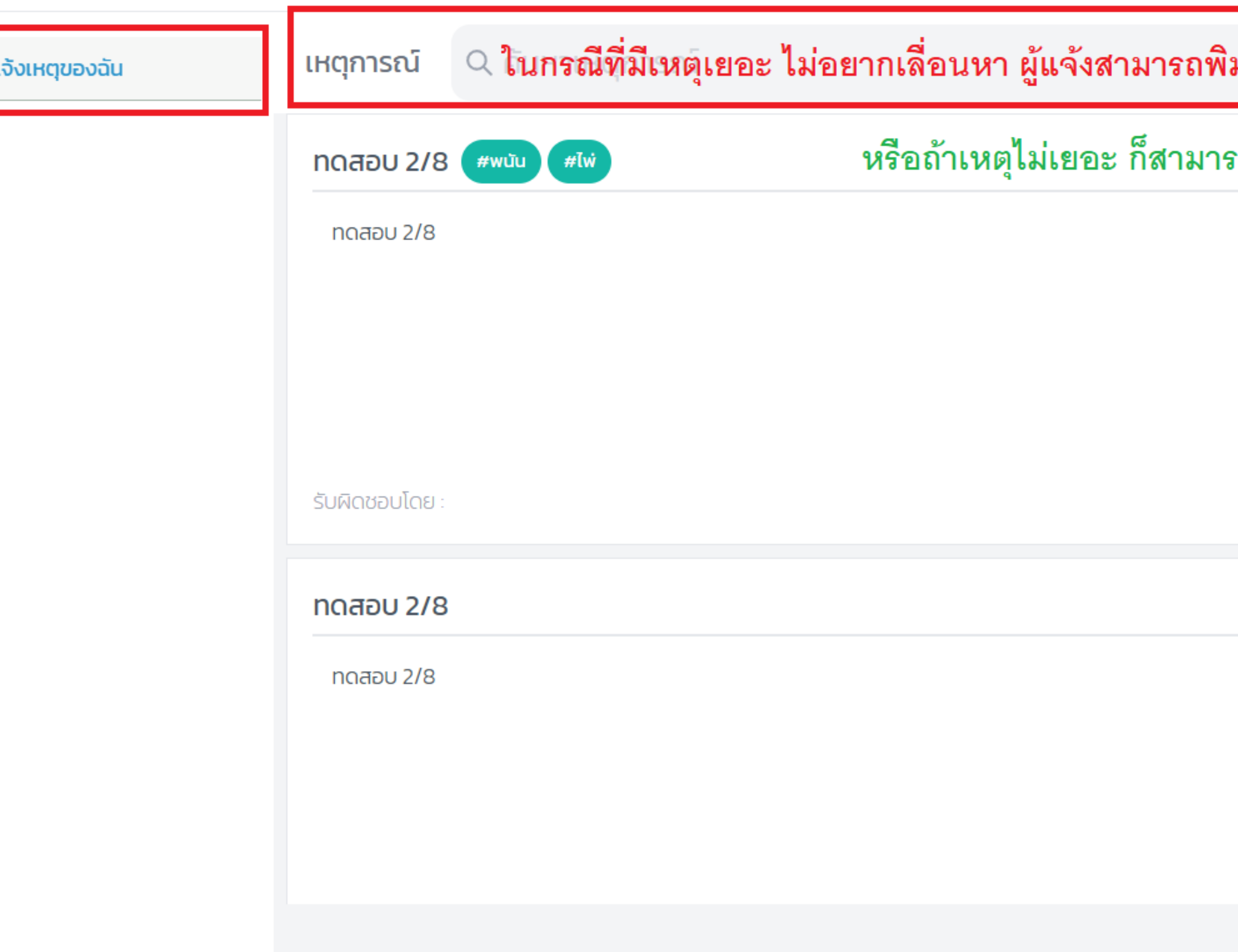

แจ้งเหตุ

### มพ์ Keyword สั้นๆ ของชื่อเหตุการณ์นั้นแทนได้ $\vert$

<sub>กถลื</sub>่อนหาได้เช่นเดียวกัน

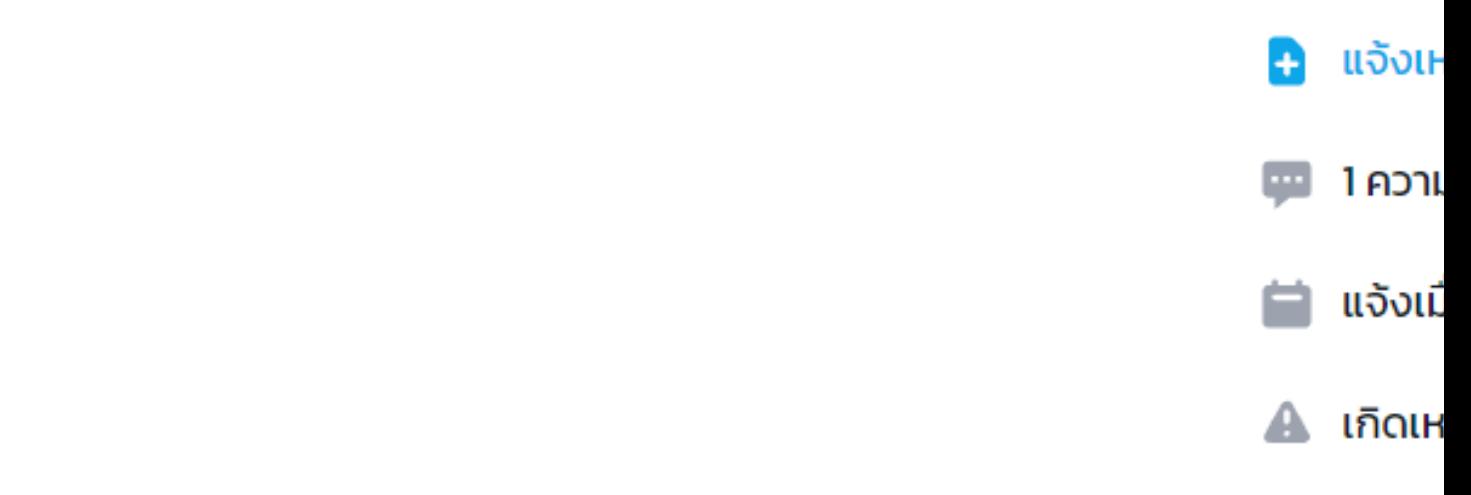

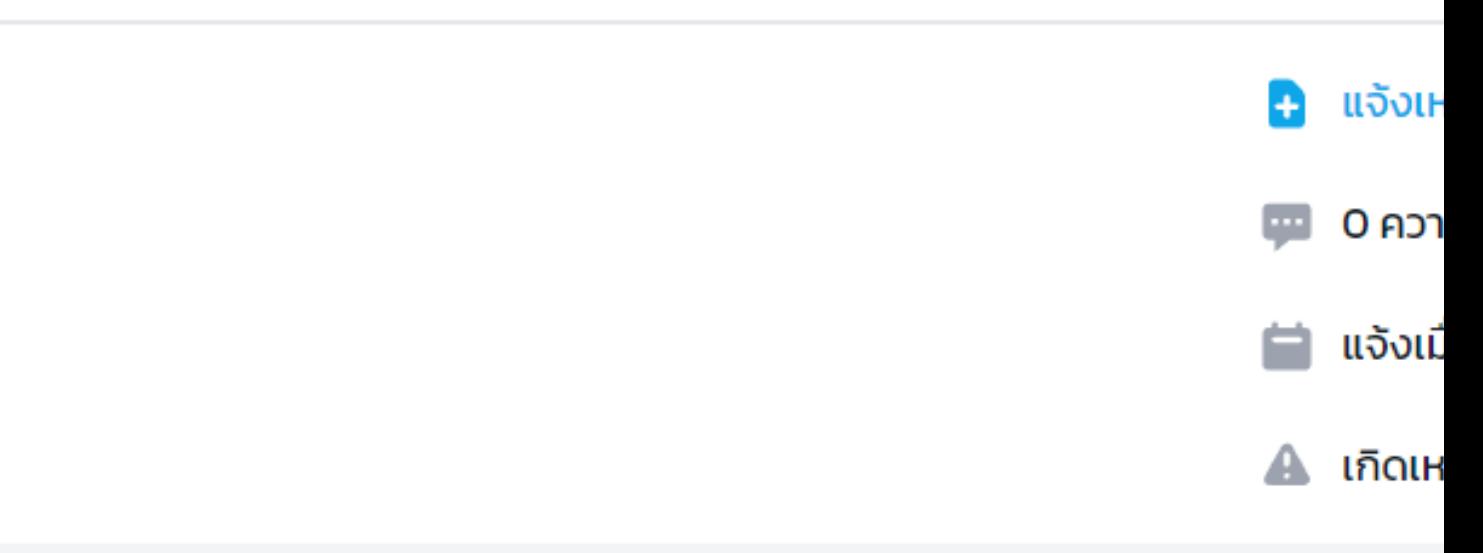

#### fety Center

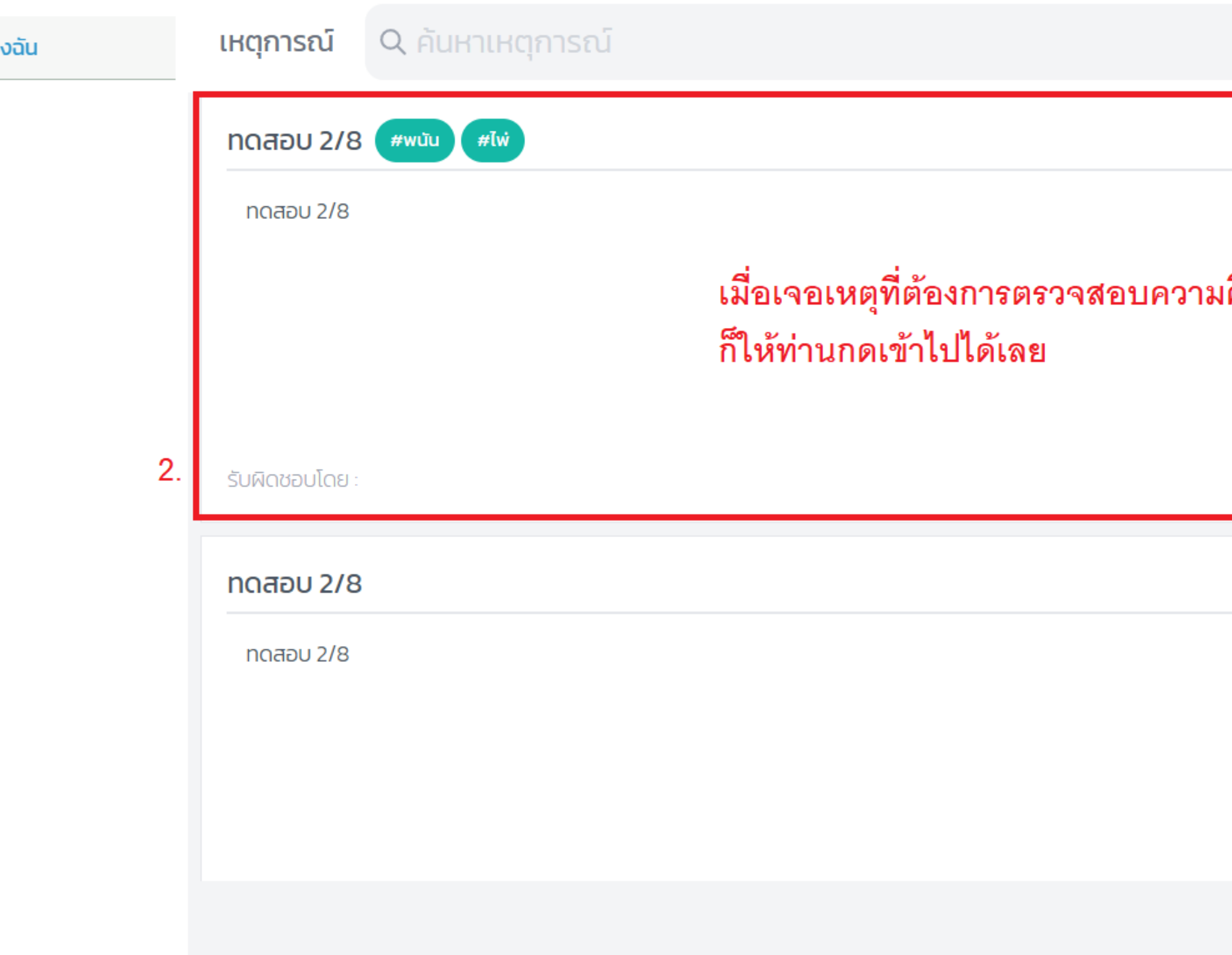

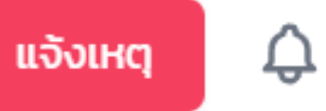

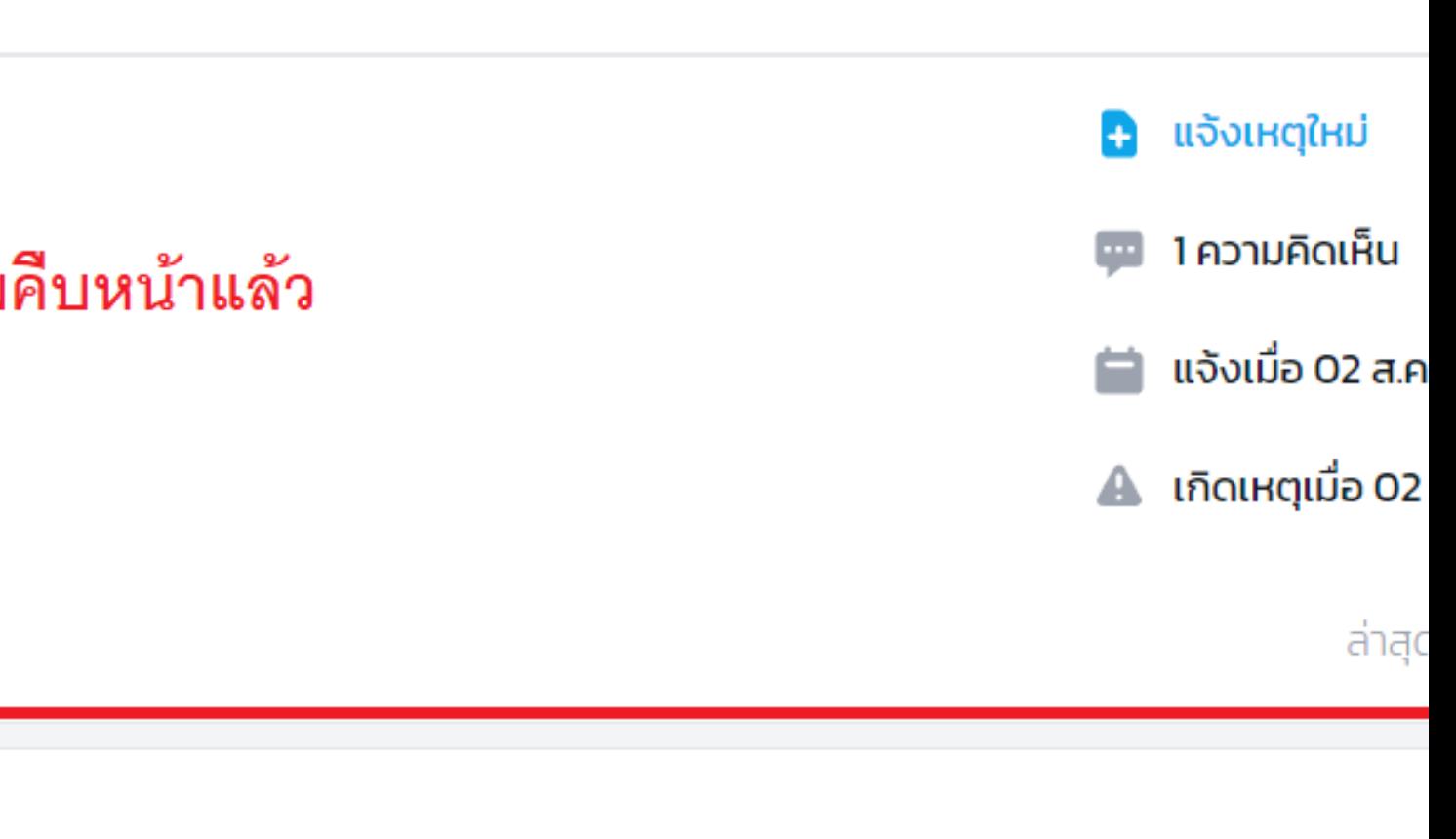

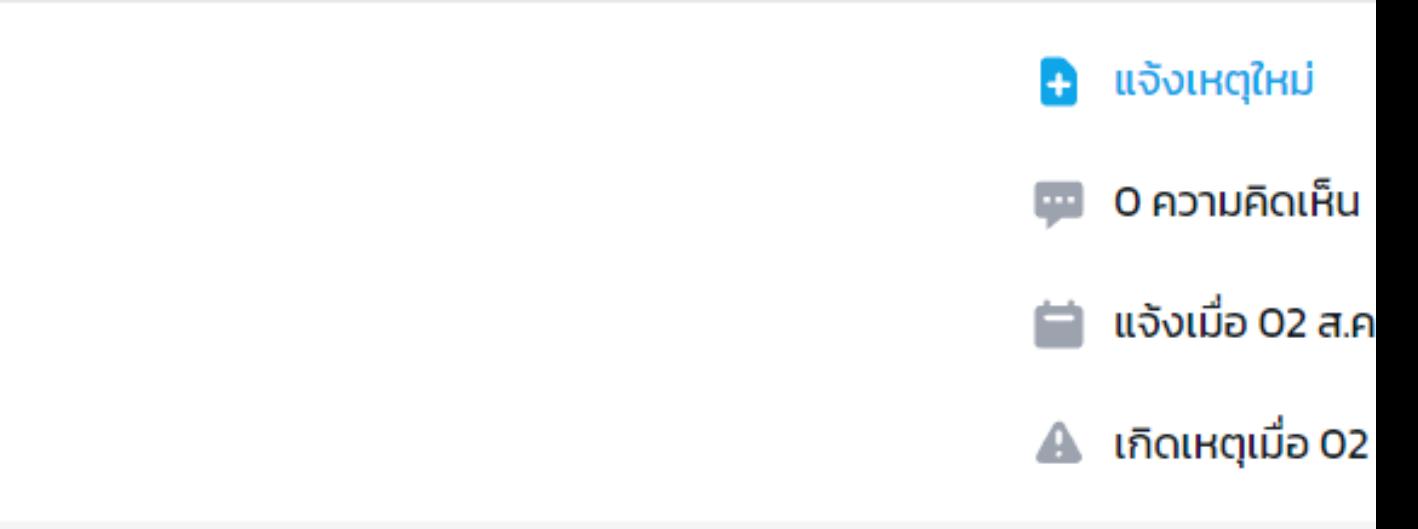

#### fety Center

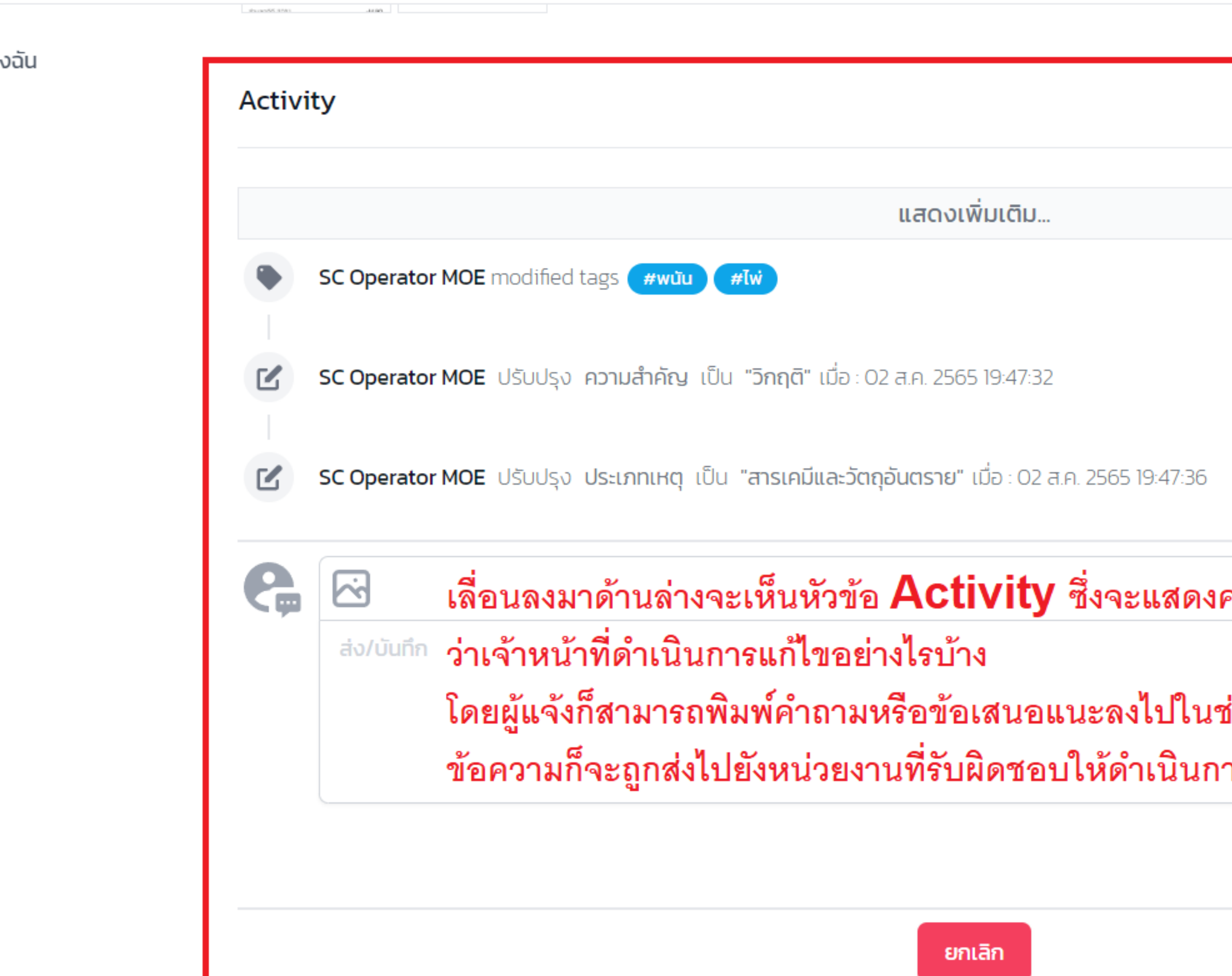

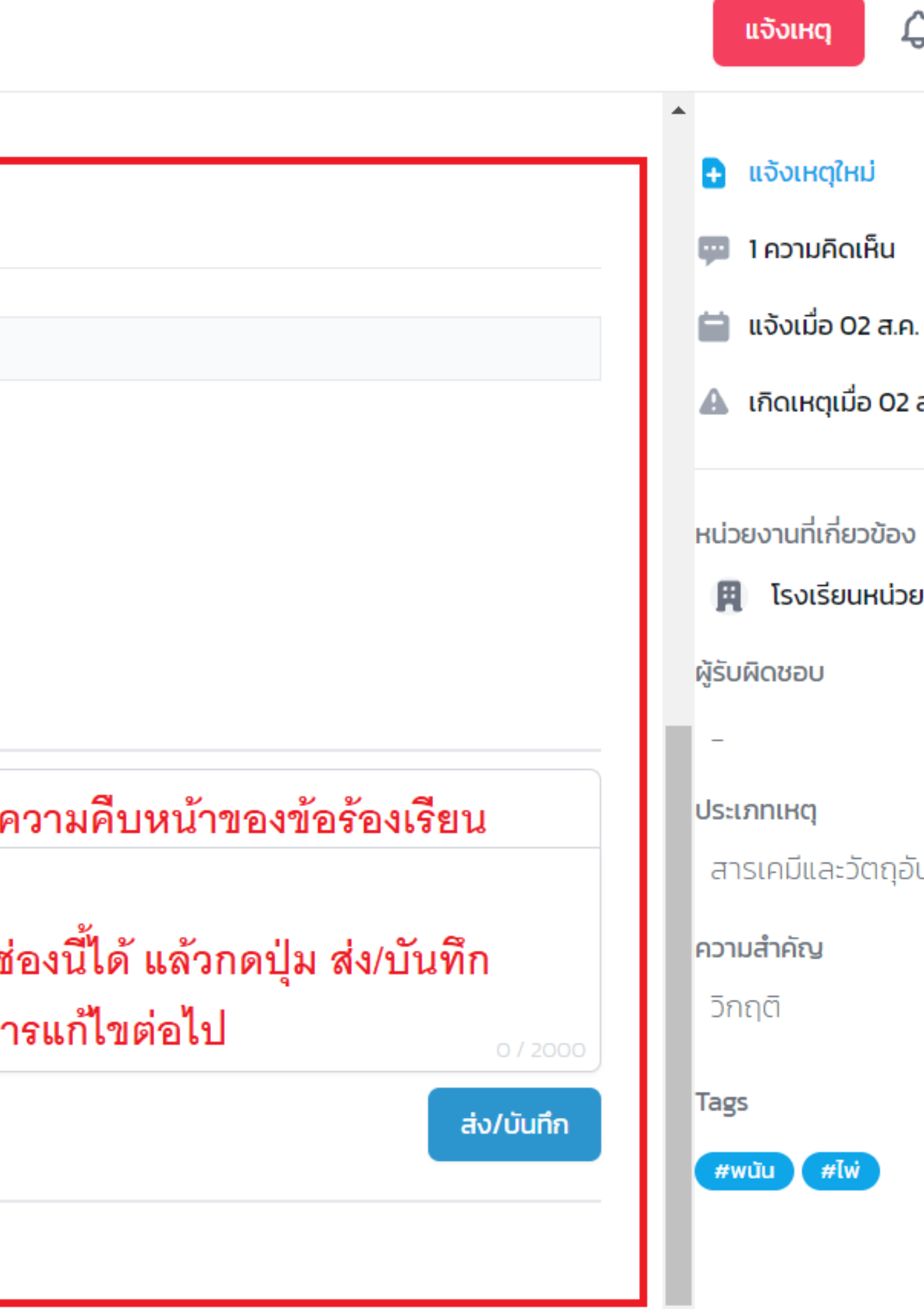

# **การอุทธรณ์**

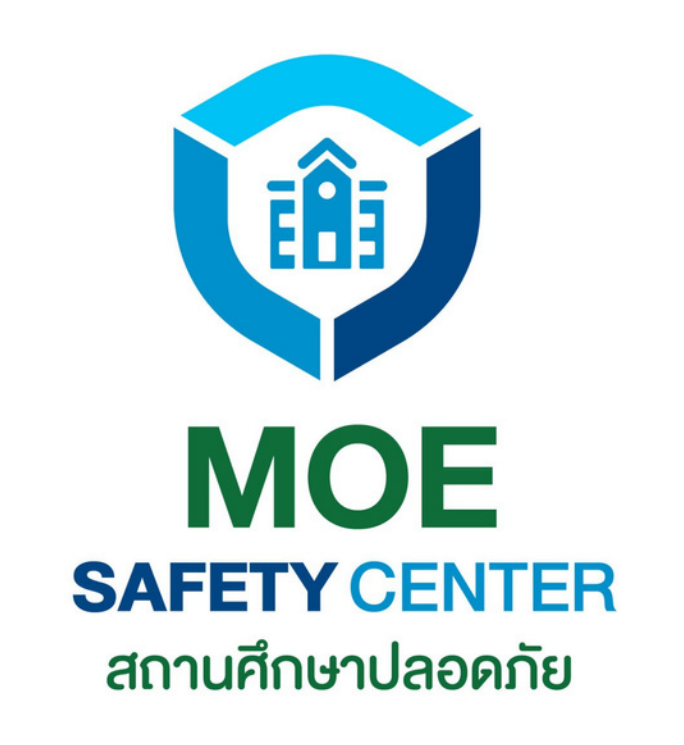

<span id="page-45-0"></span>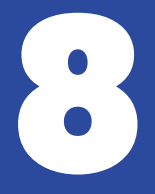

## **การอุทธรณ์**

เข้าเว็บไซต์ moesafetycenter.com 1. มีข้อสังเกตว่า เหตุนั้นต้องปิดเคสแล้วเท่านั้น 2. 3 กดปุ่ม อุทธรณ์ กรอกความคิดเห็น 4. 5. กดปุ่มอุทธณ์อีกครั้ง

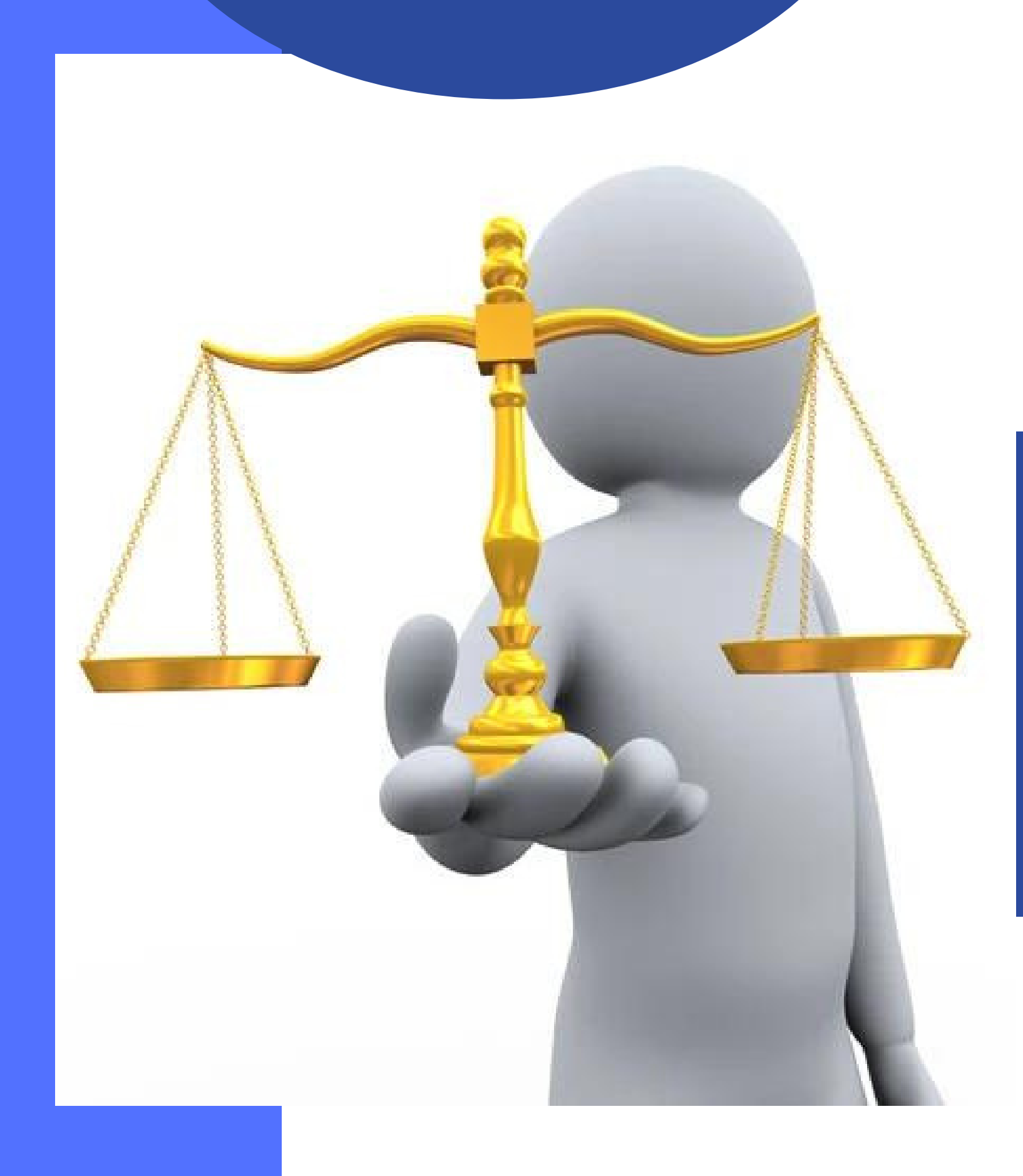

**ในกรณีที่ท่านแจ้งเหตุไปแล้ว แต่เจ้าหน้าที่ดำ เนิน การปิดเคส โดยที่เหตุนั้นยังไม่ได้รับการแก้ไขที่ เหมาะสมหรือได้รับความเป็นธรรม ท่านสามารถอุทธรณ์ได้**

**การอุทธรณ์ เรื่องที่แจ้งจะไปเข้าหน่วยงานต้น สังกัด (ไม่เข้าหน่วยงานเดิม) ซึ่งเป็นหน่วยงานที่มี อำ นาจตัดสินใจมากกว่า เพื่อความเป็นธรรมแก้ทุก ฝ่ายนั่นเอง**

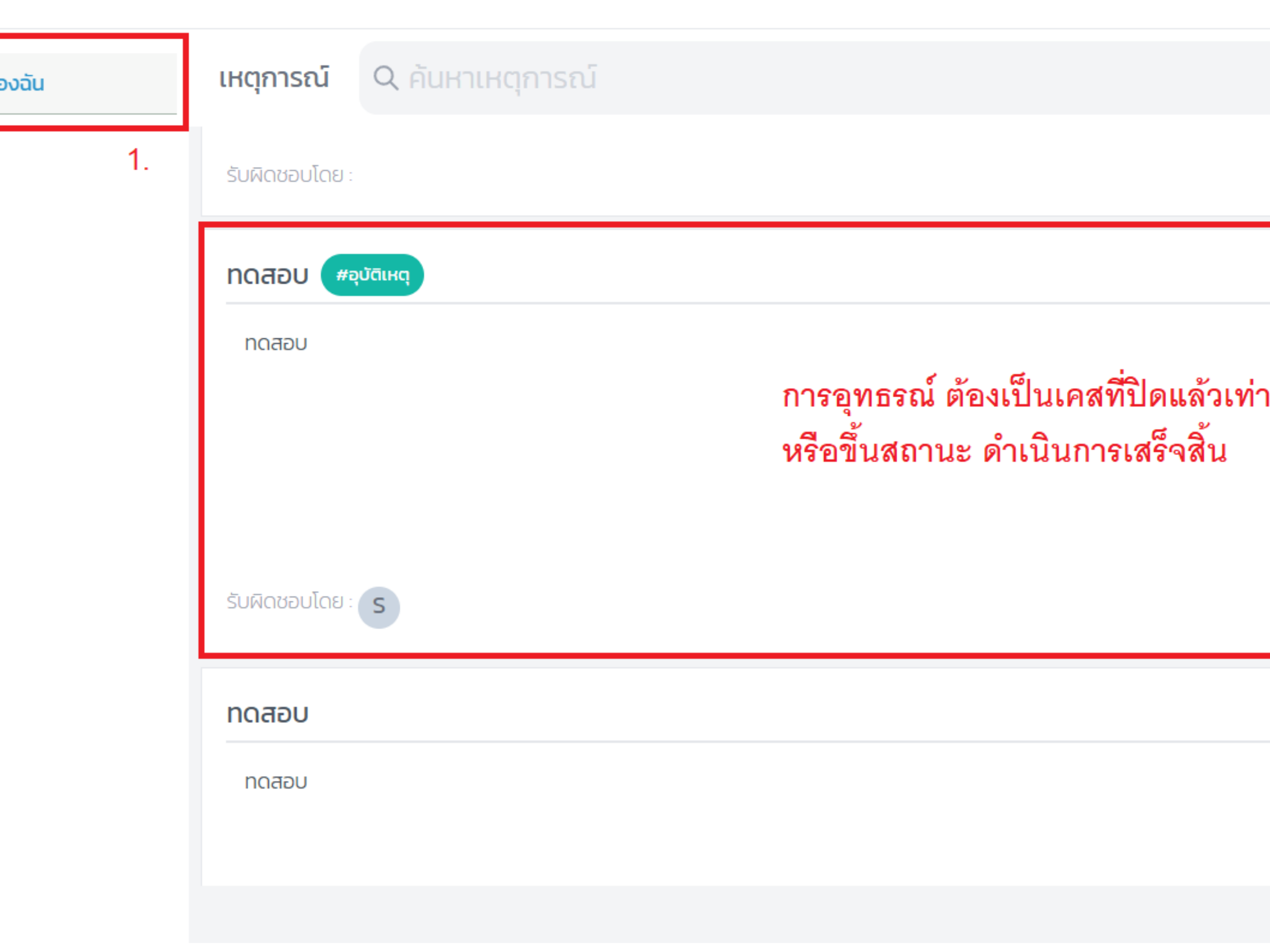

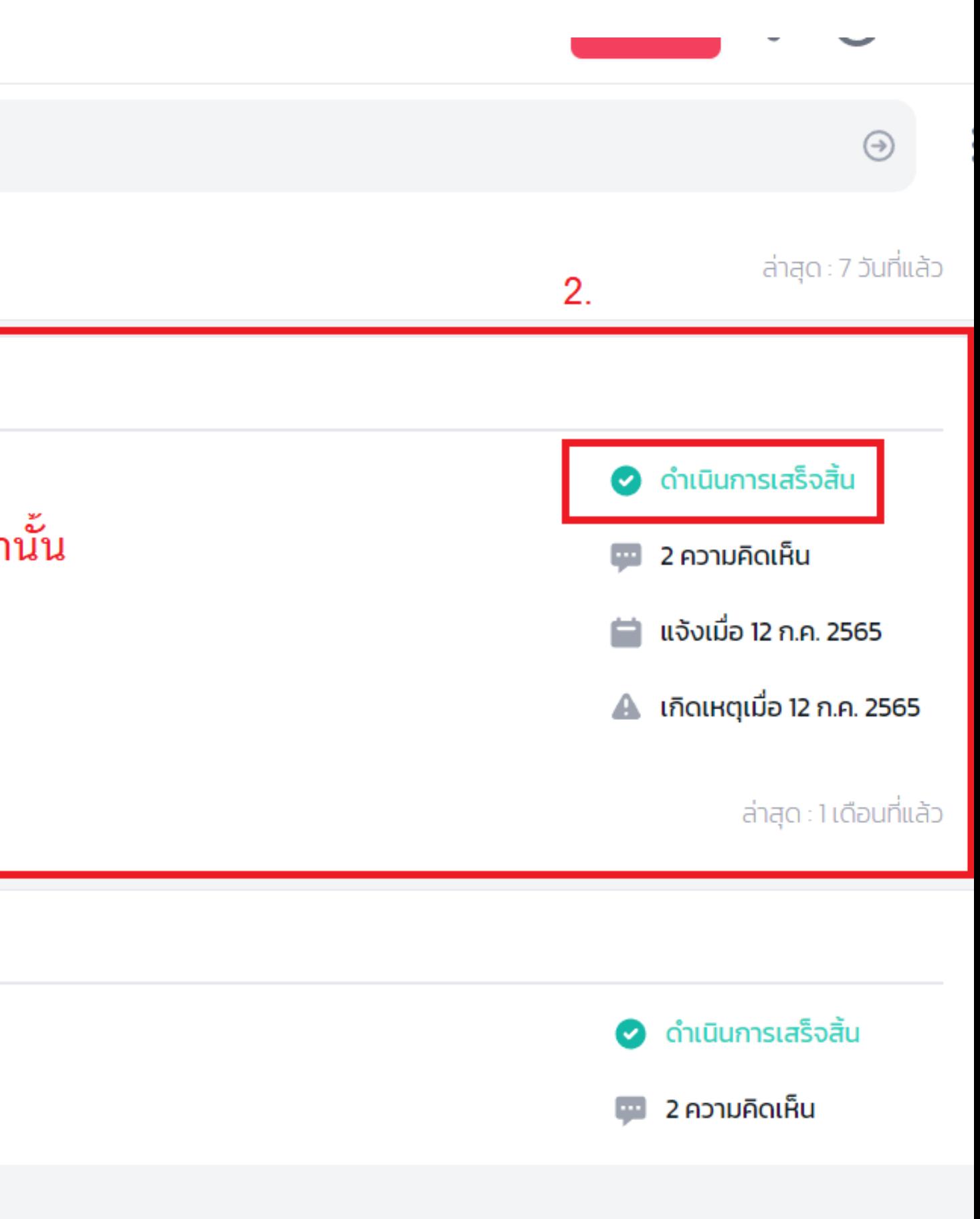

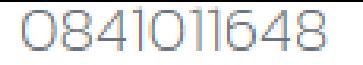

**เอกสารแนบ** 

### Activity

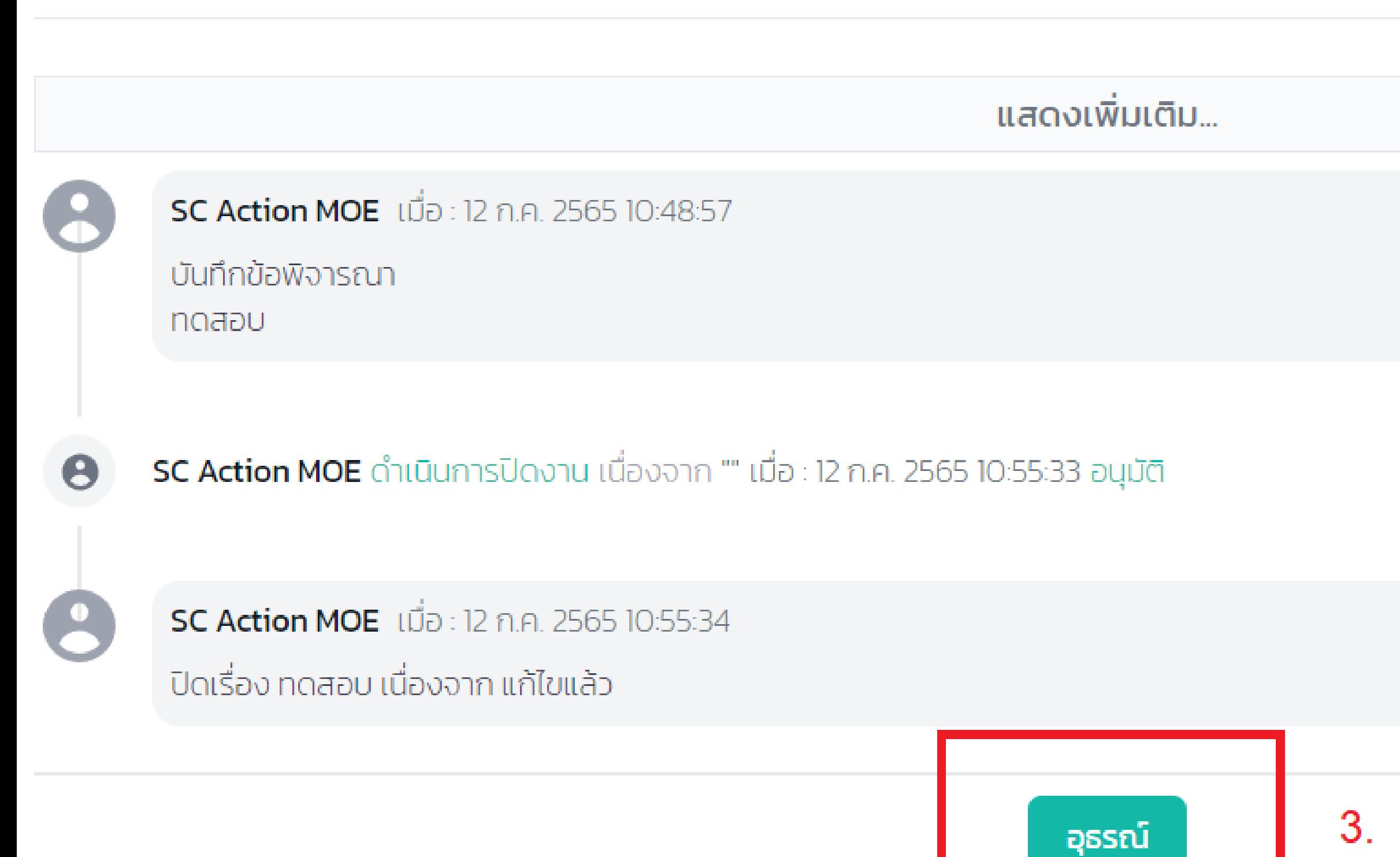

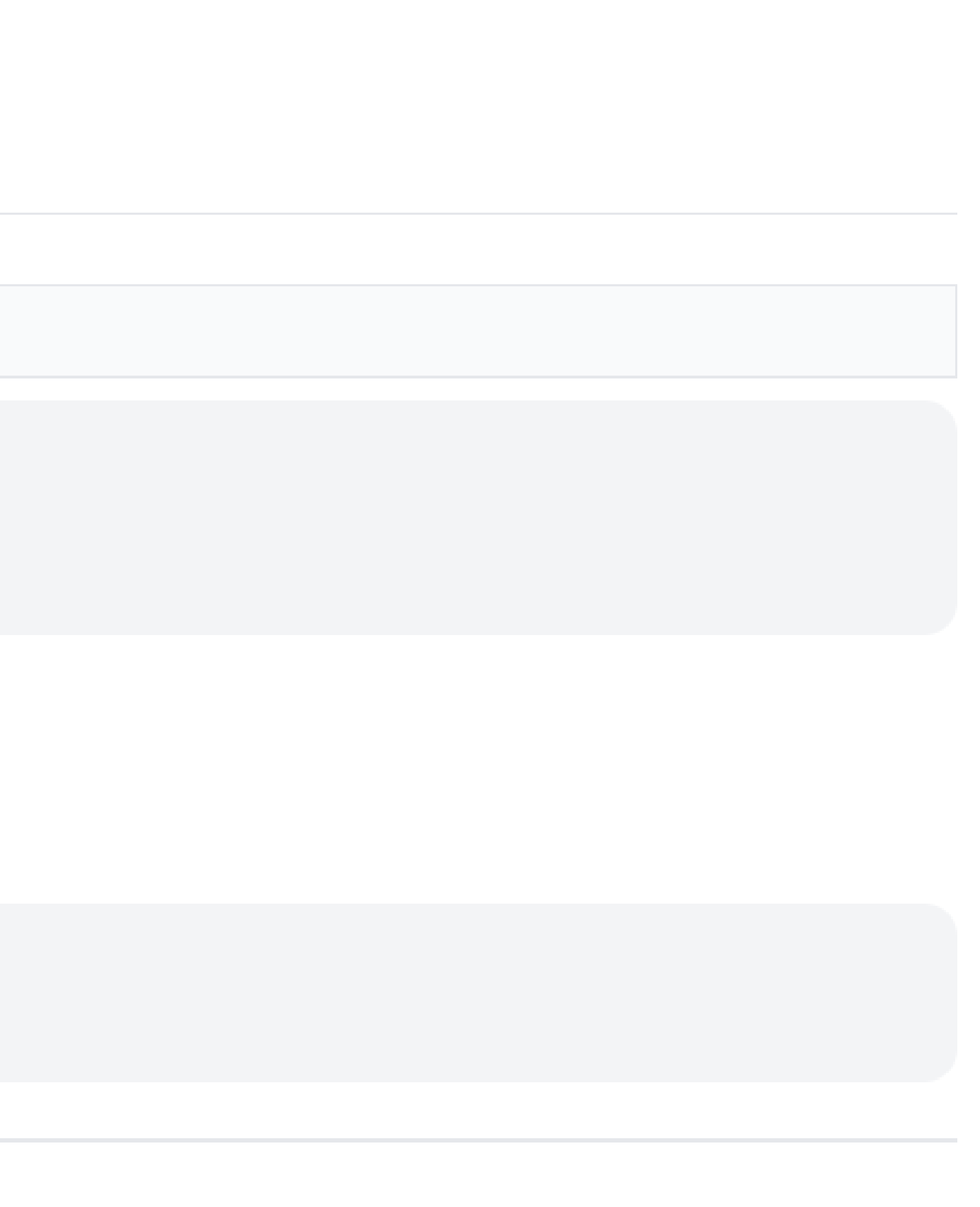

#### fety Center

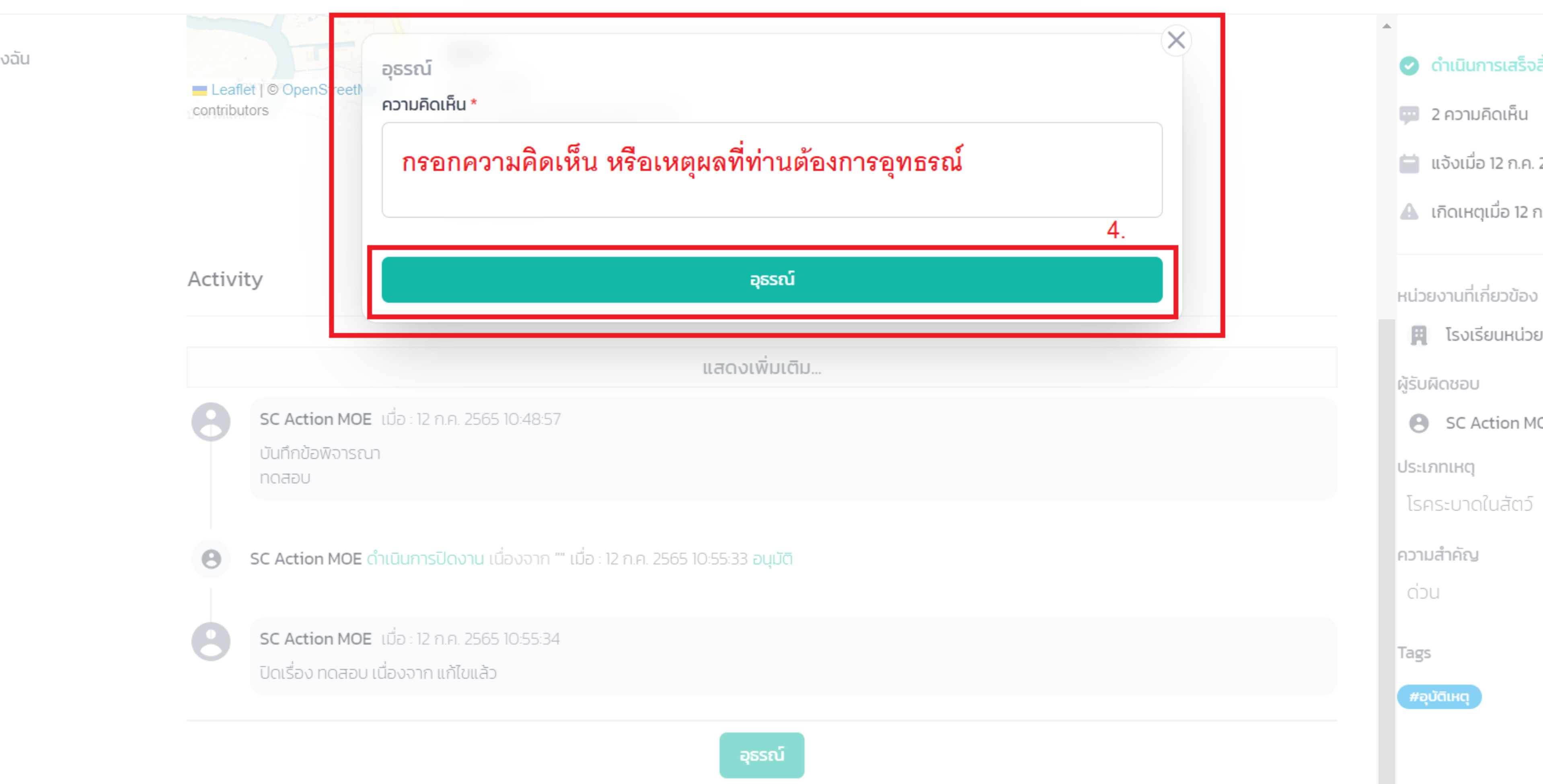

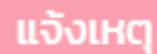

L

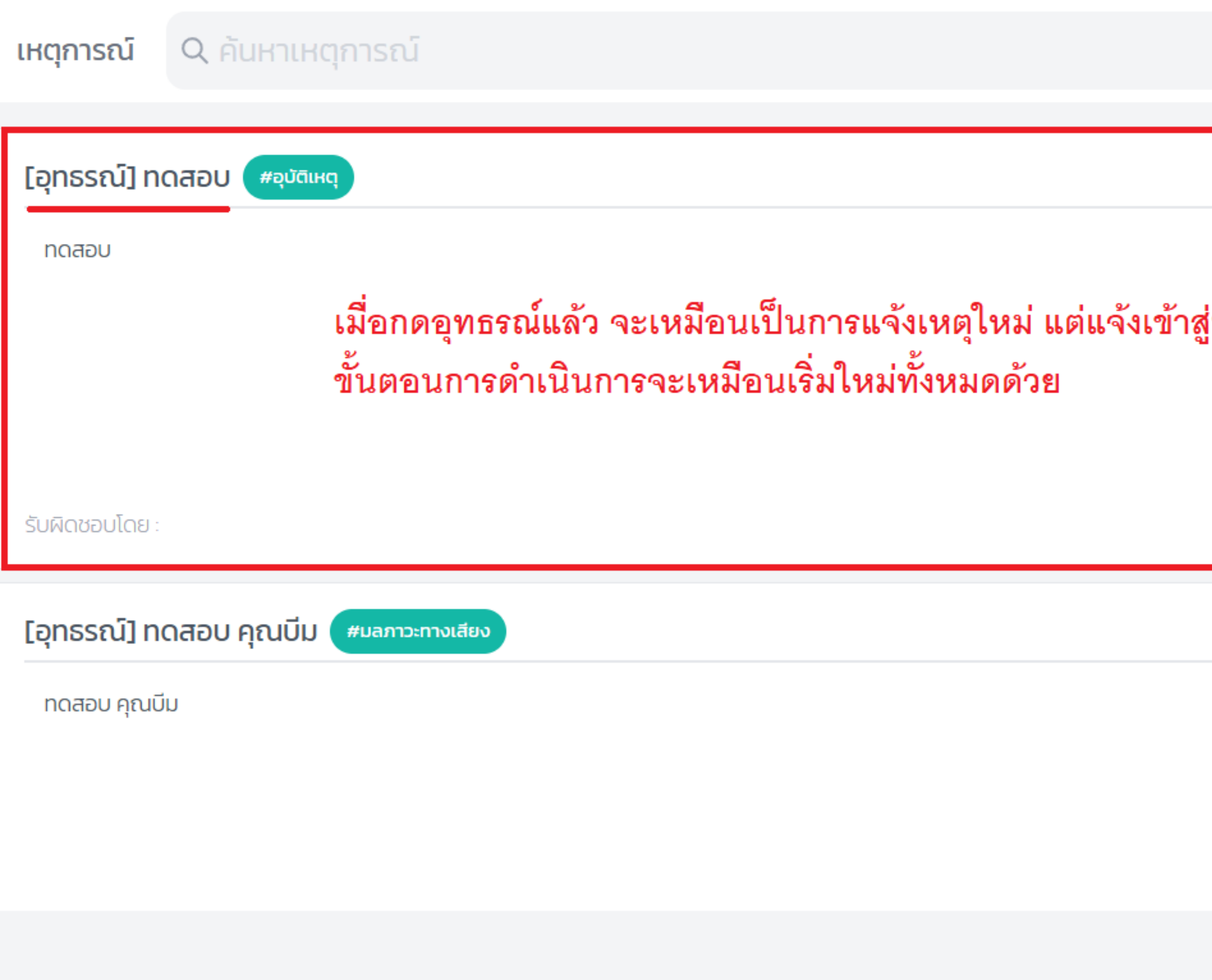

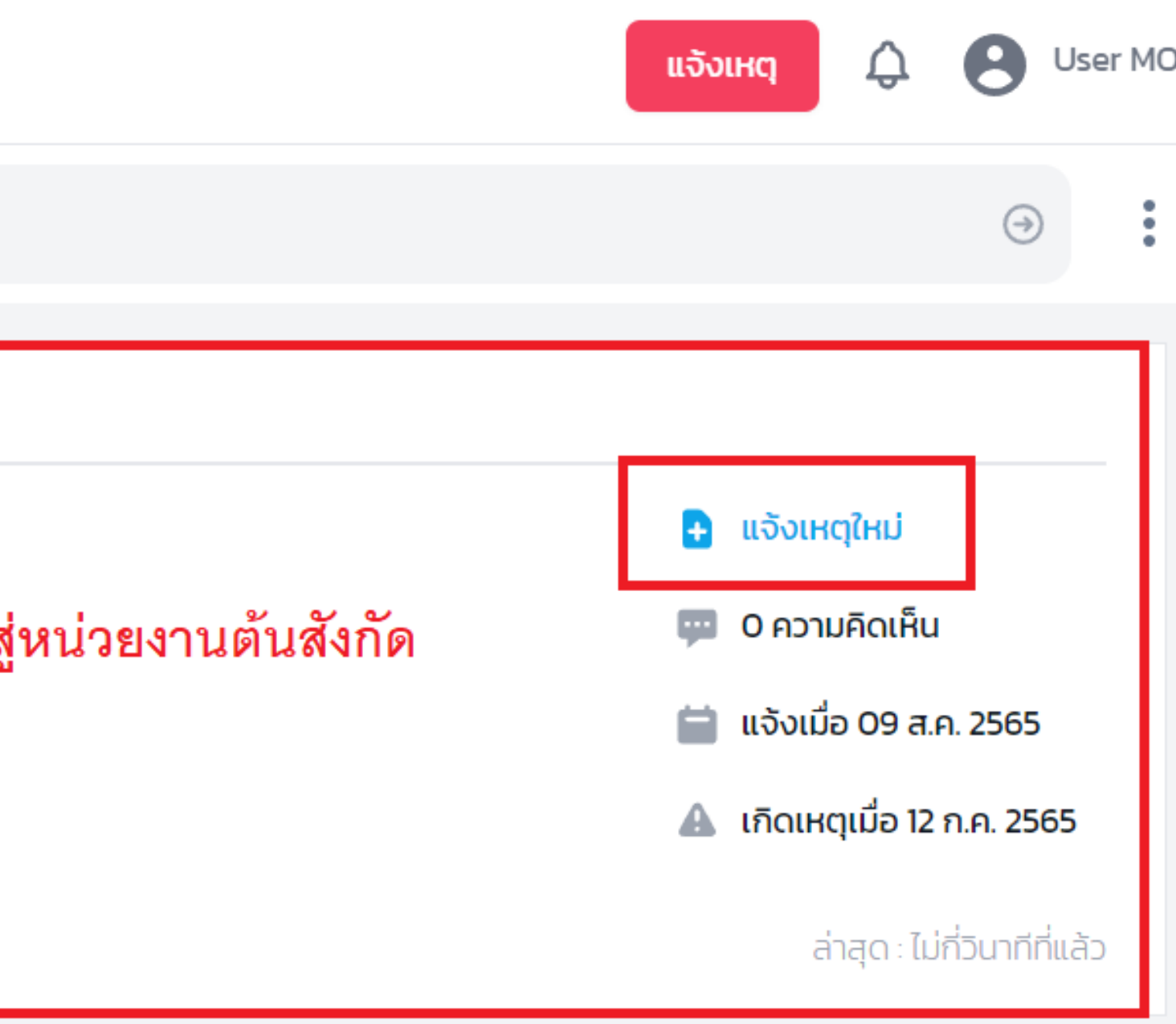

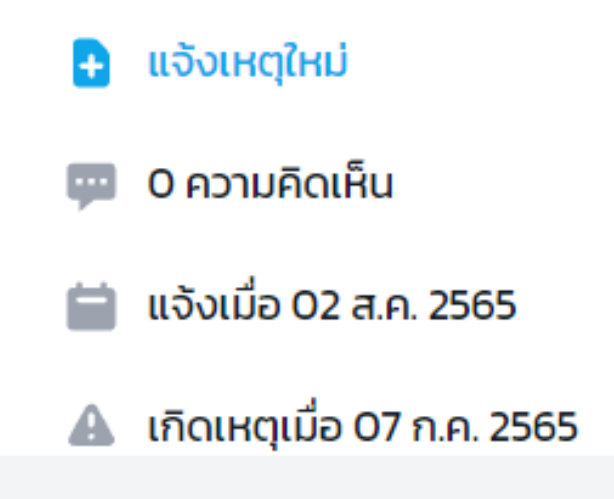

## **CONTACT US**

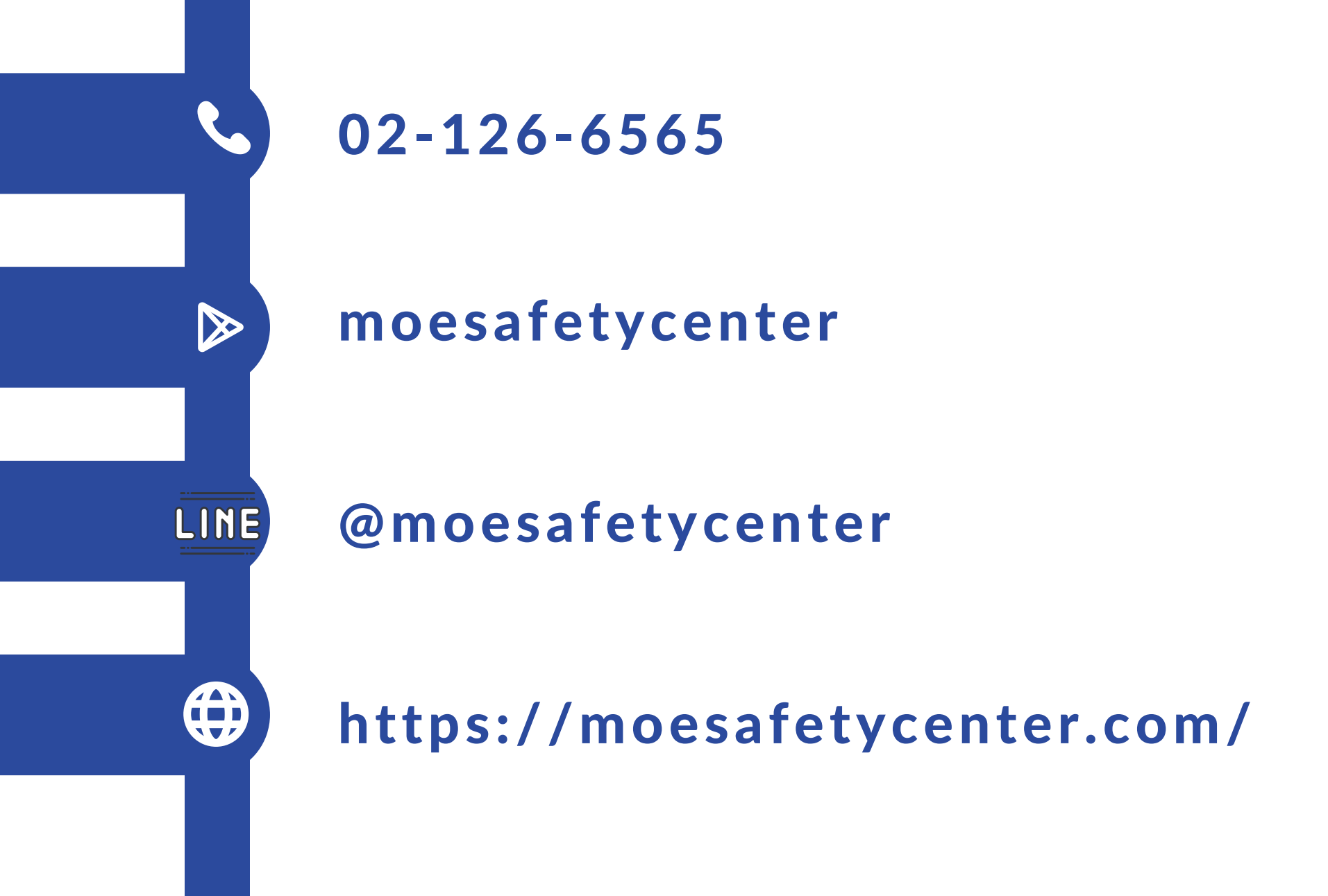

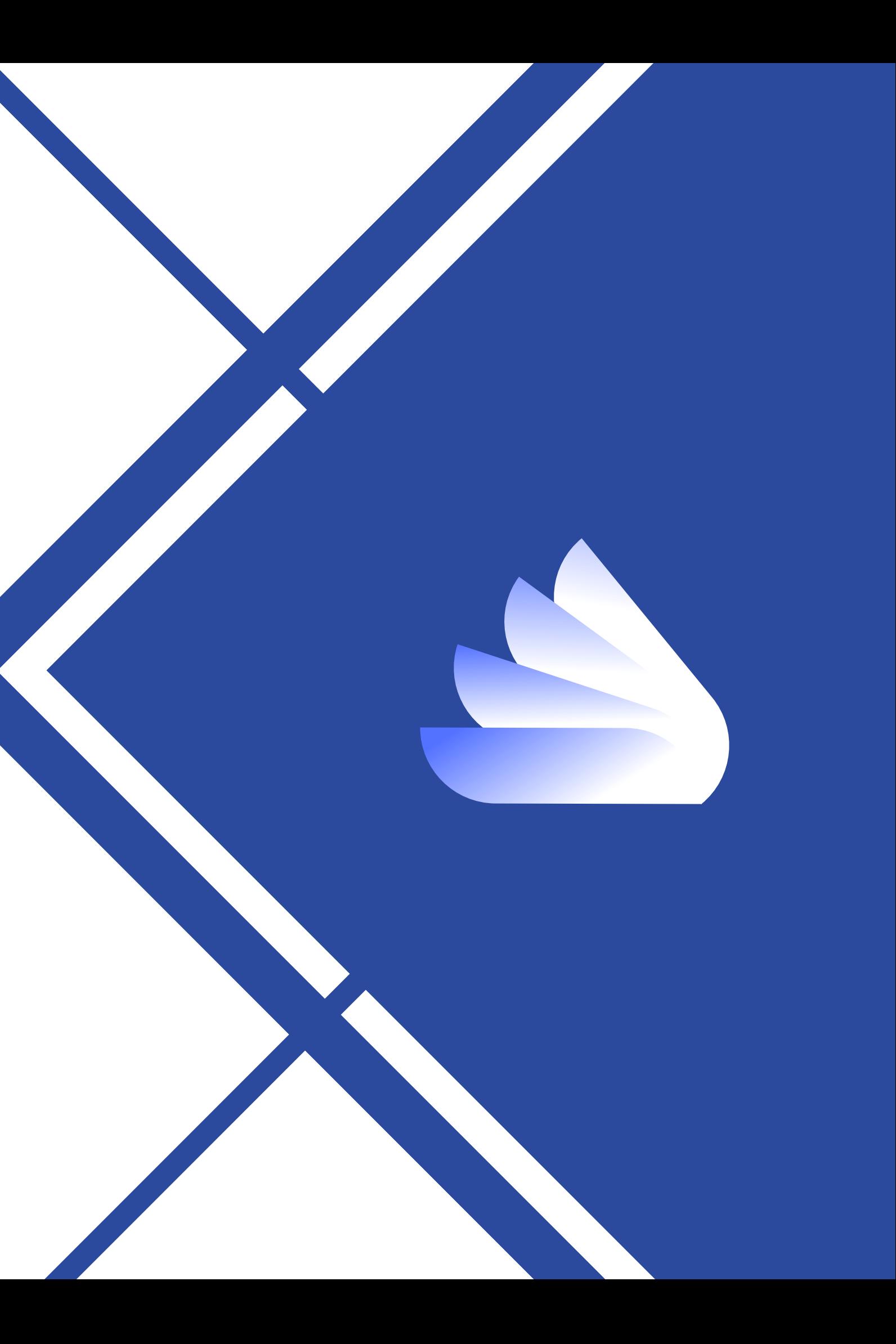

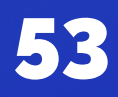

# Thanks!

### *ระบบ MOE Safety Center*